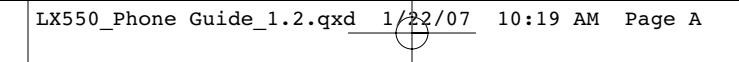

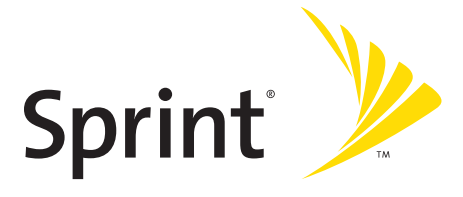

# **Phone User Guide**

**Fusic™ by LG®**

**www.sprint.com**

© 2006 Sprint Nextel. All rights reserved. No reproduction in whole or in part without prior written approval. SPRINT, the "Going Forward"logo, and other trademarks are trademarks of Sprint Nextel.

Printed in the U.S.A.

 $\frac{LX550\text{ Phone Guide}\_1.2.qxd}{\frac{1}{2}\cdot\frac{1}{2}\cdot\frac{1}{2}}$  10:19 AM Page B

# **Table of Contents**

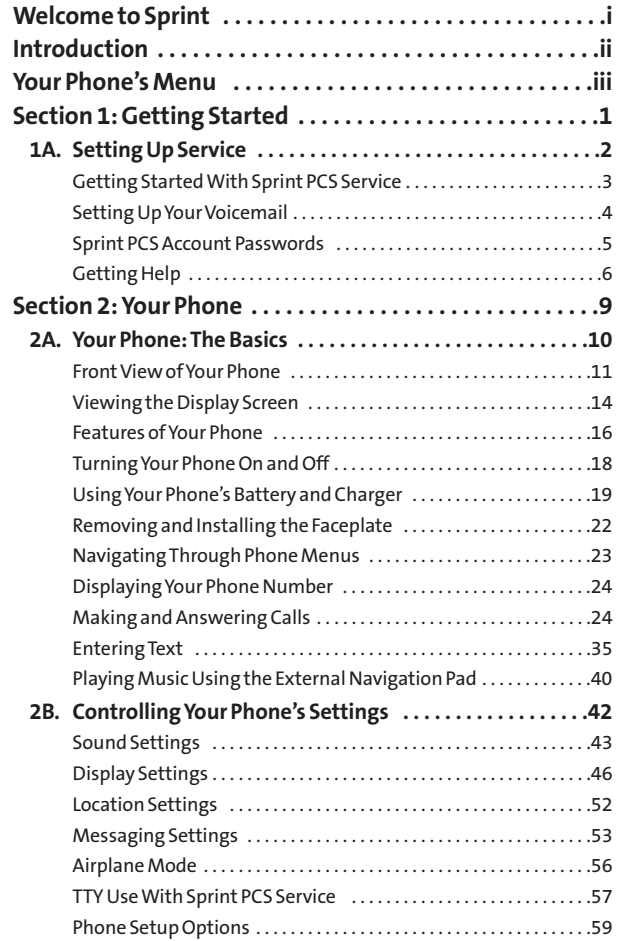

 $\begin{array}{|l|c|c|c|c|c|}\n \hline \text{LX550\_Phone Guide\_1.2.qxd} & \text{1/22/07} & \text{10:19 AM Page C}\n \end{array}$ 

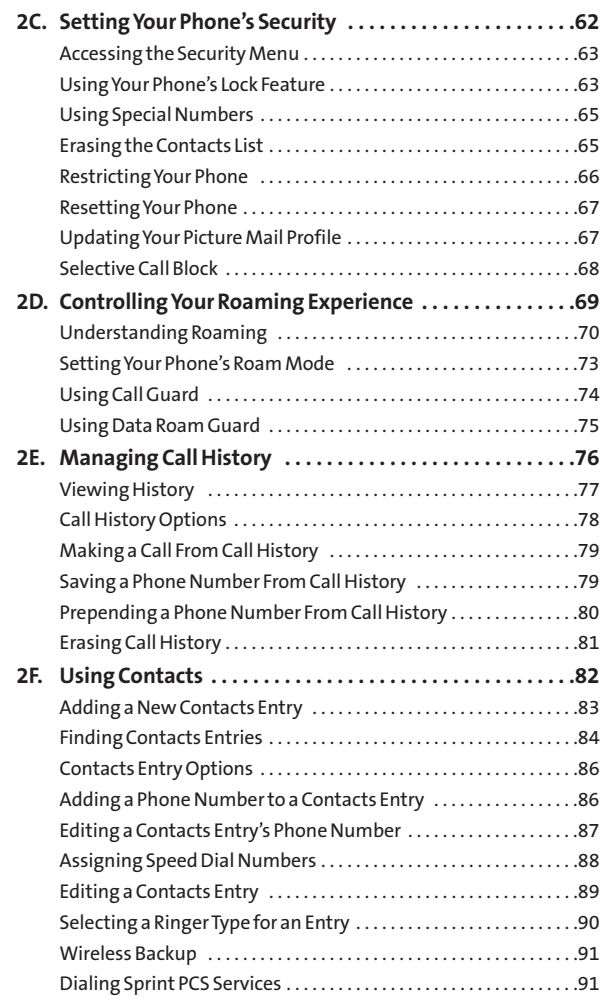

 $\frac{LX550\text{ Phone Guide}\_1.2\text{.qxd}}{LX550\text{.pbone Guide}\_1.2\text{.qxd}}$  10:19 AM Page D

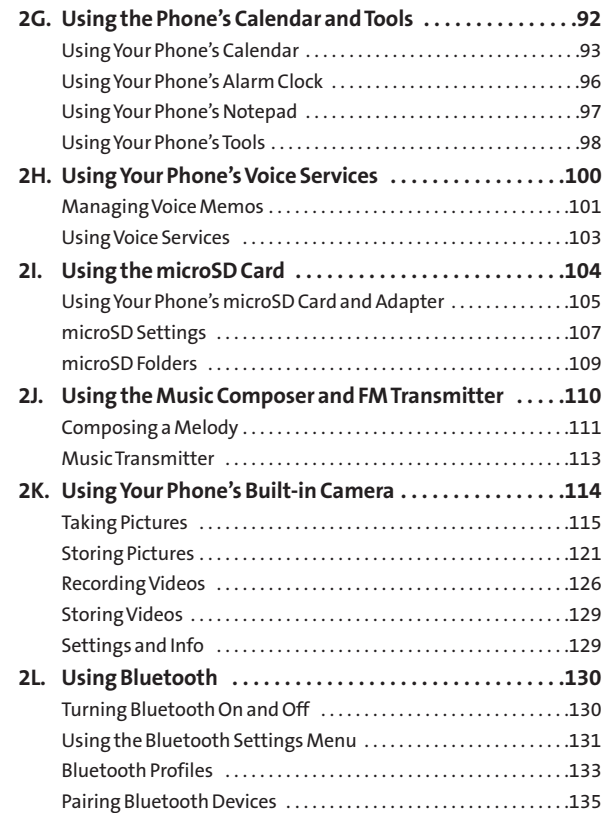

 $\left|$ LX550\_Phone Guide\_1.2.qxd  $\frac{1}{2}$ 2/07 10:19 AM Page E

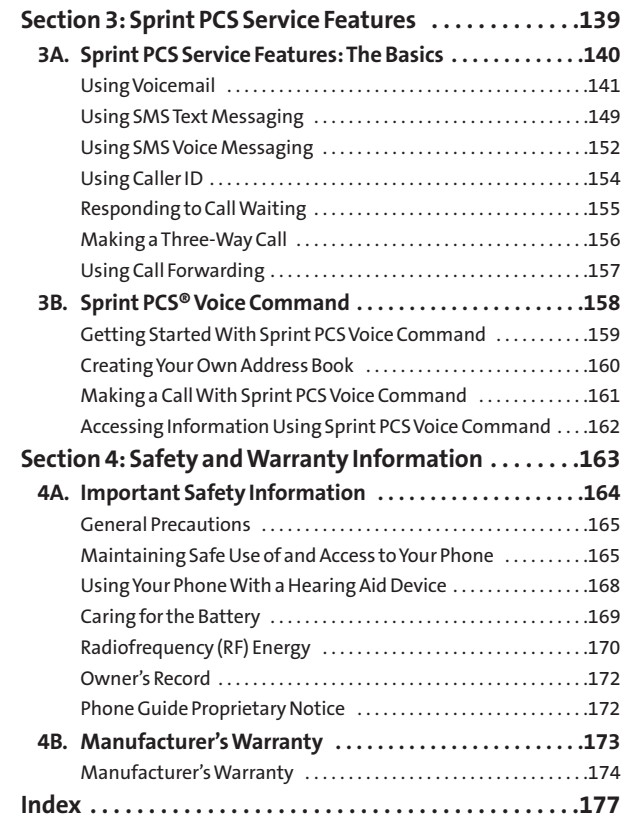

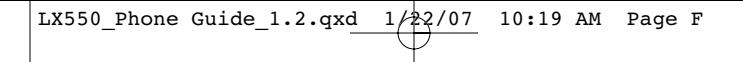

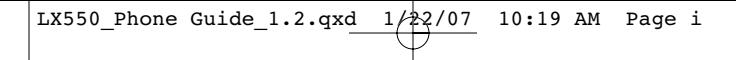

### **Welcome to Sprint**

**Sprint and Nextel have come together offering you more choice and flexibility to do whatever you want, whenever you want.**

This powerful combination brings you access to more products, more services, and more of what you need to do more of what you want. Welcome to a future full of possibility. Welcome to the new Sprint.

**Welcome and thank you for choosing Sprint.**

**i**

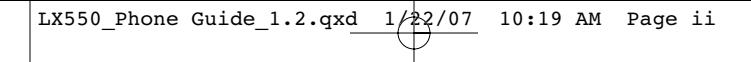

### **Introduction**

This **Phone Guide**introduces you to Sprint PCS Service and all the features of your new phone. It's divided into four sections:

- ◆ **Section 1:** Getting Started
- ◆ **Section 2: Your Phone**
- ◆ **Section 3:** Sprint PCS Service Features
- ◆ **Section 4:** Safety and Warranty Information

Throughout this guide, you'll find tips that highlight special shortcuts and timely reminders to help you make the most of your new phone and service. The Table of Contents and Index will also help you quickly locate specific information.

You'll get the most out of your phone if you read each section. However, if you'd like to get right to a specific feature, simply locate that section in the Table of Contents and go directly to that page. Follow the instructions in that section, and you'll be ready to use your phone in no time.

**Phone Guide Note:** Due to updates in phone software, this printed guide may not be the most current version for your phone. Visit www.sprint.com and sign on to **My PCS**to access the most recent version of the phone guide.

**WARNING:** Please refer to the **Important Safety Information** section on page 164 to learn about information that will help you safely use your phone. Failure to read and follow the Important Safety Information in this phone guide may result in serious bodily injury, death, or property damage.

### **Your Phone's Menu**

The following list outlines your phone's menu structure. For more information about using your phone's menus, see "Navigating Through Phone Menus"on page 23.

#### **1. Missed Alerts**

#### **2. Call History**

- 1. Missed Calls
- 2. Incoming Calls
- 3. Outgoing Calls
- 4. Recent Calls<br>5. Delete History
- 
- 1. Missed Calls / 2. Incoming Calls /
- 3. Outgoing Calls / 4. Recent Calls /
- 5. All Calls

- **3. Contacts**
	- 1. Find/Add Entry
	- 2. Groups
	- 3. Speed Dials
	- 4. My Name Card
	-
	-
- **4. Messaging**
	-
	-
	-
	- 4. VoiceSMS
	-
	- 6. Chat & Dating
	-
	- 8. Premium Content
	- 9. Settings
- 5. Wireless Backup 1. Subscribe / 2. Alert / 3. Learn More<br>6. Services 1. Customer Service / 2. Dir Assistance
	- 1. Customer Service / 2. Dir Assistance /
	- 3. Account Info / 4. Sprint Operator /
	- 5. Voice Command
	- 1. Text Message / 2. Picture Mail / 3. VoiceSMS
- 2. Text Messages 1. Inbox / 2. Sent / 3. Outbox / 4. Draft
	- 5. Edit Folder / 6. Send Message
- 3. Picture Mail **Inbox/Sent Mail/Saved Mail/** Pending Messages
- 5. IM & Email 1. PCS Mail / 2. AOL / 3. MSN / 4. Yahoo! / Earthlink / 6. Other
- 7. Voicemail 1. Call Voicemail / 2. Voicmail Details /
	- 3. Clear Icon

LX550 Phone Guide  $1.2.$ qxd  $1/\sqrt[3]{2}/07$  10:19 AM Page iv

**5. On Demand 1. News / 2. Sports / 3. Weather /** 4. Money / 5. Movies / 6. Directory / 7. Maps / 8. TV Guide® / 9. Dictionary **6. Pictures** 1. Camera 2. Camcorder Video Mail/Long Video 3. Picture Mail **Inbox/Sent Mail/Saved Mail/** Pending Messages 4. My Albums In Phone/Memory Card/Online Albums 5. PictBridge 6. Order Prints 7. Settings & Info Auto-Save to/Account Info **7. My Content** Games Get New/My Content Manager/ Midnight Pool/Ms. PAC-MAN DEMO by Namco/Tetris Demo/WorldPokerTour/ ZUMA Demo Themes Get New/My Content Manager/ Classic View/Tropical Ringers Get New/My Content Manager Screen Savers Get New/My Content Manager/ Screen Saver Preview Applications Get New/My Content Manager/ GoComics All-Star Six-Pack Demo/ StreetFinderTrial/ToneMaker IM & Email Get New/My Content Manager/ Instant Messaging Call Tones <Options> Memory Status/Get New/My Content Manager

#### **8. Music**

- **9. Media Player**
	- 1. Channel Listing
	- 2. Memory Card

#### **0. Web**

**\*. Tools** 1. Memory Card

2. Music Composer 1. Compose Melody / 2. My Melody /

3. Settings / 4. Help

- 3. Music Transmitter
- 
- 

- 4. Alarm Clock 1. Alarm 1 / 2. Alarm 2 / 3. Alarm 3 /
- 4. Quick Alarm
- 5. Calculator 1. Calculator / 2. Ez Tip Calculator
- 6. Bluetooth 1. Add Device / 2. Trusted Devices /
	- 3. Exchange Folder / 4. Supported Services / 5. Settings
- 7. Voice Control 1. Call [name][type]/[num] /
	- 2. Missed Alerts / 3. Voice Guide /
	- 4. Phone Status / 5. Training /
	- 6. Bookmark / 7. Help / 8. Exit Voice Control
- 8. Scheduler
- 9. Voice Memo
- 0. Notepad
- \*. World Clock
- #. USB Flash Drive

#### **#. Settings**

- 1. Display
	- 1. Greeting Custom/Off
	-
	-
	-
	- 5. Slide Show
	-
	- 7. Menu Styles Grid/List
	-
	-
	-
	- \*. Status Light On/Off
- 2. Sounds
	-
	-
	- 3. Volume
		-
		-
		-
		-
- 
- 2. Incoming Calls 1. Caller ID/2. No Caller ID/3. Roaming
- 3. Screen Saver 1. Main Display/2. Sub Display
- 4. Clock & Calendar 1. Normal Clock/2. Analog Clock/
	- 3. Digital Clock/4. Dual Clock/
	- 5. Calendar
- 6. Themes & Skins 1. Themes /2. Skins
	-
- 8. Font Size 1. Message/2. Browser/3. Notepad
- 9. Backlight 1. Display /2. Keypad

0. Power Save Mode Off/30 seconds/60 seconds/90 seconds

1. Ringers 1. Caller ID / 2. No Caller ID / 3. Roaming 2. Key Tones Short Tones/Long Tones

1. Ringer Silence All/Off/Vibrate All/Low/Med Low/ Med/High Med/High/High + Vib 2. Earpiece Low/Med Low/Med/High Med/High 3. Key Beep Off/Low/Med Low/Med/High Med/High 4. Application Off/Low/Med Low/Med/High Med/High

 $\frac{LX550\text{ Phone Guide}\_1.2.qxd}{\frac{1}{22}/07}$  10:19 AM Page vi

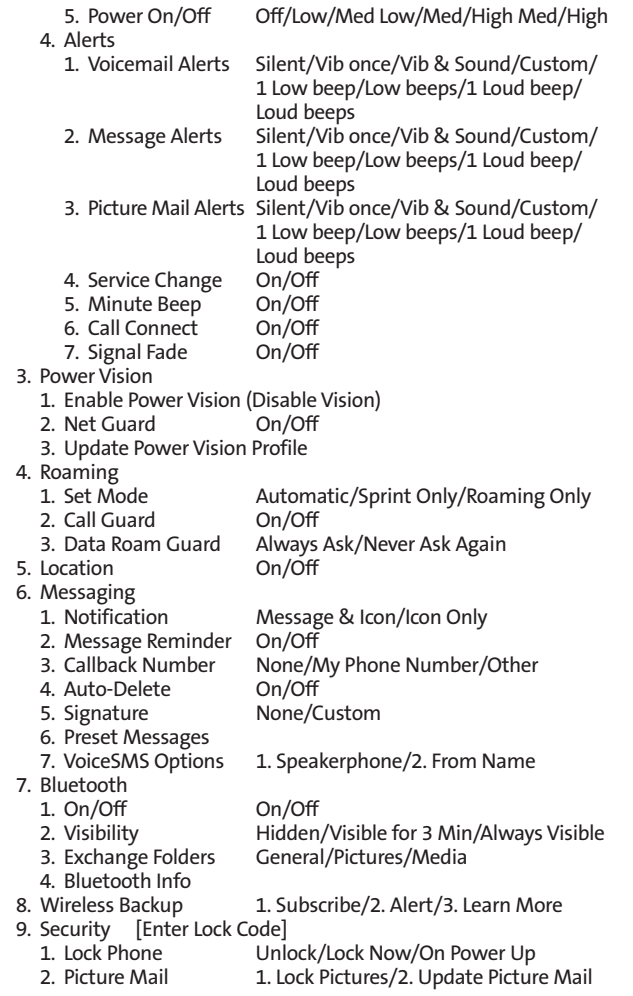

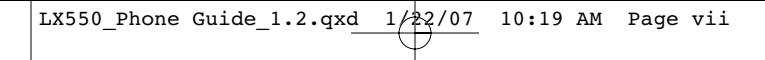

#### Profile

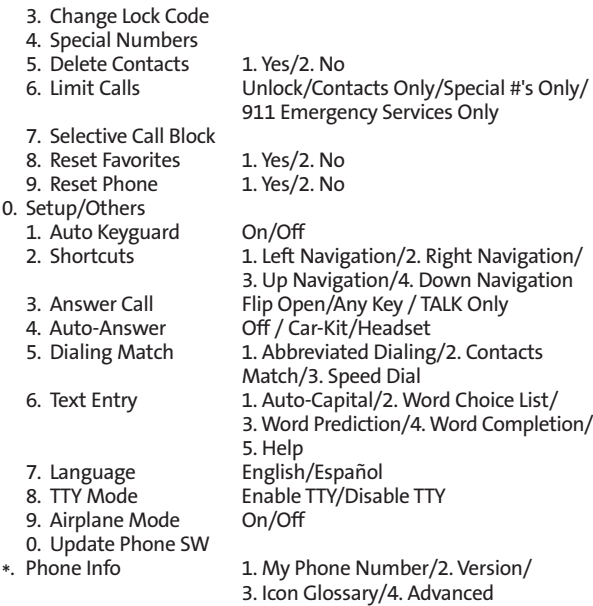

LX550\_Phone Guide\_1.2.qxd  $\frac{1}{22/07}$  10:19 AM Page viii

**viii**

**Section 1**

# **Getting Started**

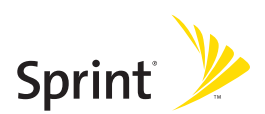

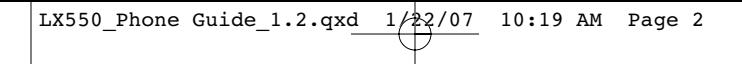

### **Section 1A**

# **Setting Up Service**

**In This Section**

- **Cetting Started With Sprint PCS Service** (page 3)
- $\bullet$ **Setting Up Your Voicemail**(page 4)
- **Sprint PCS Account Passwords** (page 5)
- ◆ **Getting Help** (page 6)

**Setting up service on your new phone is quick and easy.**This section walks you through the necessary steps to unlock your phone, set up your voicemail, establish passwords, and contact Sprint for assistance with your Sprint PCS Service.

# **Getting Started With Sprint PCS Service**

#### **Determining if Your Phone is Already Activated**

If you purchased your phone at a Sprint Store, it is probably activated, unlocked, and ready to use. If you received your phone in the mail, it probably has been activated; all you need to do is unlock it.

If your phone is not activated, please refer to the activation card included with your phone.

#### **Unlocking Your Phone**

**To unlock your phone, follow these easy steps:**

- **1.** Press and hold  $F^{\text{m}}$  to turn the phone on.
- **2.** Press **Unlock**(right softkey).

**Note:** To select a softkey, press the softkey button directly below the softkey text that appears at the bottom left and bottom right of your phone's display screen. Softkey actions change according to the screen you're viewing and will not appear if there is no corresponding action available.

**3.** Enter your four-digit lock code. (For security purposes, the code is not visible as you type.)

**Tip:** If you can't recall your lock code, try using the last four digits of either your Social Security number or wireless phone number or try 0000 or NATL (6285). If none of these work, call Sprint Customer Service at 1-888-211-4PCS (4727).

# **Setting UpYour Voicemail**

All unanswered calls to your phone are automatically transferred to your voicemail, even if your phone is in use or turned off. Therefore, you will want to set up your voicemail and personal greeting as soon as your phone is activated.

**To set up your voicemail:**

- **1.** From standby mode, press and hold  $(1 \boxtimes)$ .
- **2.** Follow the system prompts to:
	- Create your passcode
	- **Record your name announcement**
	- **Record your greeting**
	- **Choose whether or not to activate One-Touch** Message Access (a feature that lets you access messages simply by pressing and holding  $(1 \boxtimes)$ bypassing the need for you to enter your passcode)

#### **Voicemail Passcode**

If you are concerned about unauthorized access to your voicemail account, Sprint recommends you enable your voicemail passcode.

For more information about using your voicemail, see "Using Voicemail"on page 141.

# **Sprint PCS Account Passwords**

As a Sprint PCS customer, you enjoy unlimited access to your personal account information, your voicemail account, and your Sprint PCS Vision® account. To ensure that no one else has access to your information, you will need to create passwords to protect your privacy.

#### **Account Password**

If you are the account owner, you'll have an account password to sign on to **www.sprint.com**and to use when calling Sprint Customer Service. Your default account password is the last four digits of your Social Security number. If you are not the account owner (if someone else receives the bill for your Sprint PCS Service), you can get a sub-account password at **www.sprint.com**.

#### **Voicemail Password**

You'll create your voicemail password (or passcode) when you set up your voicemail. See "Setting Up Your Voicemail"on page 141 for more information on your voicemail password.

For more information, or to change your passwords, sign on to **www.sprint.com**or call Sprint Customer Service at **1-888-211-4PCS (4727)**.

Setting Up Service **Setting Up Service**

## **Getting Help**

#### **Visit www.sprint.com**

You can go online to:

- Access your account information
- Check your minutes used (depending on your Sprint PCS Service Plan)
- View and pay your bill
- Make your life easier by enrolling in Sprint PCS online billing and automatic payment
- **Purchase accessories**
- **Shop for the latest phones**
- View available Sprint PCS Service Plans and options
- Learn more about Sprint PCS Vision and other great products like Sprint PCS Picture Mail, games, ringers, screen savers, and more

#### **Reaching Sprint Customer Service**

You can reach Sprint Customer Service many different ways:

- Dial  $(\mathcal{H}^{\text{def}})$   $(\mathbb{Z}^{\text{def}})$   $(\mathsf{TALK})$  on your phone
- Sign on to your account at **www.sprint.com**
- Call us toll-free at **1-888-211-4727**(Consumer customers) or **1-888-788-4727**(Business customers)
- Write to us at Sprint Customer Service, P.O. Box 8077, London, KY 40742

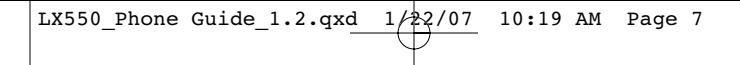

#### **Receiving Automated Invoicing Information**

For your convenience, your phone gives you access to invoicing information on your Sprint PCS account. This information includes balance due, payment received, invoicing cycle, and an estimate of the number of minutes used since your last invoicing cycle.

**To access automated invoicing information:**

**Press**  $(\mathcal{H}^{\text{start}})$  $(4 \text{ }\text{atm})$  $(\text{tau})$ 

**Note:** This service may not be available in all Affiliate areas.

#### **Sprint 411**

Call  $(4 \pi)$   $(1 \boxtimes)$   $(1 \boxtimes)$   $(7 \times)$  from your phone and you'll have access to a variety of services and information through Sprint 411, including residential, business, and government listings; movie listings or showtimes; driving directions, restaurant reservations, and major local event information. You can get up to three pieces of information per call, and the operator can automatically connect your call at no additional charge.

There is a per-call charge to use Sprint 411 and you will be billed for airtime.

**To call Sprint 411:**

Press  $(4 \sin (1 \boxtimes) (1 \boxtimes))$ 

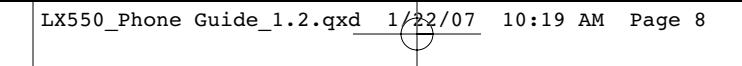

#### **Sprint PCS Operator Services**

Sprint PCS Operator Services provides assistance when placing collect calls or when placing calls billed to a local telephone calling card or third party.

**To access Sprint PCS Operator Services:**

 $\blacktriangleright$  Press  $\left(\overline{\mathsf{D}_{\text{NEKT}}}\right)$   $\left(\overline{\text{TALK}}\right)$ .

For more information or to see the latest in products and services, visit us online at **www.sprint.com**.

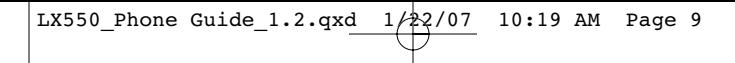

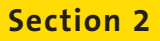

# **Your Phone**

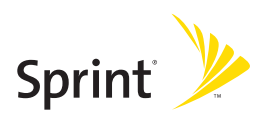

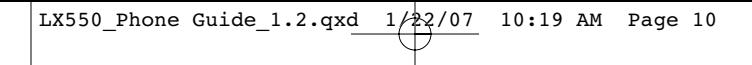

### **Section 2A**

# **Your Phone: The Basics**

**In This Section**

- $\blacklozenge$ **Front View of Your Phone** (page 11)
- $\blacklozenge$ **Viewing the Display Screen** (page 14)
- $\blacklozenge$ **Features of Your Phone** (page 16)
- $\bullet$ **Turning Your Phone On and Off** (page 18)
- $\bullet$ **Using Your Phone's Battery and Charger** (page 19)
- $\bullet$ **Removing and Installing the Faceplate** (page 22)
- $\bullet$ **Navigating Through Phone Menus** (page 23)
- $\bullet$ **Displaying Your Phone Number** (page 24)
- $\bullet$ **Making and Answering Calls** (page 24)
- $\blacklozenge$ **Entering Text**(page 35)
- $\blacklozenge$ **Playing Music Using the External Navigation Pad**(page 40)

**Your phone is packed with features that simplify your life and expand your ability to stay connected to the people and information that are important to you.**This section will guide you through the basic functions and calling features of your phone.

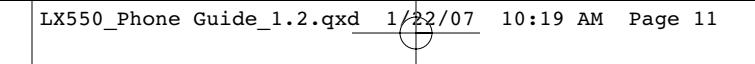

### **Front View of Your Phone**

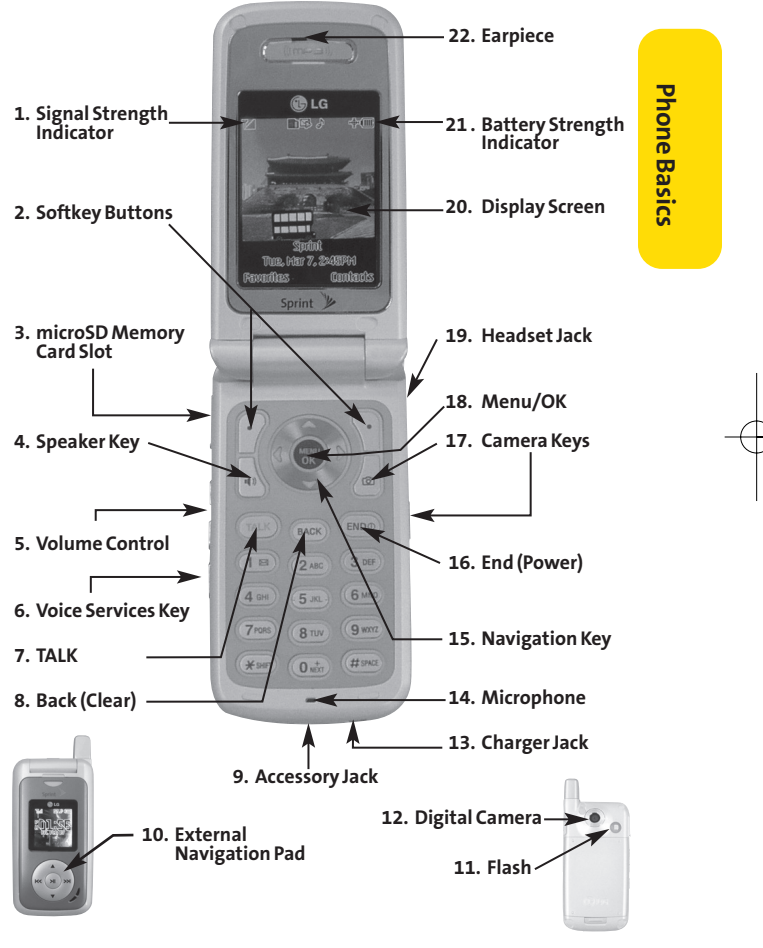

**Section 2A: Your Phone – The Basics 11**

### **Key Functions**

- **1. Signal Strength Indicator** represents the signal strength by displaying bars. The more bars displayed, the better the signal strength.
- **2. Softkey Buttons** let you select softkey actions or menu items corresponding to the bottom left and right lines on the display screen.
- **3. microSD Memory Card Slot**allows you to insert a memory card made especially for wireless phones.
- **4**. **Speaker Key** enables your phone's built-in speaker, allowing you to hear other callers.
- **5. Volume Control** allows you to adjust the ringer volume in standby mode (with the flip open) or adjust the voice volume during a call. The volume key can also be used to scroll up or down to navigate through the different menu options. To mute the ringer during an incoming call, press the volume key up or down.
- **6. Voice Services Key** allows you to dial by speaking a Contacts entry's name or to record voice memos. This key also turns the flash on/off while in camera or camcorder mode.
- **7. Talk** allows you to place or receive calls, answer Call Waiting, use Three-Way Calling, or activate Voice Dial.
- **8. Back (Clear)** deletes characters from the display in text entry mode. When in a menu, press the Back key to return to the previous menu. This key also allows you to return to the previous screen in a Sprint PCS Vision session.
- **9. Accessory Jack** allows you to connect optional accessories, such as a USB cable. **CAUTION!**Inserting an accessory into the incorrect jack may damage the phone.
- **10. External Navigation Pad** allows you to access the Music Store and music stored on your microSD card, as well as navigate through your music while playing a song.
- **12 Section 2A: Your Phone The Basics**

- **11. Flash** allows you to take pictures indoors or at night and also functions as a Message Waiting Indicator (MWI).
- **12. Digital Camera** allows you to take sharp, high-resolution digital pictures.
- **13. Charger Jack** connects the phone to the battery charger.
- **14. Microphone** allows other callers to hear you clearly when you are speaking to them.
- **15. Navigation Key** scrolls through the phone's menu options and acts as a shortcut key from standby mode. You may also customize the navigation shortcuts in the Settings menu (see "Shortcuts"on page 59).
	- **Press Up to access Messaging.**
	- **Press Down** to access My Content.
	- **Press Right** to access Sprint Music Store.
	- Press **Left**to view your Media Player.
- **16. End (Power)** ends a call. Press and hold this key for two seconds to turn your phone on or off. While in the main menu, it returns the phone to standby mode and cancels your input.
- **17. Camera Key** allows you to access the Pictures menu with the press of a button in standby mode. Press and hold to automatically launch the camera. A single press to the exterior camera key (right side key) will launch the camera.
- **18. Menu/OK** displays the phone's main menu from standby mode. It also selects the highlighted choice when navigating through a menu.
- **19. Headset Jack** allows you to plug in an optional headset for convenient, hands-free conversations. **CAUTION!**Inserting an accessory into the incorrect jack may damage the phone.
- **20. Display Screen** displays all the information needed to operate your phone, such as the call status, the Contacts list, the date and time, and the signal and battery strength.

**Section 2A: Your Phone – The Basics 13**

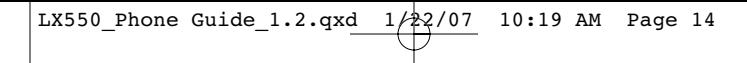

- **21. Battery Strength Indicator** represents the amount of remaining battery charge currently available in your phone. When all bars are displayed in the battery icon, the phone's battery is fully charged. When no bars are displayed, the phone's battery is completely discharged or empty.
- **22. Earpiece** lets you hear the caller and automated prompts.

# **Viewing the Display Screen**

Your phone's display screen provides a wealth of information about your phone's status and options. This list identifies the symbols you'll see on your phone's display screen:

**Note:** To view a list of your phone's icons and descriptions, from the main menu select **Settings > Phone Info > Icon Glossary**.

- indicates your phone is using SSL (Secure Sockets क़ Layer) protocol for client/server communication.
- shows your current signal strength. (The more lines Taul you have, the stronger your signal.)
- shows a data call is in progress (red bars indicate T.all EVDO mode).

86.1 means your phone cannot find a signal.

- $\mathbf{e}_{\mathbf{a}}$ tells you a call is in progress.
- indicates you are "Roaming"off the Nationwide 同 Sprint PCS Network.
- 昏 indicates you have new text messages.
- indicates you have voicemail messages. (Press and  $\geq$ hold  $(1 \boxtimes)$  to call your voicemail box.)
- DT 1 indicates you have new SMS Voice messages.
- 犀 indicates you have new Picture Mail.
- **14 Section 2A: Your Phone The Basics**

- ₾ indicates you have new messages.
- ♣ indicates your phone's location feature is on.
- 粼 indicates your phone's location feature is off.
- indicates your Sprint PCS Vision connection is 邵 active. (Data is being transferred.)
- indicates ringer volume is set to vibrate. w⊞w
- 慨 indicates ringer/vibrate mode is set.
- M. indicates Silence All/Ringer Off mode is set.
- $\boldsymbol{\pi}$ indicates your phone is operating in TTY mode.
- $(III)$ indicates battery charge level (icon shows full charge).
- $\subset$ indicates battery needs to be recharged.
- B indicates outgoing calls number.
- 曧 indicates missed calls number.
- 屫 indicates incoming calls number.
- Ø indicates alarm is activated.
- </u> indicates speaker is activated.
- в'n indicates Eyes Free+Speaker mode.
- 网 indicates Bluetooth is enabled.
	- indicates a Bluetooth headset or hands-free device is connected.
	- indicates PC or PDA is now under dial-up networking.
	- indicates a microSD memory card is present.
- ⊪ indicates 3G Service.

Õ.

- 臸 indicates Power Vision Service.
- 间 indicates Camera Mode.
- lan indicates Camcorder Mode.

**Note:** Display indicators help you manage your roaming charges by letting you know when you're off the Sprint Nationwide PCS Network, and whether you're

**Section 2A: Your Phone – The Basics 15**

operating in digital or analog mode. (For more information, see Section 2D: Controlling Your Roaming Experience on page 69.)

## **Features of Your Phone**

Congratulations on the purchase of your phone. The Fusic™ by LG® is lightweight, easy-to-use, and reliable, and it also offers many significant features and service options. The following list previews some of those features and provides page numbers where you can find out more:

- Dual-bandcapability allows you to make and receive calls while on the Nationwide Sprint PCS Network and to roam on other 1900 and 800 MHz digital networkswhere Sprint has implemented roaming agreements (page 70).
- SMS Text Messaging (page 149), and SMS Voice Messaging (page 152) provide quick and convenient messaging capabilities.
- Sprint PCS® Voice Command lets you dial phone numbers by speaking someone's name or the digits of that person's phone number (page 158).
- Your Contacts list allows you to store up to 500 entries, with up to five phone numbers per entry (page 83).
- The built-in Calendar offers several personal information management features to help you manage your busy lifestyle (page 93).
- Your phone is equipped with a Location feature for use in connection with location-based services that may be available in the future (page 52).
- Your phone's external LCD display allows you to monitor the phone's status and to see who's calling without opening the phone.
- T9 Text Input lets you quickly type messages with one keypress per letter (see page 35).

- $\bullet$  Speed dial lets you dial phone numbers with one or two keypresses (see page 34).
- You can wirelessly pair your Bluetooth-enabled phone to certain Bluetooth devices, including headsets and handsfree devices. You may also use a personal computer or hand-held device to pair with the phone for dial-up networking, using the phone as a wireless modem (page 130).
- The built-in camera allows you to take full-color digital pictures, and view your pictures using the phone's display.

 Wireless Backup allows you to back up and manage your phone's Contacts list on a secure Web site (page 91). Wireless Backup supports the following uses:

- Backing up your phone's Contacts list.
- **Transferring your phone's Contacts list to another** Wireless Backup—compatible phone on the Sprint network.
- Viewing and editing your phone's Contacts list using a Web browser on a desktop or laptop computer.
- Data Roam Guard will alert you when you are roaming and using your browser or other online applications, giving you the option to continue using those applications while in the roaming area (page 75).
- The microSD card lets you play back, store, and erase the pictures or videos taken with your phone (pages 104). You can also play back and store downloaded MP3 and other media files.

**Phone Basics Phone Basics**

## **Turning Your Phone On and Off**

#### **Turning Your Phone On**

**To turn your phone on:**

Press and hold  $P$  for approximately two seconds.

Once your phone is on, it may display "Searching for Service," which indicates that your phone is searching for a signal. When your phone finds a signal, it automatically enters standby mode – the phone's idle state. At this point, you are ready to begin making and receiving calls.

If your phone is unable to find a signal after 15 minutes of searching, a Power Save feature is automatically activated. When a signal is found, your phone automatically returns to standby mode.

In Power Save mode, your phone searches for a signal periodically without your intervention. You can also initiate a search for Sprint PCS Service by pressing any key (when your phone is turned on).

**Tip:** The Power Save feature helps to conserve your battery power when you are in an area where there is no signal.

#### **Turning Your Phone Off**

**To turn your phone off:**

Press and hold  $\leftarrow$  for two seconds until you see the powering-down animation on the display screen.

Your screen remains blank while your phone is off (unless the battery is charging).

# **Using Your Phone's Battery and Charger**

**WARNING:** Use only Sprint-approved or manufacturer-approved batteries and chargers with your phone. The failure to use a Sprint-approved or manufacturer-approved battery and charger may increase the risk that your phone will overheat, catch fire, or explode, resulting in serious bodily injury, death, or property damage.

Sprint- or manufacturer-approved batteries and accessories can be found at Sprint Stores or through your phone's manufacturer, or call 1-866-343-1114 to order. They're also available at **www.sprint.com**– click on the **Wireless** link under "Personal,"and then click **Accessories**under "Shop Sprint PCS Online."

#### **Battery Capacity**

Your phone is equipped with a Lithium Polymer battery. It allows you to recharge your battery before it is fully drained. The battery provides up to 4.5 hours of continuous digital talk time.

When the battery reaches 5% of its capacity, the battery icon blinks. When there are approximately two minutes of talk time left, the phone sounds an audible alert and then powers down.

**Note:** Long backlight settings, searching for service, vibrate mode, and browser use affect the battery's talk and standby times.

**Tip:** Be sure to watch your phone's battery level indicator and charge the battery before it runs out of power.

**Phone Basics Phone Basics**

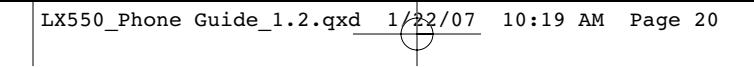

#### **Installingthe Battery**

**To install the Lithium Polymer battery:**

 $\triangleright$  To install, insert the battery into the opening on the back of the phone and gently press down until the latch snaps into place.

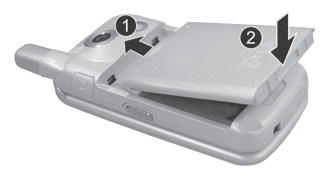

#### **Removing the Battery**

**WARNING:** Do not handle a damaged or leaking Lithium Polymer battery as you can be burned.

**To remove your battery:**

- **1.** Make sure the power is off so that you don't lose any stored numbers or messages.
- **2.** Press the battery release latch up and remove the battery from the phone at a 45-degree angle.

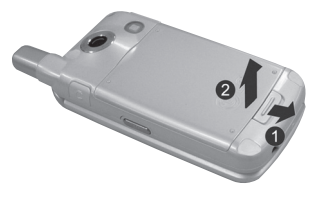

**20 Section 2A: Your Phone – The Basics**

#### **Chargingthe Battery**

Your phone's Lithium Polymer battery is rechargeable and should be charged as soon as possible so you can begin using your phone.

Keeping track of your battery's charge is important. If your battery level becomes too low, your phone automatically turns off and you will lose all the information you were just working on. For a quick check of your phone's battery level, glance at the battery charge indicator located in the upper-right corner of your phone's display screen. If the battery charge is getting too low, the battery icon ( $\Box$ ) blinks and the phone sounds a warning tone.

Always use a Sprint- or manufacturer-approved desktop charger, travel charger, or vehicle power adapter to charge your battery.

#### **Using the Charger**

**To use the travel charger provided with your phone:**

- $\blacktriangleright$  Plug the round end of the AC adapter into the phone's charger jack and the other end into an electrical outlet.
	- A**red indicator light**on the phone lets you know the battery is charging.
	- A **green indicator light**lets you know that the battery is at least 90 percent charged.

It takes approximately 3 hours to fully recharge a completely rundown battery. With the Sprint-approved Lithium Polymer battery, you can recharge the battery before it becomes completely run down.

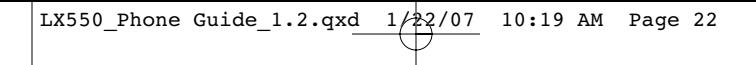

## **Removing and Installing the Faceplate**

#### **Removing the Faceplate**

 $\triangleright$  To remove the faceplate, follow the sequence shown below.

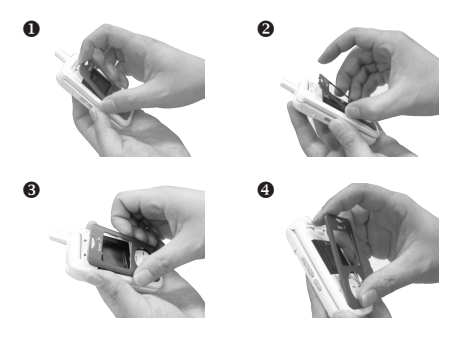

**Note:** Faceplates are fragile. Use care when removing them and follow the sequence above.

#### **Installing the Faceplate**

You can personalize your phone with a replaceable faceplate. To install a new faceplate, simply follow the reverse of the sequence shown above.

**Tip:** To clean the faceplate, remove it and wipe it with a damp cloth. Use a mild soap or detergent to remove stains. After drying the faceplace thoroughly, replace it on the phone.

#### **22 Section 2A: Your Phone – The Basics**
## **Navigating Through Phone Menus**

The navigation key on your phone allows you to scroll through menus quickly and easily. The scroll bar at the right of the menu keeps track of your position in the menu at all times.

To navigate through a menu, simply press the navigation key up or down. If you are in a first-level menu, such as **Settings**, you may also navigate to the next or previous first-level menu by pressing the navigation key right or left.

For a diagram of your phone's menu, please see "Your Phone's Menu"on page iii.

#### **Selecting Menu Items**

As you navigate through the menu, menu options are highlighted. Select any numbered option by simply pressing the corresponding number on the phone's keypad. You may also select any item by highlighting it and pressing  $\left(\mathbb{R}\right)$ .

For example, if you want to view your last incoming call:

- **1.** Press  $\left(\begin{matrix} 6n \\ 6n \end{matrix}\right)$  to access the main menu.
- **2.** Select **Call History** by pressing  $\left( \frac{a_{\text{max}}}{c} \right)$  or by highlighting it and pressing  $\mathbb{R}$ . (It may already be highlighted.)
- **3.** Select **Incoming Calls** by pressing  $\overline{e^{A\omega c}}$  or by highlighting it and pressing  $\left(\begin{smallmatrix} 0 & \cdots \end{smallmatrix}\right)$ . (If you have received any calls, they are displayed on the screen.)

**Note:** For the purposes of this guide, the above steps condense into "Select**Menu > Call History > Incoming Calls**."

#### **Backing Up Within a Menu**

**To go to the previous menu:** 

 $Press$   $\overline{P}$ 

**To return to standby mode:**

 $\blacktriangleright$  Press  $(\mathsf{END}\odot)$ .

## **DisplayingYour Phone Number**

Just in case you forget your phone number, your phone can remind you.

**To display your phone number:**

 Select **Menu > Settings > Phone Info > My Phone Number**. (Your phone number and other information about your phone and account will be displayed.)

**Note:** To select**Menu**, press . To select menu options (such as **Settings**, above), highlight the option and press  $\binom{m}{k}$ . (If the menu options are numbered, you may also select an option simply by pressing the corresponding number key.)

## **Making and Answering Calls**

## **Making Calls**

Placing a call from your phone is as easy as making a call from any landline phone. Just enter the number and press  $(TALK)$ , and you're on your way to clear calls.

**To make a call using your keypad:**

**1.** Make sure your phone is on.

**24 Section 2A: Your Phone – The Basics**

- **2.** Enter a phone number from standby mode. (If you make a mistake while dialing, press  $P_{\text{ACK}}$  to erase one digit at a time. Press and hold (BACK) to erase the entire number.)
- **3.** Press  $(x_1, x_2)$ . (To make a call when you are roaming and Call Guard is enabled, highlight **Roam Call**and press . See "Using Call Guard"on page 74.)
- 4. Press  $\left( \blacksquare \blacksquare$  or close the phone when you are finished.

**Tip:** To redial your last outgoing call, press **TALK**twice.

**Tip:** When making calls off the Nationwide Sprint PCS Network, always dial using 11 digits (1 + area code + phone number).

You can also place calls from your phone by using Sprint PCS Voice Command (page 158), speed dialing numbers from your Contacts (page 88), and using your Call History listings (page 77).

## **Dialing Options**

When you enter numbers in standby mode, you will see a variety of dialing options appear on the phone's display screen.

**Tip:** To speed dial a phone number from standby mode, press and hold the speed dial number. If the speed dial number is two digits, enter the first digit, and then press and hold the second digit. (For information on setting up speed dial numbers, see "Assigning Speed Dial Numbers"on page 88.) (This feature will not work when you are roaming off the Nationwide Sprint PCS Network; when roaming you must dial using eleven digits [1 + the area code + the seven-digit phone number.])

- **Call dials the displayed phone number.**
- **Send Message** allows you to send a text message or picture mail to the number being dialed.

- **Contact Match** allows you to find a contact match for the displayed number. (When more than 3 numbers are entered, this option is displayed.)
- **Save** allows you to enter a seven- or ten-digit number (phone number and area code) and press **Save**to save the phone number in your Contacts. (See "Saving a Phone Number"on page 31.)
- **Find** allows you to enter a digit or string of digits. (See "Finding a Phone Number"on page 31.)
- **Hard Pause** allows you to enter a hard pause. (See "Dialing and Saving Phone Numbers With Pauses"on page 32.)
- **2-sec Pause** allows you to enter a two-second pause. (See "Dialing and Saving Phone Numbers With Pauses"on page 32.)

## **Answering Calls**

**To answer an incoming call:**

- **1.** Make sure your phone is on. (If your phone is off, incoming calls go to voicemail.)
- **2.** Press  $(\text{rank})$  to answer an incoming call. (Depending on your phone's settings, you may also answer incoming calls by opening the phone or by pressing any number key. See "Call Answer Mode"on page 59 for more information.)

Your phone notifies you of incoming calls in the following ways:

- $\bullet$  The phone rings or vibrates.
- The indicator light flashes.
- The backlight illuminates.
- **The screen displays an incoming call message.**

**26 Section 2A: Your Phone – The Basics**

If the incoming call is from a number stored in your Contacts, the entry's name is displayed. The caller's phone number may also be displayed, if available.

If Call Answer is set to **TALK only**, the following options are also displayed. To select an option, press the corresponding softkey button.

- **Cuiet** to mute the ringer.
- **Ignore** to send the call to your voicemail box.

**Note:** When your phone is off, incoming calls go directly to voicemail.

# **Phone Basics Phone Basics**

#### **Answering a Roam Call With Call Guard Enabled**

Call Guard is an option that helps you manage your roaming charges when making or receiving calls while outside the Nationwide Sprint PCS Network. Please see Section 2D: Controlling Your Roaming Experience for more information about roaming.

**To answer a call when you are roaming and Call Guard is enabled:**

 Select **Answer**to answer the call. (See "Call Guard"on page 74 for additional information.)

#### **Ending a Call**

**To disconnect a call when you are finished:**

 $\blacktriangleright$  Close the phone or press  $(\blacktriangleright$   $\blacktriangleright$ 

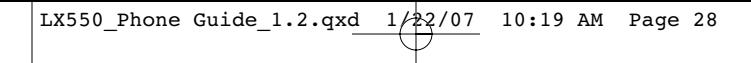

### **Missed Call Notification**

When an incoming call is not answered, the Missed Call log is displayed on your screen.

**To display the Missed Call entry from the notification screen:**

 $\blacktriangleright$  Highlight the entry and press  $\mathbb{R}$ . (To dial the phone  $number, press$  $\overline{tau}$ .)

**To display a Missed Call entry from standby mode:**

- **1.** Select **Menu > Call History > Missed Calls**.
- 2. Highlight the entry you wish to view and press  $\mathbb{R}$ .

## **Calling Emergency Numbers**

You can place calls to 911 (dial  $(\exists m)$  (1 $\boxtimes$ ) ( $\text{rank}$ ), even if your phone is locked or your account is restricted.

**Note:** When you place an emergency call, your phone automatically enters Emergency mode.

During the call, press the desired menu list to display among menu lists. To select menu, highlight it and press  $\left(\begin{smallmatrix} 1 & 0 \\ 0 & \cdots \end{smallmatrix}\right)$ .

- **Mute**or **Unmute**to mute your microphone, or to unmute the microphone if it was muted earlier. When making a call to 911, **Unmute**does not function.
- **Speaker On**or **Speaker Off**to route the phone's audio through the speaker or through the earpiece.
	- **Select Speaker On** to route the phone's audio through the speaker. (You can adjust the speaker volume using the volume keys on the side of the phone.)
	- **Select Speaker Off** to use the phone's earpiece.
- **3-Way Call**to set up a three-way conversation.
- **My phone Number**

**28 Section 2A: Your Phone – The Basics**

**To exit Emergency mode:**

- 1. Press (ENDO) to end a 911 call.
- **2.** Highlight **Exit** and press  $\left(\mathbb{R}\right)$ .

**Note:** When you are in Emergency mode, you can exit only from the options menu.

#### **Enhanced 911 (E911) Information**

This phone features an embedded Global Positioning System (GPS) chip necessary for utilizing E911 emergency location services where available.

**Phone Basics**

**Phone Basics** 

When you place an emergency 911 call, the GPS feature of your phone begins to seek information to calculate your approximate location. Depending on several variables, including availability and access to satellite signals, it may take up to 30 seconds or more to determine and report your approximate location.

**IMPORTANT: Always report your location to the 911 operator when placing an emergency call.**Some designated emergency call takers, known as Public Safety Answering Points (PSAPs) may not be equipped to receive GPS location information from your phone.

## **In-Call Options**

While a call is in progess, a list of options is displayed that you may use during the call. To select an option, highlight the option and press  $\left(\mathbb{R}\right)$ . The following options are available:

- **Mute** or**Unmute**to mute your microphone, or to unmute the microphone if it was muted earlier.
- **Speaker On** or **Speaker Off** routes the phone's audio through the speaker or through the earpiece.

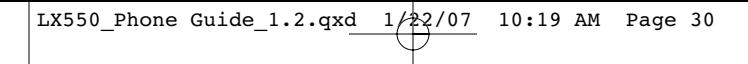

- **Select Speaker On** to route the phone's audio through the speaker. (You can adjust the speaker volume using the volume keys on the side of the phone.)
- **Select Speaker Off** to use the phone's earpiece.

**Warning!**Due to higher volume levels, do not place the phone near your ear during speakerphone use.

- **3-Way Call**to set up a three-way conversation.
- **Contacts** to access the Contacts menu.
- **Recent Calls** to access the Recent Calls list.
- **Send Message**to send a text message.
- **Record Voice Memo**to record the current conversation.
- **Notepad**to display the phone's electronic notepad.
- **Menu**to display the phone's main menu.

## **End-of-Call Options**

After receiving a call from or making a call to a phone number that is not in your Contacts, the phone number and the duration of the call are displayed. Select this option if you wish to add the new number to your Contacts. (See "Saving a Phone Number"on page 31.)

After receiving a call from or making a call to a phone number that is already in your Contacts, the Contacts entry name and phone number and the duration of the call are displayed. To select one of the following option after a call has ended,  $pres \overset{new}{\lll}$ :

- **Save** to save the phone number in your Contacts list.
- **View**to view the Contacts entry if the number is already in your Contacts list.

**Note:** The End-of-Call options are not displayed for calls identified as No ID or Restricted.

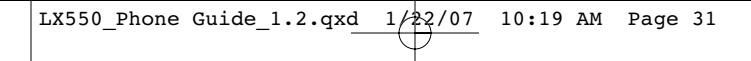

### **Saving a Phone Number**

Your phone can store up to five phone numbers in each of 500 Contacts entries. Each entry's name can contain up to 32 characters. Your phone automatically sorts the Contacts entries alphabetically. (For more information, see Section 2F: Using Contacts on page 82.)

**To save a number from standby mode:**

- **1.** Enter a phone number.
- **2.** Scroll to **Save** and press  $(\mathbb{R})$ .
- **3.** Select**New Entry**for a new contact or **Existing Entry**to add a number to an existing contact and press  $\left(\mathbb{R}\right)$ . Scroll to the desired phone label. **Mobile/Home/Office/Pager/Fax/None**
- **4.** Use the numeric keypad to enter the new contact name and press  $\mathbb{R}$  to save the new entry.  $-$  or  $-$

Search for an existing contact name and press (s) to save the new number.

**5.** Press **Done**(left softkey) to save the new entry.

## **Finding a Phone Number**

You can search Contacts entries for phone numbers that contain a specific string of numbers.

**To find a phone number:**

- **1.** Enter one or more digits in standby mode. (The more numbers you enter, the more specific the search becomes.)
- **2.** Scroll to **Contacts Match** and press  $\left(\begin{smallmatrix} 68 \\ 68 \end{smallmatrix}\right)$ .
- **3.** To display the Contacts entry that contains the phone number, highlight the entry and press  $\left(\mathbb{R}\right)$ .

**Section 2A: Your Phone – The Basics 31**

**Phone Basics Phone Basics**

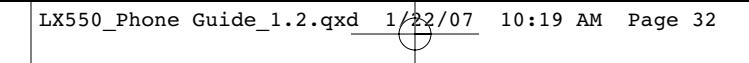

**4.** To dial the number, scroll to **Call** and press  $\left(\mathbb{R}\right)$ .

```
Tip:You can also dial the number by highlighting it and pressing TALK
during step 3 above.
```
## **Dialing and Saving Phone Numbers With Pauses**

You can dial or save phone numbers with pauses for use with automated systems, such as voicemail or credit card billing numbers.

There are two types of pauses available on your phone:

- **Hard Pause** sends the next set of numbers when you press  $\begin{pmatrix} 1 & 0 \\ 0 & 0 \end{pmatrix}$ .
- **2-sec Pause**automatically sends the next set of numbers after two seconds.

**Note:**You can have multiple pauses in a phone number and combine two-second and hard pauses.

**To dial or save phone numbers with pauses:**

- **1.** Enter the phone number.
- **2.** Scroll to either **Hard Pause**or **2-sec Pause**and press  $\mathbb{R}$ . (Hard pauses are displayed as a "P" and 2-sec pause as a "T.")
- **3.** Enter additional numbers.
- 4. Press  $\overline{TALK}$  to dial the number.

 $-$  or  $-$ 

To save the number in your Contacts list, highlight **Save** and press  $\left(\begin{smallmatrix} 6 & 1 \end{smallmatrix}\right)$ .

**Note:**When dialing a number with a hard pause, press **OK**to send the next set of numbers.

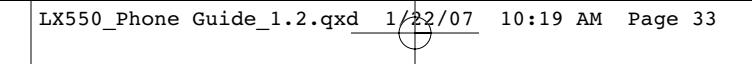

## **Plus (+) Code Dialing**

When placing international calls, you can use Plus Code Dialing to automatically enter the international access code for your location (for example, 011 for international calls made from the United States).

**To make a call using Plus Code Dialing:**

- **1.** Press and hold  $(\overrightarrow{O_{\text{max}}})$  until a " $+$ " appears on your phone display.
- **2.** Dial the country code and phone number you're calling and press  $(TALK)$ . (The access code for international dialing will automatically be dialed, followed by the country code and phone number.)

## **Dialing From the Contacts**

**To dial directly from a Contacts entry:**

- **1.** Press  $\left(\begin{smallmatrix} 68 \\ 16 \end{smallmatrix}\right)$  to access the main menu. Contacts may also be accessed by pressing **Contacts** (right softkey) from the standby screen.
- **2.** Select **Contacts**  $(\bigcirc_{n\in\mathbb{N}})$ .
- **3.** Scroll to **Find/Add Entry** and press  $\left(\frac{m}{2m}\right)$ .

**Shortcut:**Press **Right**on the navigation key to list entries.

- **4.** Use your navigation key to scroll through the Contacts list, and then highlight your desired entry.
- **5.** Press  $(\overline{rALR})$  to dial the entry's default phone number.

 $-$  or  $-$ 

To dial another number from the entry, press  $\left(\mathbb{R}\right)$ , highlight the desired number, and press  $(\overline{rank})$ .

## **Using Speed Dialing**

You can store up to 99 numbers in your phone's speed dial memory to make contacting friends and family as easy as pressing a button or two. With this feature, you can dial speed dial entries using one keypress for locations 1-9 or two keypresses for locations 10-99.

**To use One-Touch Dialing for speed dial locations 1-9:**

**Press and hold the appropriate key for approximately two** seconds. The display confirms that the number has been dialed when it shows "Calling... ."

**To use Two-Touch Dialing for speed dial locations 10-99:**

- **1.** Press the first digit.
- **2.** Press and hold the second digit for approximately two seconds. The display confirms that the number has been dialed when it shows "Calling... ."

**Note** : Speed dialing is not available when you are roaming; when you are roaming off the Nationwide Sprint PCS Network, you must always dial using eleven digits (1 + area code + number).

## **Entering Text**

## **Selecting a Character Input Mode**

Your phone provides convenient ways to enter words, letters, punctuation, and numbers whenever you are prompted to enter text (for example, when adding a Contacts entry or when using Sprint PCS Mail and SMS Text Messaging).

**To change the character input mode:**

- **1.** When you display a screen where you can enter text, press the right softkey to change the character input mode.
- **2.** Select one of the following options:
	- **Abc** to cycle through the alpha characters associated with the letters on the keypad (see page 38).
	- **T9Word** to enter text using a predictive text-entry system that reduces the number of keystrokes required to enter a word (see page 36).
	- **123**to enter numbers by pressing the numbers on the keypad (see page 39).
	- **Symbols** to enter symbols (see page 39).
	- **Smileys** to enter "emoticons" (see page 39).
	- **Recent Messages** to enter a recent message.
	- **Preset Messages** to enter preprogrammed messages (see page 39).
	- **Preset suffix** to enter preset suffixes such as http://www., https://www., www., .com, .net , .org, .edu, .wap, //, ", "", (), {}, [], <>, and<<>>.

**Tip:** When entering text, press the **\***(Shift) key to change letter capitalization (**Abc > ABC > abc**).

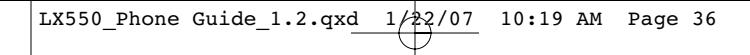

### **Entering Characters Using T9 Text Input**

T9 Text Input lets you enter text in your phone by pressing keys just once per letter. (To select the **T9Word**mode when entering text, see "Selecting a Character Input Mode"on page 35.)

T9 Text Input analyzes the letters you enter using an intuitive word database and creates a suitable word. (The word may change as you type.)

**To enter a word using T9 Text Input:**

- **1.** Select the **T9Word**character input mode. (See "Selecting a Character Input Mode"on page 35.)
- **2.** Press the corresponding keys once per letter to enter a word. (For example, to enter the word "Bill,"press  $(2^{\text{ave}})$   $(4^{\text{ use}})$   $(5^{\text{ave}})$ ,  $(15^{\text{ave}})$ ,  $(15^{\text{ave}})$  amistake, press **EACK** to erase a single character. Press and hold **EACK** to delete an entire entry.)

If the word you want is not displayed after you have entered all the letters, press  $($ O $\frac{1}{\sqrt{2}}$  to scroll through additional word selections. To accept a word and insert a space, press  $(\#_{\infty})$ .

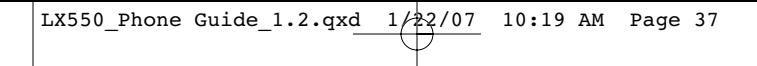

#### **Adding a Word to the T9 Database**

If a word you want to enter is not displayed as an option when you are using T9 Text Input, you can add it to the database.

**To add a word to the T9 Text Input database:**

- **1.** Select the **Abc** character input mode. (See "Selecting a Character Input Mode"on page 35.)
- **2.** Enter the word using multi-tap text entry. (See "Entering Characters by Tapping the Keypad"on page 38.) The word will appear as an option the next time you scroll through options during T9 Text Input.

For more information about T9 Text Input, visit the Tegic Web site at **www.T9.com**.

**Phone Basics Phone Basics**

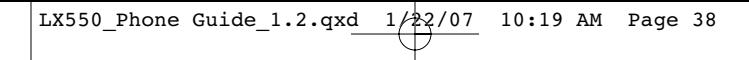

### **Entering Characters by Tapping the Keypad**

**To enter characters by tapping the keypad:** 

- **1.** Select the **Abc**mode. (See "Selecting a Character Input Mode"on page 35.)
- **2.** Press the corresponding keys repeatedly until the desired letter appears. (For example, to enter the word "Bill," press  $(2^{\text{sec}})$  twice,  $(4^{\text{cm}})$  three times,  $(5^{\text{sc}})$  three times, and  $(s)$  three times again.) (If you make a mistake, press (BACK) to erase a single character. Press and hold to delete an entire entry.)

By default, the first letter of an entry is capitalized and the following letters are lowercased. After a character is entered, the cursor automatically advances to the next space after two seconds or when you enter a character on a different key.

Characters scroll in the following order:

$$
\begin{array}{ll}\n\text{(B)} & \text{.}, \text{ @ } 1' ? ! * # \text{/} \\
\hline\n\text{(B)} & \text{AB C 2} \\
\hline\n\text{(B)} & \text{DE F 3} \\
\hline\n\text{(B)} & \text{G H 14} \\
\hline\n\text{(B)} & \text{A B C 2} \\
\hline\n\text{(B)} & \text{G H 14} \\
\hline\n\text{(B)} & \text{A H 14} \\
\hline\n\text{(B)} & \text{A H 14} \\
\hline\n\text{(B)} & \text{A H 14} \\
\hline\n\text{(B)} & \text{A H 14} \\
\hline\n\text{(B)} & \text{A H 14} \\
\hline\n\text{(B)} & \text{A H 14} \\
\hline\n\text{(B)} & \text{A H 14} \\
\hline\n\text{(B)} & \text{A H 14} \\
\hline\n\text{(B)} & \text{A H 14} \\
\hline\n\text{(B)} & \text{A H 14} \\
\hline\n\text{(B)} & \text{A H 14} \\
\hline\n\text{(B)} & \text{A H 14} \\
\hline\n\text{(B)} & \text{A H 14} \\
\hline\n\text{(B)} & \text{A H 14} \\
\hline\n\text{(B)} & \text{A H 14} \\
\hline\n\text{(B)} & \text{A H 14} \\
\hline\n\text{(B)} & \text{A H 14} \\
\hline\n\text{(B)} & \text{A H 14} \\
\hline\n\text{(C)} & \text{A H 14} \\
\hline\n\text{(D)} & \text{A H 14} \\
\hline\n\text{(D)} & \text{A H 14} \\
\hline\n\text{(E)} & \text{A H 14} \\
\hline\n\text{(E)} & \text{A H 14} \\
\hline\n\text{(E)} & \text{A H 14} \\
\hline\n\text{(E)} & \text{A H 14} \\
\hline\n\text{(E)} & \text{A H 14} \\
\hline\n\text{(E)} & \text{A H 14} \\
\hline\n\text{(E)} & \text{A H 14} \\
\hline\n\text{(E)} & \text{A H 14} \\
\hline\n\text{(E)} & \text{A H 14} \\
\hline\n\text{(E)} & \text{A H 14} \\
\hline\n\text
$$

**38 Section 2A: Your Phone – The Basics**

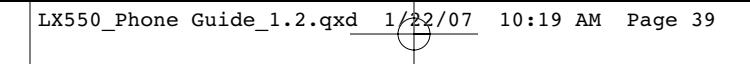

### **Entering Numbers, Symbols, Smileys, and Preset Messages**

**To enter numbers:**

Select the **123** mode and press the appropriate key. (See "Selecting a Character Input Mode"on page 35).

**To enter symbols:**

Select the **Symbols** mode. (See "Selecting a Character Input Mode"on page 35.) To enter a symbol, press the appropriate key indicated on the display.

**To enter "emoticons"(smileys):**

Select the **Smileys** mode and press the appropriate key. (See "Selecting a Character Input Mode"on page 35.)

**To enter presetmessages:**

- **1.** Select the **Preset Messages** mode. (See "Selecting a Character Input Mode"on page 35.)
- **2.** Scroll to the desired preprogrammed message and  $pres \mathbb{R}$ .

**To enter recent messages:**

- **1.** Select **Send Message**> **Text Message mode**.
- **2.** In message input mode, select **Mode**(right softkey) and scroll to the **Recent messages** and press  $\left(\frac{d}{dx}\right)$ .

**Note:** Preset messages make composing text messages even easier by allowing you to enter preset messages, such as "Meet me at", "Let's get lunch", or a customized message of your own. (For more information on preset messages, please see "Managing Preset Messages"on page 55.)

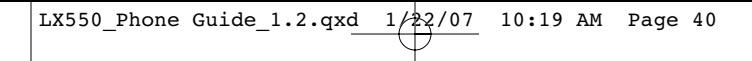

## **Playing Music Using the External Navigation Pad**

You can also select and listen to music by simply touching the external navigation pad.

**To deactivate the keyguard:**

Press and hold  $\boxed{\mathbf{M}}$  until the screen displays the message "Key Guard Off."

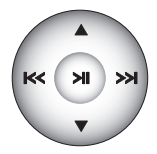

**To launch the Music menu:**

Press and hold  $\Box$  until the Music menu appears.

Select either **Media Player**or **Music Store**.

**40 Section 2A: Your Phone – The Basics**

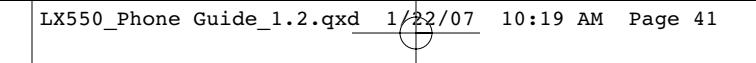

**To play music:**

- Press and hold  $\boxed{\mathbf{H}}$ . **Music Box** ip Falling in Love\_Tuck em ChangeOfHeart\_Cyn... m Don'tStopBelievin\_J... MowwillIKnow\_Whitn... Hurts So Good\_John... MeedToKnow\_Marc.
	- Select **Music** to play music downloaded from the Sprint Music Store.
	- **Select Memory Card** to play music from your memory card's **media** folder.

#### **External Navigation Controls While Playing Music Files**

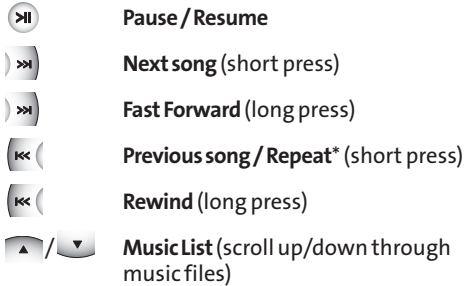

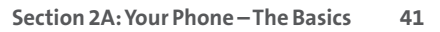

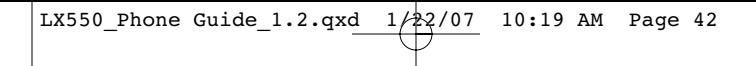

## **Section 2B**

## **Controlling Your Phone's Settings**

**In This Section**

- $\blacklozenge$ **Sound Settings** (page 43)
- $\blacklozenge$ **Display Settings** (page 46)
- $\blacklozenge$ **Location Settings** (page 52)
- $\bullet$ **Messaging Settings** (page 53)
- $\bullet$ **Airplane Mode**(page 56)
- $\bullet$ **TTY Use With Sprint PCS Service**(page 57)
- $\bullet$ **Phone Setup Options** (page 59)

**Using the menu options available on your phone, you can customize your phone to sound, look, and operate just the way you want it to**. This section describes how you can change your phone's settings to best suit your needs. Take a few moments to review these options and to adjust or add settings that are right for you.

## **Sound Settings**

## **Ringer Types**

Ringer types help you identify incoming calls and messages. You can assign ringer types to individual Contacts entries, types of calls, and types of messages. You can select Ringer Types among Single Tones, Ring Tones, Melodies, Voice Memo, My Content, My Albums, Assigned Media, My Melodies, Get New, and Take New Video.

- **Preprogrammed Ringers** include a variety of standard ringer types and familiar music.
- **Vibrating Ringer**alerts you to calls or messages without disturbing others.

**Your Phone's Settings**

Your Phone's Settings

**• Downloaded Ringers** can be downloaded right to your phone.

#### **Selecting Ringer Types for Voice Calls**

Your phone provides a variety of ringer options that allow you to customize your ring and volume settings. These options allow you to identify incoming calls by the ring.

**To select a ringer type for voice calls:**

- **1.** Select **Menu > Settings > Sounds > Ringers**.
- **2.** Select **Caller ID**, **No Caller ID**, or **Roaming**. (The list of preprogrammed ringers is displayed.)
- **3.** Use your navigation key to scroll through the available ringers. A sample ringer will sound as you highlight each option.

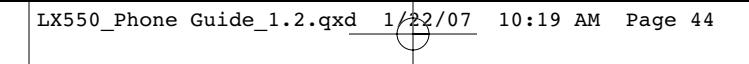

**4.** Press  $\leftarrow$  to assign the desired ringer.

 $-$  or  $-$ 

Select **Options > My Content**and scroll through the list of downloaded ringers. Assign the desired ringer by pressing  $\left(\mathbb{R}\right)$ .

#### **Selecting Ringer Types for Messages**

**To select a ringer type for messages:**

- **1.** Select **Menu > Settings > Sounds > Alerts**.
- **2.** Select **Voicemail Alerts**, **Message Alerts** or **Picture Mail Alerts**. (The list of preprogrammed ringers is displayed.)
- **3.** Use your navigation key to scroll through the available ringers. A sample ringer will sound as you highlight each option.
- **4.** Press  $\left(\begin{matrix} \bullet & \bullet \\ \bullet & \bullet \end{matrix}\right)$  to assign the desired ringer.

## **Selecting a Key Tone**

Your phone offers a number of options for selecting the audible tones accompanying a keypress. (Longer tone lengths may be better for tone recognition when dialing voicemail or other automated systems.)

**To select a key tone:**

- **1.** Select **Menu > Settings > Sounds > Key Tones**.
- **2.** Select **Short Tones** or **Long Tones** and press  $\left(\mathbb{R}\right)$ .

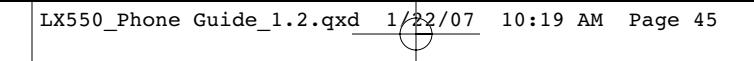

## **Adjusting the Phone's Volume Settings**

You can adjust your phone's volume settings to suit your needs and your environment.

**To adjust your phone's volume settings:**

- **1.** Select **Menu > Settings > Sounds > Volume**.
- **2.** Select**Ringer**, **Earpiece**, **Key Beep**, **Application**, or **Power On/Off**.
- **3.** Using the navigation key, choose a volume level and  $pres \mathbb{R}$ .

**Tip:** You can adjust the ringer volume in standby mode (or the earpiece volume during a call) by using the volume key on the left side of your phone.

## **Alert Notification**

Your phone can alert you with an audible tone when you change service areas, once a minute during a voice call, or when a call has been connected.

**To enable or disable alert sounds:**

- **1.** Select **Menu > Settings > Sounds > Alerts**.
- **2.** Select **Service Change**,**Minute Beep**,**Call Connect**, or **Signal Fade** and press  $\mathbb{R}$ .
- **3.** Select **On** or **Off** and press  $\left(\begin{smallmatrix} 68 \\ 64 \end{smallmatrix}\right)$ .

Your Phone's Settings **Your Phone's Settings**

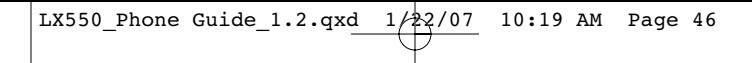

## **Silence All**

There may be times when you need to silence your phone entirely. The phone's Silence All option allows you to mute all sounds without turning your phone off.

**To activate Silence All:**

 $\triangleright$  With the phone open, press and hold the volume key down in standby mode. (The screen will display "Silence All.")

**To deactivate Silence All:**

 $\triangleright$  Press the volume key up repeatedly to select a desired volume level.

## **Display Settings**

## **Changing the Text Greeting**

The text greeting can be up to 16 characters and is displayed on your phone's screen in standby mode. You may choose to keep the phone's default greeting ("Sprint"), or you may enter your own custom greeting.

**To display or change your greeting:**

- **1.** Select **Menu > Settings > Display > Greeting > Custom**.
- **2.** Use the numeric keypad to enter a new custom greeting. (See "Entering Text"on page 35.) (To erase the existing greeting one character at a time, press (BACK). To erase the entire greeting, press and hold  $\left(\overline{\text{max}}\right)$ .)
- **3.** Press  $\leftarrow$  to save your new greeting.

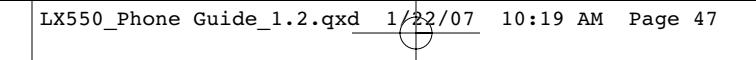

## **Changing the BacklightTime Length**

The backlight setting lets you select how long the display screen and keypad are backlit after any keypress is made.

**To change the backlight setting:**

- **1.** Select **Menu > Settings > Display > Backlight**.
- **2.** Select**Display** or **Keypad**.
- **3.** Select a time setting and press  $\left(\mathbb{R}\right)$ .

**Note:** Long backlight settings affect the battery's talk and standby times.

## **Changing the Display Screen**

Your new phone offers options for what you see on the display screen while powering on or off and when in standby mode.

**To change the display images:**

- **1.** Select **Menu > Settings > Display > Screen Saver**.
- **2.** Select **Main Display**or **Sub Display**.
- **3.** Select **Preloaded**, **My Albums**, **Assigned Media**, **My Content**, **Get New**, **Take New Picture**, or **Take New Video**.
- **4.** Use the navigation key to select an image and press to view the image. (Once an image is displayed, you can use your navigation key to scroll through and view the other default images.)
- **5.** Press (EX) to assign the desired image.

Your Phone's Settings **Your Phone's Settings**

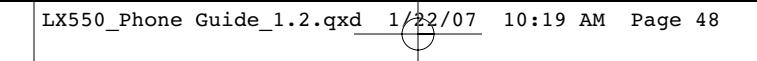

### **Changing the Display Screen for Incoming Calls**

You can set the color or downloaded image (screen saver) to be shown on the Incoming Calls display.

**To set the incoming calls display:**

- **1.** Select **Menu > Settings > Display > Incoming Calls**.
- **2.** Select **Caller ID**, **No Caller ID**, or **Roaming**.
- **3.** Select **Preloaded**, **My Albums**, **Assigned Media**, **My Content**, **Get New**, or **Take New Picture**.
- **4.** Use the navigation key to highlight your selection and press  $\mathbb{C}$  to view the image. (Once an image is displayed, you can use your navigation key to scroll through and view the other default images.)
- **5.** Press  $\mathbb{R}$  to assign the desired image.

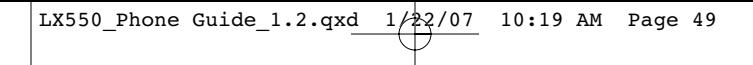

### **Slide Show**

You can create a slide show screen saver of up to nine images that will change continuously on your standby screen.

**To create a slide show:**

- **1.** Select **Menu > Settings > Display > Slide Show**.
- **2.** Select a slide from  $1$  to 9 and press  $\mathbb{R}$ .
- **3.** Select **Preloaded**, **In Phone**, **Assigned Media**, or **My Content**.
- **4.** Select an image, press , and then press **Assign**(left softkey) to add the image to the slide show.
- **5.** When you have finished adding images , press **Options** (right softkey) to preview your slide show, or **Save**(left softkey) to save your slide show.

## **Changing the Phone's Menu Style**

Your phone allows you to choose how the menu appears on your display screen.

**To select the display's menu style:**

- **1.** Select **Menu > Settings > Display > Menu Styles**.
- **2.** Select**Grid** to view each main menu item as an animated single-screen icon or **List**to view the main menu as a list, and press  $\left(\begin{smallmatrix} 6 & 6 \\ 6 & 6 \end{smallmatrix}\right)$ .

**Your Phone's Settings**

Your Phone's Settings

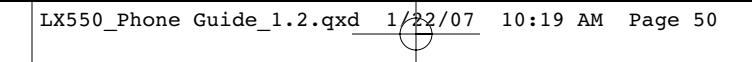

## **Changing the Theme Color**

You can customize your phone's display appearance by selecting a color scheme to reflect your personality.

**To change the display's theme color:**

- **1.** Select **Menu > Settings > Display > Themes & Skins > Skins** .
- **2.** Select **Silver**, **Blue**, **Green**, or **Pink** and press  $\mathbb{R}$ .

## **Changing the Theme**

You can customize your phone's display theme.

**To change the display's theme :**

- **1.** Select**Menu > Settings > Display > Themes & Skins > Themes** .
- **2.** Select **Classic View** or **Tropical** and press  $\left(\begin{smallmatrix} \cos\theta \\ \cos\theta \end{smallmatrix}\right)$ .

## **Changing the Clock Display**

Choose whether you want your phone's clock to be displayed in analog mode, digital mode, or with time and date.

**To change the clock's appearance on the standby screen:**

- **1.** Select **Menu > Settings > Display > Clock & Calendar**.
- **2.** Select**Normal Clock**, **Analog Clock**, **Digital Clock**, **Dual Clock**, or **Calendar** and press  $(\mathbb{R})$ .
- **3.** Press  $\left(\mathbb{R}\right)$  to apply the clock display setting.

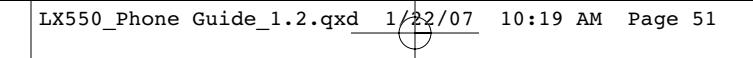

## **Changing the Text Input Font**

This setting allows you to adjust the display appearance when entering text (for example, when using the notepad or when adding a Contacts entry).

**To change the text input font:**

- **1.** Select **Menu > Settings > Display > Font Size**.
- **2.** Select **Message**, **Browser**or **Notepad**.
- **3.** Select a desired size and press  $\left(\mathbb{R}\right)$ .

## **Changing the Power Save Mode**

This feature helps conserve your battery power by restricting the display.

**To change the power save mode:**

- **1.** Select **Menu > Settings > Display > Power Save Mode**.
- **2.** Select **Off**, **30 seconds**, **60 seconds**, or **90 seconds** and press  $\mathbb{R}$ . (If you select **Off**, a prompt will be displayed. Select Yes and press  $\mathbb{R}$  to save your setting.)

## **Changing the Status Light Mode**

This feature uses a blinking light to inform you of your phone's current status.

**To change the status light mode:**

- **1.** Select **Menu > Settings > Display > Status Light**.
- **2.** Select **On** or **Off** and press  $\left(\frac{m}{m}\right)$ .

Your Phone's Settings **Your Phone's Settings**

## **Location Settings**

Your phone is equipped with a Location feature for use in connection with location-based services that may be available in the future.

The Location feature allows the network to detect your position. Turning Location off will hide your location from everyone except 911.

**Note:** Turning Location on will allow the network to detect your position using GPS technology, making some Sprint PCS applications and services easier to use. Turning Location off will disable the GPS location function for all purposes except 911, but will not hide your general location based on the cell site serving your call. No application or service may use your location without your request or permission. GPS-enhanced 911 is not available in all areas.

**To enable your phone's Location feature:**

- **1.** Select **Menu > Settings > Location**. (The Location disclaimer is displayed.)
- **2.** Read the disclaimer and press  $\left(\frac{m}{n}\right)$ .
- **3.** Select **On** or **Off** and press  $\left(\mathbb{R}\right)$ .

When the Location feature is on, your phone's standby screen will display the  $\ddot{\Phi}$  icon. When Location is turned off, the  $\ddot{\Phi}$ icon will be displayed.

## **Messaging Settings**

Staying connected to your friends and family has never been easier. With your phone's advanced messaging capabilities, you can send and receive many different kinds of text messages without placing a voice call. (For more information, see "Using SMS Text Messaging"on page 149.)

Your phone's messaging settings make text messaging even faster and easier by letting you decide how you would like to be notified of new messages, create a signature with each sent message, and create your own preset messages, to name just a few.

#### **Displaying Pop-up Messages**

When you receive a text message, your phone notifies you by displaying an icon on your display screen. You can also choose to be notified with a larger pop-up message on your display screen.

**To display pop-up messages:**

- **1.** Select **Menu > Settings > Messaging > Notification**.
- **2.** Select **Message & Icon** or **Icon Only** and press  $(\infty)$ .

#### **Setting Message Alerts**

When new messages arrive, you can choose to have your phone notify you by playing an audible alert.

**To hear an alert when you receive a new message:**

- **1.** Select **Menu > Settings > Messaging > Message Reminder**.
- **2.** Select **On** or **Off** and press  $\mathbb{R}$ .

Your Phone's Settings **Your Phone's Settings**

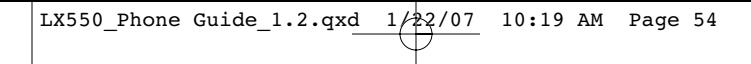

#### **Callback Number**

- **1.** Select **Menu > Settings > Messaging > Callback Number**.
- **2.** Select **None, My Phone Number**, or **Other** and press  $\left(\frac{m}{n}\right)$ . (If you select **Other**, enter a number and press  $\left(\mathbb{R}\right)$ .)

#### **Deleting Old Messages**

You can delete messages that you've already read whenever you like, or you can have your phone delete them automatically for you.

**To automatically delete read messages:**

- **1.** Select **Menu > Settings > Messaging > Auto-Delete**.
- **2.** Select **On** or **Off** and press  $\left(\frac{e^{ax}}{b}\right)$ .

#### **Adding a Customized Signature**

Each message you send can have a customized signature to reflect your personality.

**To add a customized signature to each sent message:**

- **1.** Select **Menu > Settings > Messaging > Signature > Custom**. (If you do not wish to attach a signature to your outgoing messages, select**None**.)
- **2.** Enter your signature and press (see "Entering Text" on page 35.)

**54 Section 2B: Controlling Your Phone's Settings**

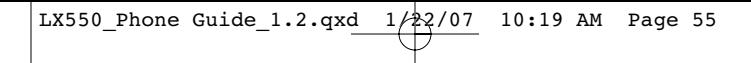

#### **Managing Preset Messages**

Your phone is loaded with 20 preset messages to help make sending text messages faster and easier. These messages, such as "Where are you?", "Let's get lunch.", and "Meet me at", can be customized or deleted to suit your needs. You can even add your own preset messages to the list.

**To edit or delete a preset message:**

- **1.** Select **Menu > Settings > Messaging > Preset Messages**. (The list of preset messages is displayed.)
- **2.** To edit or delete a preset message, highlight it and  $pres$  $<sub>ex</sub>$  $<sub>ex</sub>$  $.$ </sub></sub>
- **3.** Scroll to **Edit** and press  $\left(\begin{smallmatrix} \cos\theta \\ \cos\theta \end{smallmatrix}\right)$ , edit the selected message (see "Entering Text" on page 35), and press  $\mathbb{R}$ .  $-$  or  $-$

Scroll to **Delete** and press , and then select**Yes** to delete the selected message. (Select**No**to cancel the deletion.)

**Your Phone's Settings**

Your Phone's Setting:

**Note:**Default preset messages cannot be deleted.

**To add a new preset message:**

- **1.** Select **Menu > Settings > Messaging > Preset Messages**. (The list of preset messages is displayed.)
- **2.** To add a new preset message, select **<Add New>**.
- **3.** Enter your message (see "Entering Text"on page 35), and press  $\mathbb{R}$ . (Your new message will be added to the beginning of the list.)

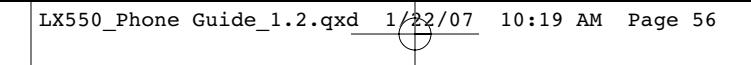

#### **SMS Voice Options**

Your phone offers several options for organizing and accessing your SMS Voice messages.

- **1.** Select **Menu > Settings > Messaging > VoiceSMS Options**.
- **2.** Select **Speakerphone** or **From Name** and press  $\left(\frac{m}{n}\right)$ .

## **Airplane Mode**

Airplane Mode allows you to use many of your phone's features, such as Games, Notepad, and Voice Memos, when you are in an airplane or in any other area where making or receiving calls or data is prohibited. When your phone is in Airplane Mode, it cannot send or receive any calls or access online information.

**To set your phone to Airplane Mode:**

- **1.** Select **Menu > Settings > Setup/Others > Airplane Mode**. (The Airplane Mode disclaimer is displayed.)
- **2.** Read the disclaimer and press  $\left(\begin{smallmatrix} 68\\ 68 \end{smallmatrix}\right)$ .
- **3.** Select **On** or **Off** and press  $\mathbb{R}$ .

While in Airplane Mode, your phone's standby screen will display "Phone off."

**Note:**If Airplane Mode is set to On, this mode is automatically reactivated when you power off or reset the phone.

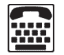

## **TTY Use With Sprint PCS Service**

TTY (also known as a TDD or Text Telephone) is a telecommunications device that allows people who are deaf, hard-of-hearing, or who have speech or language disabilities, to communicate by telephone.

Your phone is compatible with select TTY devices. Please check with the manufacturer of your TTY device to ensure that it supports digital wireless transmission. Your phone and TTY device will connect via a special cable that plugs into your phone's headset jack. If this cable was not provided with your TTY device, contact your TTY device manufacturer to purchase the connector cable.

When establishing your Sprint PCS Service, please call Sprint Customer Service via the state Telecommunications Relay Service (TRS) by first dialing  $(7^{max})$   $(1 \boxtimes)$   $(1 \boxtimes)$   $(TM)$ . Then provide the state TRS with this number: 866-727-4889.

Your Phone's Settings **Your Phone's Settings**

LX550 Phone Guide\_1.2.qxd 
$$
1/2/07
$$
 10:19 AM Page 58

**To turn TTY Mode on or off:**

- 1. Press  $(H^{\text{src}}(H^{\text{src}})$   $(H^{\text{src}}(H^{\text{src}}))$   $(H^{\text{src}}(H^{\text{src}}))$  from standby mode. (An informational message is displayed.)
- **2.** Press  $\begin{pmatrix} \cos \theta \\ \cos \theta \end{pmatrix}$ .
- **3.** Select **Enable TTY** and press  $\mathbb{R}$  to turn TTY mode on.  $-$  or  $-$

Select Disable TTY and press  $\mathbb{R}$  to turn TTY mode off.

**Note:**In TTY Mode, your phone will display the TTY access icon.

**Note:**If TTY mode is enabled, the audio quality of non-TTY devices connected to the headset jack may be impaired.

#### **WARNING: 911 Emergency Calling**

Sprint recommends that TTY users make emergency calls by other means, including Telecommunications Relay Services (TRS), analog cellular, and landline communications. Wireless TTY calls to 911 may be corrupted when received by public safety answering points (PSAPs), rendering some communications unintelligible. The problem encountered appears related to TTY equipment or software used by PSAPs. This matter has been brought to the attention of the FCC, and the wireless industry and PSAP community are currently working to resolve this.
## **Phone Setup Options**

### **Shortcuts**

Your phone offers you the option of assigning a shortcut key to a favorite or often-used function. Pressing the navigation key to the left in standby mode will launch your personally designated shortcut.

**To assign your shortcut key:**

- **1.** Select **Menu > Settings > Setup/Others > Shortcuts**. (An information window is displayed.)
- **2.** Read the information and press  $\left(\frac{d}{dx}\right)$ .
- **3.** Select **Left Navigation**, **Right Navigation**, **Up Navigation**, or **Down Navigation** and press  $(\mathbb{R})$ .

**Your Phone's Settings**

Your Phone's Setting:

- **4.** Using the navigation key or your keypad, select the desired shortcut and press  $\left(\mathbb{R}\right)$ .
- **5.** Press (FOO) to return to standby mode.

### **Call Answer Mode**

You can determine how to answer incoming calls on your phone, whether only by pressing (TALK), by pressing any number key, or simply by opening the phone.

**To set call answer mode:**

- **1.** Select **Menu > Settings > Setup/Others > Answer Call**.
- **2.** To select an option, highlight it and press  $\mathbb{R}$ .
	- **Flip Open / Any Key**to allow an incoming call to be answered by opening the phone or by pressing any key.
	- **TALK Only** to require (TALK) to be pressed to answer all incoming calls.

**Section 2B: Controlling Your Phone's Settings 59**

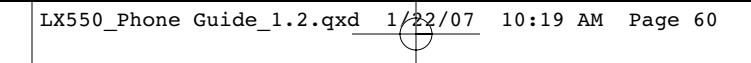

### **Auto Answer Mode**

You may set your phone to automatically pick up incoming calls when connected to an optional hands-free car kit.

**To set Auto Answer mode:**

- **1.** Select **Menu > Settings > Setup/Others > Auto-Answer**.
- **2.** To select an option, highlight it and press  $\left(\frac{m}{n}\right)$ .
	- **Off**to disable Auto Answer.
	- **Car-Kit/Headset**to answer calls automatically when the phone is connected to a hands-free car kit or a headset (sold separately). Remember, your phone will answer calls in Auto Answer mode even if you are not present.

### **Dialing Match**

Your dialing match options allow you to enable or disable Abbreviated Dialing and Speed Dialing (page 34).

**To set your dialing match options:**

- **1.** Select **Menu > Settings > Setup/Others > Dialing Match**.
- **2.** Select **Abbreviated Dialing**, **Contacts Match**, or **Speed Dial** and press  $\binom{m}{n}$ .
- **3.** Select **Enabled** or **Disabled** and press  $\left(\mathbb{R}\right)$ .
- **4.** (Abbreviated Dialing only) If you enable **Abbreviated Dialing**, enter a five- or six-digit number (for example, area code and prefix) and press  $(\mathbb{R})$ .

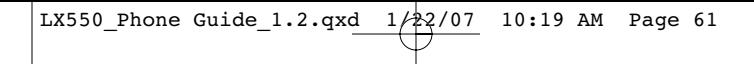

### **Text Entry**

- **1.** Select **Menu > Settings > Setup/Others > Text Entry**.
- **2.** Read the information and press  $\left(\frac{cos\theta}{cos\theta}\right)$ .
- **2.** Select **Auto-Capital**, **Word Choice List**, **Word Prediction**, **Word Completion**, or **Help** and press  $(\mathbb{R})$ .

### **Display Language**

You can choose to display your phone's onscreen menus in English or in Spanish.

**To assign a language for the phone's display:**

- **1.** Select **Menu > Settings > Setup/Others > Language**.
- **2.** Select **English** or **Español** and press  $\mathbb{R}$ .

Your Phone's Settings **Your Phone's Settings**

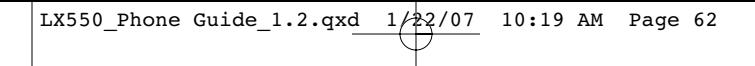

### **Section 2C**

# **Setting Your Phone's Security**

**In This Section**

- **Accessing the Security Menu** (page 63)
- $\blacklozenge$ **Using Your Phone's Lock Feature**(page 63)
- **Using Special Numbers** (page 65)
- $\bullet$ **Erasing the Contacts List**(page 65)
- $\bullet$ **Restricting Your Phone**(page 66)
- $\bullet$ **Resetting Your Phone**(page 67)
- $\bullet$ **Updating Your Picture Mail Profile**(page 67)
- ◆ **Selective Call Block** (page 68)

**By using the security settings on your phone, you receive peace of mind without sacrificing flexibility.**This section will familiarize you with your phone's security settings. With several options available, you can customize your phone to meet your personal needs.

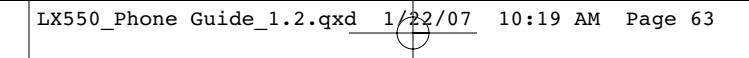

## **Accessing the Security Menu**

All of your phone's security settings are available through the Security menu. You must enter your lock code to view the Security menu.

**To access the Security menu:**

- **1.** Select **Menu > Settings > Security**.
- **2.** Enter your lock code to display the Security menu.

**Tip:** If you can't recall your lock code, try using the last four digits of either your Social Security number or wireless phone number or try 0000 or NATL (6285). If none of these work, call Sprint Customer Service at 1-888-211-4PCS (4727).

## **Using Your Phone's Lock Feature**

### **Locking Your Phone**

When your phone is locked, you can only receive incoming calls or make calls to 911, Sprint Customer Service, or special numbers. (See "Using Special Numbers"on page 65.)

**To lock your phone:**

**From the Security menu, select Lock Phone > Lock Now.** (To set your phone to lock the next time it is turned on, select **On Power Up**.)

### **Unlocking Your Phone**

**To unlock your phone:**

- **1.** From standby mode, press **Unlock**(right softkey).
- **2.** Enter your lock code.

**Your Phone's Security**

Your Phone's Securit

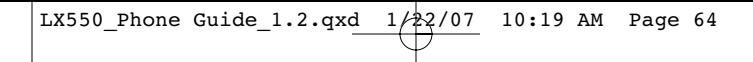

### **Locking Pictures**

**To turn picture lock on or off :**

- **1.** From the Security menu, scroll to **Picture Mail**and press  $\left(\begin{smallmatrix} 0 \\ 0 \end{smallmatrix}\right)$ . Scroll to **Lock Pictures** and press  $\left(\begin{smallmatrix} 0 \\ 0 \end{smallmatrix}\right)$ .
- 2. Highlight **Lock** and press  $\mathbb{R}$ .

### **Changing the Lock Code**

**To change your lock code:**

- **1.** Select **Menu > Settings > Security**, and then enter your lock code. (The Security menu is displayed.)
- **2.** Select **Change Lock Code**, and then enter and re-enter your new lock code.

### **Calling in Lock Mode**

You can place calls to 911 and to your special numbers when in lock mode. (For information on special numbers, see "Using Special Numbers"on page 65.)

**To place an outgoing call in lock mode:**

▶ To call an emergency number, special number, or Sprint Customer Service, enter the phone number and press  $(TALK)$ .

# **Using Special Numbers**

Special numbers are important numbers that you have designated as being "always available". You can call and receive calls from special numbers even if your phone is locked.

You can save up to 10 special numbers in addition to your Contacts entries. (The same number may be in both directories.)

**To add or replace a special number:**

- **1.** Select **Menu > Settings > Security**, and then enter your lock code. (The Security menu is displayed.)
- **2.** Select **Special Numbers**.
- **3.** Select a location for your entry.
- **4.** Enter the number and press  $\mathbb{R}$ .

**Note:** There are no speed dial options associated with special numbers.

## **Erasing the Contacts List**

You can quickly and easily erase all the contents of your **Contacts** 

**To erase all the names and phone numbers in your Contacts:**

- **1.** Select **Menu > Settings > Security**, then enter your lock code. (The Security menu is displayed.)
- **2.** Select**Delete Contacts**.
- **3.** If you are certain you would like to erase all of your Contacts entries, select **Yes**.

**Your Phone's Security**

Your Phone's Securit

### **Restricting Your Phone**

There may be occasions when you want to limit the numbers your phone can call. You can use the Limit Calls setting to do just that. (The Limit Calls setting does not apply to incoming calls, calls made to 911, or calls made to Sprint Customer Service.)

**To restrict your phone:**

- **1.** Select **Menu > Settings > Security**, and then enter your lock code. (The Security menu is displayed.)
- **2.** Select **Limit Calls**.
- **3.** Select**Unlock**, **Contacts Only**, **Special #'s Only**, or **911 Emergency Services Only** and press  $(\mathbb{R})$ .
	- **Unlock**allows all calls to be made without any restrictions (default setting).
	- **Contacts Only** allows you to call only the entries saved in the Contacts list.
	- **Special #'s Only** allows you to call only the 10 numbers stored in the Special Number section in the Security Menu.
	- **911 Emergency Services Only** restricts all outgoing calls (except 911 or Sprint Customer Service).

**Note:** "Lock Code"is displayed when your restriction is set to **Contacts Only** and you make a call to a saved number or try to edit an existing entry.

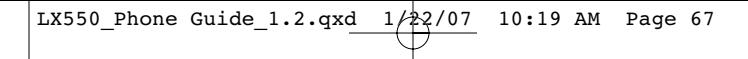

### **Resetting Your Phone**

Resetting the phone restores all the factory defaults, including the ringer types and display settings. The Contacts, Call History, Scheduler, and Messaging are not affected.

**To reset your phone:**

- **1.** Select **Menu > Settings > Security**, and then enter your lock code. (The Security menu is displayed.)
- **2.** Select **Reset Phone**. (A disclaimer appears.)
- **3.** Read the disclaimer and press  $\left(\begin{smallmatrix} 68\\ 88 \end{smallmatrix}\right)$ .
- **4.** If you are certain that you would like to restore all the factory settings, select **Yes**.

**Your Phone's Security**

Your Phone's Security

# **Updating Your Picture Mail Profile**

You can quickly and easily update your Sprint PCS Picture Mail profile from your phone.

**To update picture mail profile:**

- **1.** From the Security menu, scroll to **Picture Mail**and  $pres \mathbb{R}$ .
- **2.** Scroll to **Update Picture Mail Profile** and press  $\mathbb{R}$ . (A disclaimer appears.)
- **3.** Read the disclaimer and press  $\left(\mathbb{R}\right)$ .
- **4.** Press the navigation key up and select **Yes**.
- **5.** Press  $\mathbb{R}$ .

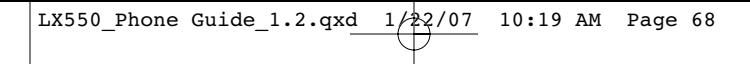

## **Selective Call Block**

### **Enabling Selective Call Block**

Phone numbers on the Selective Call Block list will be routed directly to your voicemail.

- **1.** Select **Menu > Settings > Security**, and then enter your lock code. (The Security menu is displayed.)
- **2.** Select **Selective Call Block**.

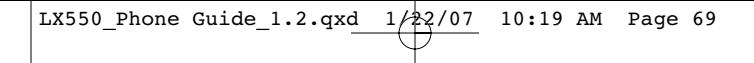

### **Section 2D**

### **Controlling Your Roaming Experience**

**In This Section**

- $\blacklozenge$ **Understanding Roaming**(page 70)
- $\blacklozenge$ **Setting Your Phone's Roam Mode**(page 73)
- **Using Call Guard**(page 74)
- **Using Data Roam Guard**(page 75)

**Roaming is the ability to make or receive calls when you're off the Nationwide Sprint PCS Network.**Your new dual-band Fusic™ by LG® works anywhere on the Nationwide Sprint PCS Network and allows you to roam on 1900 and 800 MHz digital networks where we've implemented roaming agreements with other carriers.

This section explains how roaming works as well as special features that let you manage your roaming experience.

**Roaming**

## **Understanding Roaming**

#### **Recognizing the Roaming Icon on the Display Screen**

Your phone's display screen always lets you know when you're off the Nationwide Sprint PCS Network. Any time you are roaming, the phone displays the roaming icon ( $\mathbb{E}$ ). If you are roaming on a digital system, the roaming icon will be displayed along with the text**Digital Roam**.

**Tip:** Remember, when you are using your phone off the Nationwide Sprint PCS Network, always dial numbers using 11 digits (1 + area code + number).

**Note:** Unless your Sprint PCS Service Plan includes roaming, you will pay a higher per-minute rate for roaming calls.

#### **Roaming on Other Digital Networks**

When you're roaming on other digital networks, your call quality and security will be similar to the quality you receive when making calls on the Nationwide Sprint PCS Network. However, you may not be able to access certain features, such as Sprint PCS Vision. If you are accustomed to Sprint PCS Service, you may notice some of the following differences when roaming:

 $\bullet$  Some features which are standard on the Nationwide Sprint PCS Network, such as call waiting, Sprint PCS Vision, and direct international dialing, may be unavailable.

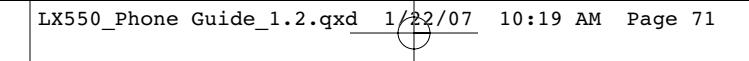

 Though callers can leave voicemail messages while you are roaming, you will not receive notification until you return to the Nationwide Sprint PCS Network. (See "Checking for Voicemail Messages While Roaming"on page 72.)

**Note:**If you're on a call when you leave the Nationwide Sprint PCS Network and enter an area where roaming is available , your call is dropped. If your call is dropped in an area where you think Sprint PCS Service is available, turn your phone off and on again to reconnect to the Nationwide Sprint PCS Network.

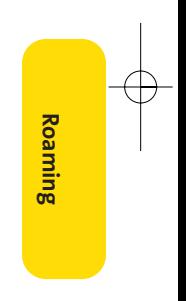

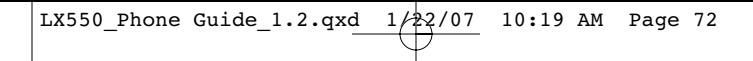

#### **Checking for Voicemail Messages While Roaming**

When you are roaming off the Nationwide Sprint PCS Network, you will not receive on-phone notification of new voicemail messages. Callers can still leave messages, but you will need to periodically check your voicemail for new messages if you are in a roaming service area for an extended period of time.

**To check your voicemail while roaming:**

- **1.** Dial 1 + area code + your phone number.
- 2. When you hear your voicemail greeting, press  $\left(\mathbf{x}^{\text{max}}\right)$
- **3.** Enter your passcode at the prompt and follow the voice prompts.

When you return to the Nationwide Sprint PCS Network, voicemail notification will resume as normal.

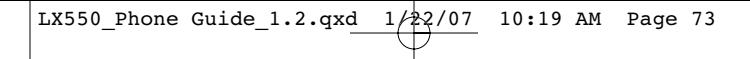

### **Setting Your Phone's Roam Mode**

Your phone allows you to control your roaming capabilities. By using the **Roaming**menu option, you can determine which signals your phone accepts.

#### **Set Mode**

Choose from three different settings on your dual-band phone to control your roaming experience.

**To set your phone's roam mode:**

- **1.** Select **Menu > Settings > Roaming > Set Mode**.
- **2.** To select an option, highlight it and press  $\mathbb{R}$ .
	- **Automatic** seeks Sprint PCS Service. When Sprint PCS Service is unavailable, the phone searches for an alternate system.
	- **Sprint Only** allows you to access the Nationwide Sprint PCS Network only and prevents roaming on other networks.
	- **Roaming Only** forces the phone to seek a roaming system. The previous setting (Sprint Only or Automatic) is restored the next time the phone is turned on.

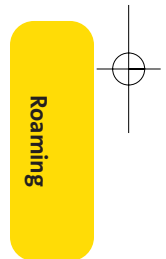

## **Using Call Guard**

Your phone has two ways of alerting you when you are roaming off the Nationwide Sprint PCS Network: the onscreen roaming icon and Call Guard. Call Guard makes it easy to manage your roaming charges by requiring an extra step before you can place or answer a roaming call. (This additional step is not required when you make or receive calls while on the Nationwide Sprint PCS Network.)

**To turn Call Guard on or off:**

- **1.** Select **Menu > Settings > Roaming > Call Guard**.
- **2.** Highlight **On** or **Off** and press  $\mathbb{R}$ .

**Note:** Voice dialing and speed dialing are not available when you are roaming with Call Guard enabled.

**To place roaming calls with Call Guard on:**

- **1.** From standby mode, dial 1 + area code + the seven-digit number and press  $(x)$ . (You can also initiate a call from the Contacts, Call History, or Messaging.)
- **2.** Select **Roam Call**.

**To answer incoming roaming calls with Call Guard on:**

- **1.** Press  $(\text{max})$ . (A message will be displayed notifying you that roaming charges will apply.)
- **2.** Select **Answer**.

**Note:** If the Call Guard feature is set to **On**, you need to take extra steps to make and receive roaming calls.

#### **74 Section 2D: Controlling Your Roaming Experience**

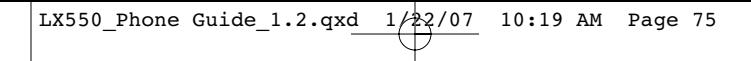

### **Using Data Roam Guard**

You will be asked if you want to continue using your browser or other online applications when you are in a data roaming area. When Data Roam Guard is turned off, your phone will establish or maintain a data connection in a data roaming area without asking you for permission.

**To turn Data Roam Guard on or off:**

- **1.** Select **Menu > Settings > Roaming > Data Roam Guard**.
- **2.** Highlight **Always Ask**or **Never Ask Again**and press .

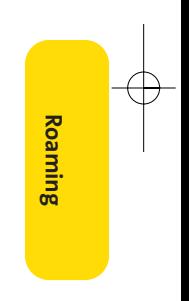

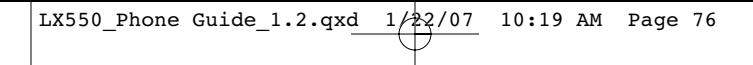

### **Section 2E**

# **Managing Call History**

#### **In This Section**

- ◆ **Viewing History** (page 77)
- ◆ **Call History Options** (page 78)
- **Making a Call From Call History**(page 79)
- $\bullet$ **Saving a Phone Number From Call History**(page 79)
- $\bullet$ **Prepending a Phone Number From Call History**(page 80)
- $\bullet$ **Erasing Call History**(page 81)

**The Call History keeps track of incoming calls, calls made from your phone, and missed calls.**This section guides you through accessing and making the most of your Call History.

### **Viewing History**

You'll find the Call History feature very helpful. It is a list of the last 50 phone numbers (or Contacts entries) for calls you placed, accepted, or missed. Call History makes redialing a number fast and easy. It is continually updated as new numbers are added to the beginning of the list and the oldest entries are removed from the bottom of the list.

Each entry contains the phone number (if it is available) and Contacts entry name (if the phone number is in your Contacts). All call logs may appear on the list.

**To view a Call History entry:**

- **1.** Press **Menu**> **Call History**, and then select **Missed Calls**, **Incoming Calls**, **Outgoing Calls**, or **Recent Calls**.
- **2.** Highlight the entry you wish to view and press  $\left(\mathbb{R}\right)$ .

**Note:** Call History records only calls that occur while the phone is turned on. If a call is received while your phone is turned off, it will not appear in the phones Incoming or Missed call logs.

**Note:**If you return a call from the voicemail menu, it will not appear in your phone's Outgoing call log.

**Call History**

## **Call History Options**

For additional information and options on a particular call, highlight a Call History entry and press  $\mathbb{R}$ . This feature displays the date and time of the call, the phone number (if available), and the caller's name (if the number is already in your Contacts). By pressing (see ), you can select from the following options:

- **Call**to dial the number.
- **Save**to save the number if it is not already in your internal Contacts. (See "Saving a Phone Number From Call History" on page 79.)
- **Send Message**to send a message.
- **Prepend** to add numbers to the beginning of the selected number. (See "Prepending a Phone Number From Call History"on page 80.)
- **Delete**to delete the entry.
- **Next**to view the next entry.
- **Previous** to view the previous entry.

**Tip:** You can also view the next Call History entry by pressing the navigation key right or view the previous entry by pressing the navigation key left.

# **Making a Call From Call History**

**To place a call from Call History:**

- **1.** Select **Menu**> **Call History**, and then select **Missed Calls**, **Incoming Calls**, **Outgoing Calls**, or **Recent Calls**.
- **2.** Use your navigation key to select a Call History entry and  $pres$   $(\text{rank})$ .

**Note:** You cannot make calls from Call History to entries identified as **No ID** or **Restricted**.

### **Saving a Phone Number From Call History**

Your phone can store up to 500 Contacts entries. Contacts entries can store up to a total of five phone numbers, and each entry's name can contain 32 characters.

**To save a phone number from Call History:**

- **1.** Use your navigation key to select a Call History entry and  $pres \mathbb{R}$ .
- **2.** Scroll to **Save** and press  $\left(\mathbb{R}\right)$ .
- **3.** Select**New Entry** to create a new internal Contacts entry for the number or **Existing Entry** to save the number to an existing entry.
- **4.** Use your navigation key to highlight the information you want to edit, and then press  $\left(\mathbb{R}\right)$ .

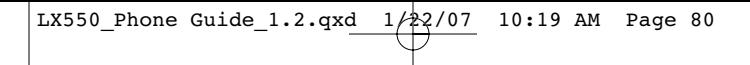

**5.** Use the keypad to type in the new entry name and  $pres \mathbb{R}$ .

 $-$  or  $-$ 

Use your navigation key to scroll through your existing Contacts entries, highlight a name, and press  $\mathbb{R}$ .

- **6.** Use your navigation key to select a phone number type  $(Mobile, Home, Office, etc.)$  and press  $\mathbb{R}$ .
- **7.** Press **Done** (left softkey) to save the entry.

After you have saved the number, the new Contacts entry is displayed. (See "Contacts Entry Options"on page 86.)

**Note:** You cannot save phone numbers already in your Contacts or from calls identified as **No ID**or **Restricted**.

# **Prepending a Phone Number From Call History**

If you need to make a call from Call History and you happen to be outside your local area code, you can add the appropriate prefix by prepending the number.

**To prepend a phone number from Call History:**

- **1.** Select a Call History entry and press  $\left(\frac{m}{m}\right)$ .
- **2.** Scroll to **Prepend** and press  $\left(\frac{d}{dx}\right)$ .
- **3.** Enter the prefix and press  $\overline{(TALK)}$  to call the number.  $-$  or  $-$

Scroll to **Save** and press to save the amended number in your Contacts.

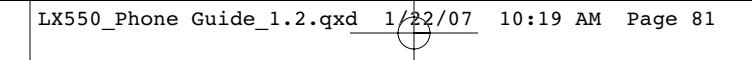

### **Erasing Call History**

To erase individual Call History entries, see "Call History Options"on page 78.

**To erase Call History:**

- **1.** Select **Menu > Call History > Delete History**.
- **2.** Select **Missed Calls**, **Incoming Calls**, **Outgoing Calls**, **Recent Calls**, or **All Calls**. (A confirmation dialog will appear.)
- **3.** If you are certain you want to erase the call history, select **Yes**.

 $-$  or  $-$ 

Select **No** to return to the previous menu.

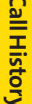

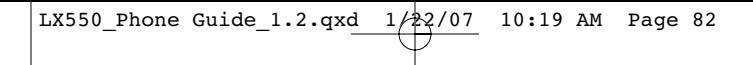

### **Section 2F**

# **Using Contacts**

#### **In This Section**

- $\blacklozenge$ **Adding a New Contacts Entry**(page 83)
- **Finding Contacts Entries** (page 84)
- ◆ **Contacts Entry Options** (page 86)
- $\bullet$ **Adding a Phone Number to a Contacts Entry**(page 86)
- $\bullet$ **Editing a Contacts Entry's Phone Number**(page 87)
- $\bullet$ **Assigning Speed Dial Numbers** (page 88)
- $\bullet$ **Editing a Contacts Entry**(page 89)
- $\bullet$ **Selecting a Ringer Type for an Entry** (page 90)
- $\bullet$ **Wireless Backup**(page 91)
- **Dialing Sprint PCS Services** (page 91)

**Now that you know the basics that make it easier to stay in touch with people and information, you're ready to explore your phone's more advanced features.**This section explains how to use your phone's Contacts list and helps you make the most of your contacts and time when you are trying to connect with the important people in your life.

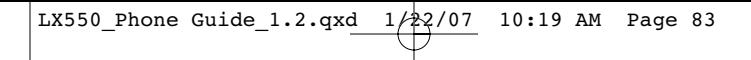

### **Adding a New Contacts Entry**

Your phone can store up to 500 Contacts entries. Contacts entries can store up to a total of five phone numbers, and each entry's name can contain 32 characters.

**To add a new entry:**

- **1.** Select **Menu > Contacts > Find/Add Entry**.
- **2.** Scroll to **<New Entry>** and press  $\left(\mathbb{R}\right)$ .
- **3.** Enter a name for the new entry and press  $\left(\frac{m}{6K}\right)$ . (See "Entering Text"on page 35.)
- **4.** Scroll to **[Add Number]**, enter the phone number, and then press  $\left(\mathbb{R}\right)$ .
- **5.** Select a label field (Mobile, Home, Office, Pager, Fax, or None) and press  $\left(\begin{smallmatrix} 60\\ 06 \end{smallmatrix}\right)$ .
- **6.** Scroll down to additional fields and enter or edit information as desired.
- **7.** Press **Done**(left softkey).

**Shortcut:**You can also begin by entering the phone number in standby mode and selecting Save. (See "Saving a Phone Number"on page 31.)

After you have saved the number, the new Contacts entry is displayed. (See "Contacts Entry Options"on page 86.)

> **Contacts** Contact

## **Finding Contacts Entries**

There are several ways to display your Contacts entries: by name, by speed dial number, and by group. Follow the steps outlined in the sections below to display entries from the Contacts menu.

#### **Finding Names**

**To find Contacts entries by name:**

- **1.** Select **Menu > Contacts > Find/Add Entry**.
- **2.** Scroll through all the entries using your navigation key.  $-$  or  $-$

Enter the first letter of a name. (The more letters you enter, the more your search narrows.)

- **3.** To display an entry, highlight it and press  $\mathbb{R}$ .
- **4.** To dial the entry's default phone number, press (TALK)  $-$  or  $-$

To display additional Contacts entries, press the navigation key left or right.

**Shortcut:** From standby mode, press **Contacts** (right softkey) to display the Contacts feature.

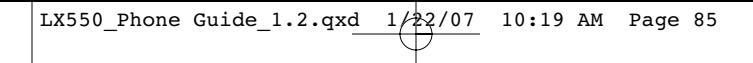

#### **Finding Group Entries**

**To find entries designated as part of a group:**

- **1.** Select **Menu > Contacts > Groups**.
- **2.** Scroll through the group titles using your navigation key. To display entries belonging to a group, highlight the  $g$ roup and press  $\left(\mathbb{R}\right)$ .
- **3.** To display an entry within the group, highlight it and  $pres \mathbb{R}$ .
- 4. To dial the entry's default phone number, press  $TALK$  $-$  or  $-$

To display additional Contacts entries, press the navigation key left or right.

### **Finding Speed Dial Numbers**

**To find phone numbers you have stored in speed dial locations:**

- **1.** Select **Menu > Contacts > Speed Dials**.
- **2.** Scroll through speed dial entries using your navigation key. Speed dial numbers are displayed in numeric order.  $-$  or  $-$

Enter the number of a speed dial location using your keypad.

- **3.** To display an entry, highlight it and press  $\mathbb{R}$ .
- **4.** To dial the entry's default phone number, press (TALK  $-$  or  $-$

To display additional Contacts entries, press the navigation key left or right.

**Contacts** Contact

## **Contacts Entry Options**

To access a Contacts entry's options, display the entry, highlight **<Edit Entry>**, and press  $\mathbb{R}$ . To select an option, highlight it and press  $\mathbb{R}$ .

- **[Add Number]** to add a phone number to the entry. (See "Adding a Phone Number to a Contacts Entry"on page 86.)
- **<sup>•</sup>**  $\mathbf{Q}$  [Add Email] to add an email address to the entry.
- **© No Group** to assign the entry to a group.
- $\bigoplus$  **Default** to assign a preprogrammed or downloaded ringer.
- **c**  $\mathbb{R}$  [Memo] to add a note, street address, or other information.
- **Waterdrop** to assign an image type to the entry.
- **[URL]** to add a Web site's URL to the entry.

**Tip:** You can view the next entry by pressing the navigation key right or view the previous entry by pressing the navigation key left.

## **Adding a Phone Number to a Contacts Entry**

**To add a phone number to an entry:**

- **1.** Display a Contacts entry. (See "Finding Contacts Entries" on page 84.)
- **2.** Scroll to **<Edit Entry>** and press  $\left(\begin{smallmatrix} 68 \\ 68 \end{smallmatrix}\right)$ .
- **3.** Highlight [Add Number] and press  $\mathbb{R}$ .
- **4.** Enter the new phone number and press  $\left(\begin{smallmatrix} \infty \\ \infty \end{smallmatrix}\right)$ .

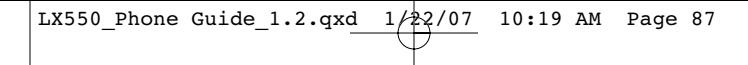

- **5.** Use the keypad to enter the new number and press  $\mathbb{R}$ .
- **6.** Press **Done** (left softkey) to save the new number.

 $-$  or  $-$ 

Press **Options** (right softkey), assign a speed dial number for the number, and then press **Done**(left softkey) to save your new settings.

# **Editing a Contacts Entry's Phone Number**

**To edit an entry's phone number:**

- **1.** Display a Contacts entry (see page 83).
- **2.** Scroll to **<Edit Entry>** and press  $\left(\mathbb{R}\right)$ .
- **3.** Highlight the number you wish to edit and press  $\mathbb{R}$ .
- 4. Press (BACK) to clear one digit at a time, or press and hold **(BACK)** to erase the entire number.
- **5.** Re-enter or edit the number and press  $(\mathbb{R})$ .
- **6.** Press **Done** (left softkey) to save the number.

 $-$  or  $-$ 

Press **Options** (right softkey) for additional options. When you're finished, press **Done**(left softkey) to save your new settings.

> **Contacts Contact**

# **Assigning Speed Dial Numbers**

Your phone can store up to 99 phone numbers in speed dial locations. For details on how to make calls using speed dial numbers, see "Using One-Touch/Two-Touch Speed Dialing"on page 34.

Speed dial numbers can be assigned when you add a new Contacts entry, when you add a new phone number to an existing entry, or when you edit an existing number.

**To assign a speed dial number to a new phone number:**

- **1.** Add a phone number to a new or to an existing Contacts entry. (See "Adding a New Contacts Entry"on page 83 or "Adding a Phone Number to a Contacts Entry"on page 86.)
- **2.** Press **Options** (right softkey).
- **3.** Highlight **Set Speed Dial** and press  $\left(\begin{smallmatrix} \infty \\ 0 \end{smallmatrix}\right)$ .
- **4.** Select an available speed dial location and press  $\mathbb{R}$ . (A confirmation will be displayed.)
- **5.** Scroll to **Set Speed Dial** and press  $\left(\begin{matrix} \infty \\ \infty \end{matrix}\right)$ . (A confirmation will be displayed.)
- **6.** Press **Done**(left softkey) to save the new speed dial number.

**To assign a speed dial number to an existing phone number:**

- **1.** Display a Contacts entry. (See "Finding Contacts Entries" on page 84.)
- **2.** Scroll to **<Edit Entry>** and press  $\mathbb{R}$ .
- **3.** Highlight the phone number for which you wish to assign a speed dial number, and press **Options** (right softkey).
- **88 Section 2F: Using Contacts**

- 4. Highlight **Set Speed Dial** and press  $\mathbb{R}$ .
- **5.** Select an available speed dial location and press  $\mathbb{R}$ .
- **6.** Scroll to **Set Speed Dial** and press  $\mathbb{R}$ . (A confirmation will be displayed.)
- **7.** Press **Done**(left softkey) to save the new speed dial number.

**Note:** If you attempt to assign an already in-use speed dial location to a new phone number, a dialog will appear asking if you wish to replace the existing speed dial assignment. Select**Yes** to assign the location to the new phone number and delete the previous speed dial assignment.

## **Editing a Contacts Entry**

**To make changes to an entry:**

- **1.** Display a Contacts entry.
- **2.** Scroll to **<Edit Entry>** and press  $\left(\begin{smallmatrix} 68 \\ 68 \end{smallmatrix}\right)$ .
- **3.** Highlight the part of the entry you wish to edit (**Name**, **Group, Ringer, etc.) and press**  $\left(\begin{smallmatrix} \infty\\ \infty \end{smallmatrix}\right)$ **.**
- **4.** Add or edit the desired information and press  $\left(\frac{m}{n}\right)$ .
- **5.** Press **Done** (left softkey) to save your changes.

Contact **Contacts**

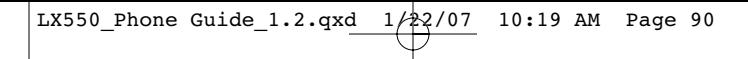

## **Selecting a Ringer Type for an Entry**

You can assign a ringer type to a Contacts entry so you can identify the caller by the ringer type. (See "Ringer Types"on page 43.)

**To select a ringer type for an entry:**

- **1.** Display a Contacts entry.
- **2.** Scroll to **<Edit Entry>** and press  $\left(\mathbb{R}\right)$ .
- **3.** Highlight the current ringer type and press (ER) to display the Ringer Type menu.
- **4.** Select a ringer menu by pressing **Options** (right softkey) and choosing **Preloaded**for preprogrammed ringers or **My Content**for downloaded ringers.
- **5.** Use your navigation key to scroll through available ringers. (When you highlight a ringer type, a sample ringer will sound.)
- **6.** Highlight your desired ringer and press  $\binom{m}{n}$ .
- **7.** Press **Done**(left softkey) to save the new ringer type.

**– or –**

- **1.** Display a Contacts entry and press  $\mathbb{R}$ .
- **2.** Scroll to **<Edit>** and press  $\left(\begin{smallmatrix} \infty\\ 0\end{smallmatrix}\right)$ .
- **3.** Highlight the current ringer type and press the navigation key right or left to display available ringer types. (To hear a preview, select a ringer and press  $(x)$ ; press again to return to the **Edit**menu.)
- **4.** When you've selected your desired ringer, press **Done** (left softkey) to save the new ringer type.

**90 Section 2F: Using Contacts**

### **Wireless Backup**

Wireless Backup allows you to back up all of your Contacts to the Sprint Web site and restore them if your phone is lost, stolen, damaged, or replaced.

**To subscribe to Wireless Backup from your Contacts:**

- 1. Select **Menu > Contacts > Wireless Backup** ((5<sup>k)</sup>).
- **2.** Select **<Subscribe>** and press  $\left(\begin{smallmatrix} 680 \end{smallmatrix}\right)$ .

**Subscribe**– Launches the subscription process. If the user is already subscribed to Wireless Backup, this option appears as Unsubscribe.

**Alert**–Turns the pop-up alert on or off when a Wireless Backup is in progress.

**Learn More**–Displays a series of information screens about the Wireless Backup service.

# **Dialing Sprint PCS Services**

Your Contacts list is preprogrammed with contact numbers for various Sprint PCS Services.

**To dial a service from your Contacts:**

- 1. Select **Menu > Contacts > Services** ( $(\mathbb{F}^{\text{mod}})$ ).
- **2.** Select **Customer Service**, **Dir Assistance**, **Account Info**, **Sprint Operator**, or **Voice Command**.

**To dial a service from standby mode using your keypad:**

- **1.** Dial the appropriate service number:
	- Customer Service (<del>X</del>
	- **Sprint 411**  $(4 \circ n)(1 \boxtimes$ (1 ন
	- **Account Info**  $(* \rightarrow 4)$   $(4 \rightarrow 4)$
	- **Sprint Operator** (□
	- **Voice Command**  $\overline{X}$
- **2.** Press  $\left(\text{rank}\right)$  to place the call.

**Section 2F: Using Contacts 91**

Contact **Contacts**

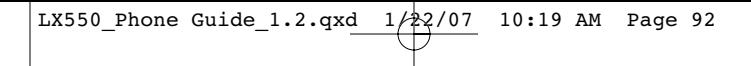

### **Section 2G**

# **Using the Phone's Calendar and Tools**

#### **In This Section**

- **Using Your Phone's Calendar**(page 93)
- $\bullet$ **Using Your Phone's Alarm Clock**(page 96)
- **Using Your Phone's Notepad** (page97)
- $\bullet$ **Using Your Phone's Tools** (page 98)

**Your phone is equipped with several personal information management features that help you manage your busy lifestyle**. This section shows you how to use these features to turn your phone into a time management planner that helps you keep up with your contacts, schedules, and commitments. It takes productivity to a whole new level.

## **Using Your Phone's Calendar**

### **Adding an Event to the Calendar**

Your Calendar helps organize your time and reminds you of important events.

**To add an event:**

- **1.** Select **Menu > Tools > Scheduler**.
- **2.** Using your navigation key, highlight the day to which you would like to add an event and press **Add** (left softkey).

**Tip:** Press the navigation key up or down to scroll by week through the Calendar.

- **3.** Select a time for the event by highlighting the time field and pressing  $\left(\begin{smallmatrix} 2\\ 0\\ 0 \end{smallmatrix}\right)$ .
	- Using your keypad and/or navigation key, set the start and end time for the event and press  $\mathbb{R}$ .
- **4.** Select a title for the event by highlighting **[Content]** and pressing  $\left(\begin{smallmatrix} 0 & 0 \\ 0 & 0 \end{smallmatrix}\right)$ .
	- Enter the event title and press  $\left(\begin{smallmatrix} \infty & 0 \\ 0 & \infty \end{smallmatrix}\right)$ . (See "Entering Text"on page 35.)
- **5.** Select a repeating status for the event by highlighting the repeat field and pressing  $\mathbb{R}$ .
	- Highlight**None**, **Daily**, **Mon Fri**, **Weekly**, **Monthly**, or Yearly and press  $\left(\begin{smallmatrix} 680\\ 088 \end{smallmatrix}\right)$ .
- **6.** Select an alarm time for the event by highlighting the alarm field and pressing  $\left(\mathbb{R}\right)$ .
	- Highlight**None**, **On time**, **5 minutes**, **10 minutes**, 1 hour, 1 day, or 2 days and press  $\left(\mathbb{R}\right)$ .

**Section 2G: Using the Phone's Calendar and Tools 93**

**Calendar & Tools Calendar & Tools** 

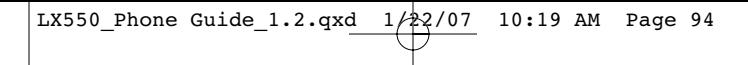

- **7.** Select a ringer type for the alarm by highlighting the ringer field and pressing  $\left(\mathbb{R}\right)$ .
	- To select a ringer menu, select **Options > Single Tones, Ring Tone,** or**Melodies** for preprogrammed ringers or **Options > My Content**for downloaded ringers.
- **8.** Press **Save** (left softkey) to save the event.

### **Event Alerts**

There are several ways your phone alerts you to scheduled events:

- By playing the assigned ringer type.
- By illuminating the backlight.
- By flashing the LED.

### **Event Alert Menu**

When your phone is turned on and you have an event alarm scheduled, your phone alerts you and displays the event summary. To silence the alarm and reset the schedule,  $pres \mathbb{R}$ .

To view additional options, press the appropriate softkey.

- **Detail**(right softkey) displays the event detail screen.
- **Snooze**(left softkey) silences the alarm and schedules it to replay again in 5 minutes.

### **Viewing Events**

**To view your scheduled events:**

- **1.** Select **Menu > Tools > Scheduler**.
- **2.** Using your navigation key, highlight the day for which you would like to view events and press  $\left(\mathbb{R}^3\right)$ . (If you have events scheduled for the selected day, they will be listed in chronological order.)

**94 Section 2G: Using the Phone's Calendar and Tools**
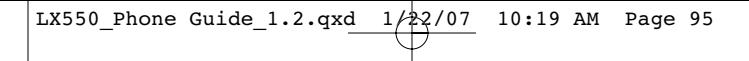

**Tip:**In the calendar view, days with events scheduled are underlined.

**3.** To display the details of an event listed in the schedule, highlight it and press  $\mathbb{R}$ .

#### **Going to Today's Calendar Menu**

**To go to the Calendar menu for today's date:**

Select**Menu >Tools > Scheduler > Options > Go to Today**.

#### **Erasing a Day's Events**

**To erase a day's scheduled events:**

- **1.** Select **Menu > Tools > Scheduler**.
- **2.** Using your navigation key, highlight the day for which you would like to erase events and press  $\binom{m}{n}$ .

**Tip:**In the calendar view, days with events scheduled are underlined.

- **3.** Select**Options > Delete All**. (An alert will appear notifying you of the number of events to be erased.)
- **4.** Select **Yes** or **No**.

**Note:** If the day for which you are erasing events contains a repeating event, you will receive the following prompt: "This is a recurring event. <event name>."Select**Delete this** to erase a single occurrence, **Delete all**to erase all occurrences of the event, or **Cancel**to cancel the deletion of the repeating event.

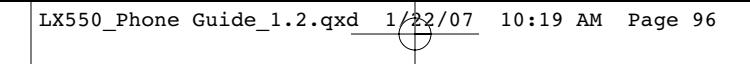

### **Purging Events**

**To delete events scheduled before a specific time and date:**

- **1.** Select **Menu > Tools > Scheduler > Options > Delete Old**.
- **2.** Select the option to erase events older than **One week**, **One month**, **One year**, or **One day**. (A dialog will be displayed to inform you how many old events have been erased.)

### **Purging All Events**

**To delete all scheduled events:**

- **1.** Select **Menu > Tools > Scheduler > Options > Delete All**. (A dialog will be displayed informing you how many events will be erased.)
- **2.** Select **Yes** to erase all events or **No**to return to the calendar view.

# **Using Your Phone's Alarm Clock**

Your phone comes with a built-in alarm clock with multiple alarm capabilities.

**To use the alarm clock:**

- **1.** Select **Menu > Tools > Alarm Clock**.
- **2.** Select **Alarm 1**, **Alarm 2**, **Alarm 3**, or **Quick Alarm**.
- **3.** Turn the alarm on or off by highlighting the activation field and pressing  $\mathbb{R}$ .
	- **Select On or Off and press**  $\mathbb{R}$ **.**
- **4.** Select a time for the alarm by highlighting the time field and pressing  $\left(\begin{smallmatrix} 2\\ 38 \end{smallmatrix}\right)$ .
	- Using your keypad and/or navigation key, set the alarm time and press  $\mathbb{R}$ .
- **96 Section 2G: Using the Phone's Calendar and Tools**

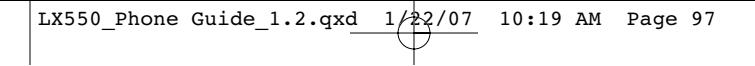

- **5.** Select a repeating status for the alarm by highlighting the repeat field and pressing  $\left(\begin{smallmatrix} 68\\ 88 \end{smallmatrix}\right)$ .
	- Highlight **Once**, **Daily**, **Mon Fri**, or **Weekends** and  $pres \mathcal{L}$ .
- **6.** Select a ringer type for the alarm by highlighting the ringer field and pressing  $\left(\mathbb{R}\right)$ .
	- To select a ringer menu, select **Options > Single Tones**, **Ring Tones**, or**Melodies** for preprogrammed ringers or **Options > My Content**for downloaded ringers, and  $pres$  $\left(\begin{smallmatrix} \mathsf{R}\mathsf{P}\mathsf{P}\mathsf{Q} \\ \mathsf{Q}\mathsf{R} \end{smallmatrix}\right)$ .

**7.** Press **Save**(left softkey) to save your alarm settings.

## **Using Your Phone's Notepad**

Your phone comes with a notepad you can use to compose and store reminders and notes to help keep you organized.

**To compose a note:**

- **1.** Select **Menu > Tools > Notepad > <Add New>**.
- **2.** Type your note using the numeric keypad and press  $\left(\frac{m}{n}\right)$ . (See "Entering Text"on page 35.)

**To read a saved note:**

- **1.** Select **Menu > Tools > Notepad**.
- **2.** Highlight a note and press  $\mathbb{R}$ .

**To delete saved notes:**

- **1.** Select **Menu > Tools > Notepad**.
- **2.** Highlight a note and press  $\left(\mathbb{R}\right)$ .
- **3.** Press **Delete** (right softkey).
- **4.** Scroll to **Yes** and press  $\left(\mathbb{R}\right)$ .

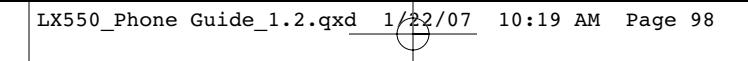

# **Using Your Phone's Tools**

In addition to helping your be more efficient and organized, your phone offers useful and entertaining tools.

### **Using EZ Tips**

**To quickly and easily calculate tip amounts:**

- **1.** Select **Menu > Tools > Calculator > Ez Tip Calculator**.
- **2.** Use your keypad and navigation key to enter the bill amount and desired tip percentage. (The correct tip will be calculated instantly.)
- **3.** If you're splitting the check, highlight **Split**and enter the number of people in your party. (An equal split of the bill will be calculated and displayed.)

#### **Using the Calculator**

Your phone comes with a built-in calculator.

**To use the calculator:**

- **1.** Select **Menu > Tools > Calculator > Calculator**.
- **2.** Enter numbers using your keypad.
	- Press  $(* \rightarrow )$  to enter decimal points.
	- Press  $(H^{\text{max}})$  to change the numeric value from positive to negative.
	- Press **Clear** (left softkey) to clear all numbers.
- **3.** Press  $\mathbb{R}$  for the total.

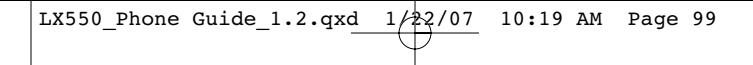

### **World Clock**

**To view the time in over 52 different locations:**

- **1.** Select **Menu > Tools > World Clock**.
- **2.** Press **Cities** (right softkey) to select a city.

 $-$  or  $-$ 

Press the navigation key left or right to scroll through different time zones.

**Calendar & Tools Calendar & Tools**

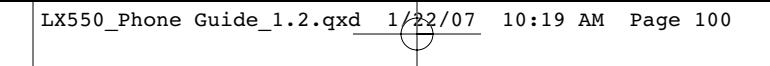

### **Section 2H**

## **Using Your Phone's Voice Services**

#### **In This Section**

- **Managing Voice Memos** (page 101)
- $\bullet$ **Using Voice Service** (page 103)

**Your phone's Voice Services let you place calls using your voice, store voice reminders, and record memos right on your phone.** This section includes easy-to-follow instructions on using voice-activated dialing and managing voice memos.

**100 Section 2H: Using Your Phone's Voice Services**

# **Managing Voice Memos**

You can use your phone's Voice Services to record brief memos to remind you of important events, phone numbers, or grocery list items.

**Voice Services**

**Voice Services** 

#### **Recording Voice Memos**

**To record a voice memo:**

- **1.** Select **Menu > Tools > Voice Memo**.
- **2.** Scroll to **<Record New>** and press  $\left(\begin{matrix} \mathbb{R}^n \\ \mathbb{R}^n \end{matrix}\right)$ . (The phone prompts you to start recording after the beep.)
- **3.** Wait for the beep and then start speaking. (As it is recording, the phone displays a countdown timer that shows how many seconds are left for recording.)

**To end the recording of your memo:**

 $\blacktriangleright$  Press  $\binom{mn}{n}$ .

**To record a conversation during a phone call:**

 During a call, scroll to **Record Voice Memo**and press  $\binom{m}{n}$ . (A one-minute counter is displayed on the screen to indicate the amount of time a single voice memo can be recorded.)

**To end the recording of your conversation:**

Scroll to **Stop** and press  $\gg$  to end the recording prior to the countdown completion.

**Note:** Your phone can store a total of three minutes of memos.

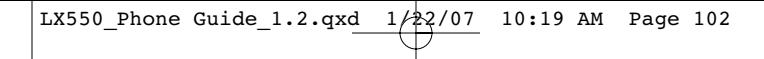

#### **Voice Memo Options**

**To play the voice memos you have recorded:**

- **1.** Press **Menu > Tools > Voice Memo**.
- **2.** Scroll to the voice memo you wish to hear and  $pres \mathbb{R}$ .
	- **Play** to play the selected voice memo.
	- **Set As** to assign the recording as a default ringer, a voicemail alert, a message alert, or a Contacts ringer.
	- **View Details** to view the selected voice memo information.
	- **Edit Title** to edit the selected voice memo title.
	- **Delete**to erase the selected voice memo.
- **3.** Scroll to **Play** and press  $\left(\frac{1}{2}\right)$ .

### **Erasing Voice Memos**

**To erase all voice memos:**

- **1.** Select **Menu > Tools > Voice Memo**.
- **2.** Scroll to **<Delete All>** and press  $\left(\frac{d}{dx}\right)$ .
- **3.** Scroll to **Yes** and press to confirm that you want to erase all voice memos.

# **Using Voice Services**

**To access Voice Control through Menu:**

**1.** Select **Menu > Tools > Voice Control**.

**To access Voice Control by pressing the button on the side of the handset.**

**1.** With the phone open, press the Voice Services key ( $\left[\mathbb{D}\right]$ ).

**Voice Services**

Voice Service:

- **2.** After hearing the message "Call: please say a command,"simply say, in a natural voice, "Call"and the name of the person or the number you'd like to call. (For example, you can say, "Call Jane Smith at work,""Call John Baker on the mobile phone,""Call 555-1234,"or "Call Bob Miller.")
- **3.** Your request will be repeated and you will be asked to verify.

Say "Yes"to call the number or person.(The number will automatically be dialed.) Say "No"if you wish to cancel.

**To activate Voice Guide:**

When activated On, the highlighted menu is voice guided.

- **1.** Select **Menu > Tools > Voice Control > Voice Guide**.
- **2.** Highlight **On**to activate Voice Guide.

**Tip:** Keep in mind that Sprint PCS Voice Command recognizes not only your voice, but any voice, so that others can experience the same convenience if they use your phone.

For more helpful hints on Sprint PCS Voice Command, including a list of recognized commands and an interactive tutorial, visit **www.talk.sprintpcs.com**.

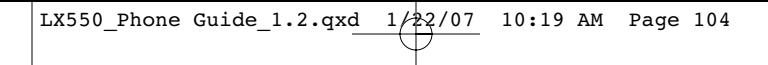

### **Section 2I**

# **Using the microSD Card**

#### **In This Section**

- $\blacklozenge$ **Using Your Phone's microSD Card and Adapter**(page 105)
- ◆ **microSD Settings** (page 107)
- ◆ **microSD Folders** (page 109)

**Your phone allows you to use the microSD card and its adapter to expand the available memory space.** This highly secure digital card enables images, music, and voice data to quickly and easily be exchanged among SD-compatible devices.

This section details the features and options of your phone's microSD functionality.

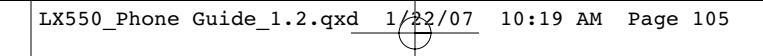

# **Using Your Phone's microSD Card and Adapter**

## **Using the microSD Card**

Your phone is equipped with a 64MB microSD (Secure Digital) memory card and its adapter to expand the phone's available memory space. It allows you to easily store images, videos, music, and voice data in your phone.

#### **Inserting the microSD Card**

**To insert the microSD card into your phone:**

- **1.** Open the microSD access panel located on the left side of the phone.
- **2.** Position the microSD card perpendicular to the opening and gently slide it into place until it is fully inserted and locked.

**Note:** Be sure to use only recommended microSD cards (8MB–1GB). Using non-recommended microSD cards could cause data loss and damage your phone.

#### **Removingthe microSD Card**

**To remove the microSD card from your phone:**

- **1.** Open the microSD access panel located on the left side of the phone.
- **2.** Push in and then release the microSD card to eject.
- **3.** Pull the microSD memory card out of the phone.

**Note:** The microSD card and its adapter can be easily damaged by improper operation. Please be careful when inserting, removing, or handling them.

microSD Card **microSD Card**

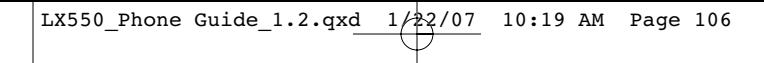

#### **microSD Icon Indicators**

The following icons will appear on your phone's display screen when a microSD card is properly inserted into the microSD card slot:

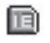

Indicates that a microSD memory card has been inserted into your phone.

**Note: DO NOT**remove a microSD card while files are being accessed or transferred. It will result in loss or damage of data. Make sure your battery is fully charged before using the microSD card. Your data may become damaged or unusable if the battery runs out while using the microSD card.

## **Using the microSD Adapter**

The supplied microSD adapter allows microSD cards to be used in SD compatible devices. Before using the SD-compatible host, you will need to insert the microSD card into the microSD adapter.

**To insert the microSD card into the microSD adapter:**

 $\triangleright$  With the label side of the microSD card facing up, insert the card into the supplied microSD adapter and gently slide the card until it is fully inserted.

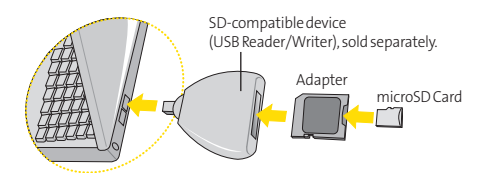

**To remove the microSD card from the microSD adapter:**

 $\blacktriangleright$  Hold the front edge of the microSD card and gently pull outward to remove it from the adapter.

**106 Section 2I: Using the micro SD Card**

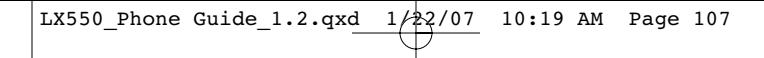

### **Using the phone as a USB Flash Drive**

You can use the supplied USB cable to load files from your computer onto the microSD inserted into your phone. Voice calls will be disabled during the USB connection.

**To view the microSD card contents from your computer:**

- **1.** Select **Menu > Tools > USB Flash Drive**.
- **2.** Select **Yes** to confirm the USB connection message.
- **3.** Connect the USB cable to your phone and computer. After connecting the USB, you can manage the microSD contents from your computer.

**microSD Card**

microSD Card

# **microSD Settings**

### **Creating Folders in the microSD Card**

The following steps allow your phone to create default folders for storing files in your microSD card.

**To create folders in the microSD card:**

- **1.** With the microSD inserted, select **Menu > Tools > Memory Card**.
- **2.** Press **Options** (right softkey) and select **Create New Folder**. (The phone will create the microSD's default folders: MEDIA and DCIM.)

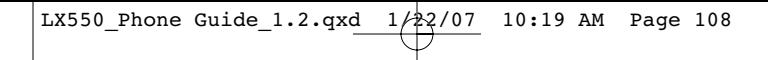

#### **Viewing Memory in the microSD Card**

**To view the used and available memory in the inserted microSD card:**

- **1.** With the microSD inserted, select **Menu > Tools > Memory Card**.
- **2.** Press **Options** (right softkey) and select **Memory Info**. (The used and available memory space will be displayed.)

### **Formatting the microSD Card**

Formatting a microSD card permanently removes all files currently stored on the card.

**To format your microSD card:**

- **1.** With the microSD inserted, select **Menu > Tools > Memory Card**.
- **2.** Press **Options** (right softkey) and select **Format Memory Card**.
- **3.** If you are sure you wish to remove all the files from your microSD card, select**Delete**and press .

**Note:**The formatting procedure erases all the data on the microSD card, after which the files CANNOT be retrieved. To prevent the loss of important data, please check the contents before you format the card.

## **microSD Folders**

#### **Displaying Your microSD Folders**

All the files stored in your microSD are accessible through your microSD card folders.

**To access the microSD card folders:**

- **1.** With the microSD card inserted, select **Menu > Tools > Memory Card**.
- **2.** Select your desired folder (**dcim**,**media & music**) and  $pres \mathbb{R}$ .
- **3.** To view or play a preview of a file, highlight it with your navigation key, and then press  $\gg$  or the appropriate softkey.

### **File Format Compatibility**

Content loaded onto the microSD must be stored in the proper folder in order to be fully utilized on the phone.

**Folders for compatible media formats:**

- DCIM: jpg, 3g2
- Media: 3g2, mp4, 3gp, aac, amr, mid, mp3, qcp, 3gpp, pmd, m4v, wma, m4a
- **Music**: koz

microSD Card **microSD Card**

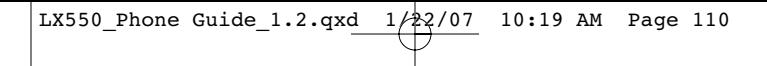

### **Section 2J**

# **Using the Music Composer and FM Transmitter**

**In This Section**

- ◆ **Composing a Melody** (page 111)
- ◆ **Music Transmitter** (page 113)

The Music Composer lets you use your phone to compose a melody and then use the tune on your phone. You can whistle or hum a tune into the phone and let it convert it into music, or you can use the phone's score or keyboard modes to create your own soundtrack.

The FM transmitter lets you broadcast your Sprint Music Store or audio media player files to a car stereo or other FM receiver.

# **Composing a Melody**

The Music Composer lets you compose your own music or transpose your own vocal tune, complete with background beats, then convert it into your own customized ringer.

**To compose a melody:**

- **1.** Select **Menu > Tools > Music Composer > Compose Melody** to activate music composer.
- **2.** Highlight the desired selection and press  $\left(\frac{d}{dx}\right)$ .
	- **Humming Mode: Record your singing voice with** phone microphone within 30 seconds.
	- Keyboard Mode: With media keyboard, input key type and pressed keyboard time. Customize your melody style with Options;
		- To Score Mode: Input melody on the scale.
		- $\blacksquare$  Import: Input the saved melody and edit the scale.
		- Arrange: Customize style, instrument, rhythm and tempo for your selections.
		- Reset: Reset your melody.
		- **Exit: Exit your melody and go back to menu.**
		- **Help:** Keyboard information.
	- Score Mode: With keypad, input notes' pitch and duration on scale.

Customize your melody style with Options;

- To Keyboard Mode: Input melody on the scale.
- $\blacksquare$  Import: Input the saved melody and edit the scale.
- Arrange: Customize style, instrument, rhythm, and tempo for your selections.

**Section 2J: Using the Music Composer and FM Transmitter 111**

**Music Composer and**  Music Composer and<br>FM Transmitter **FM Transmitter**

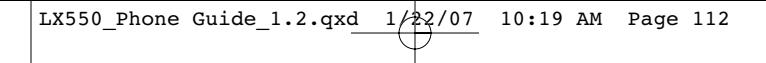

- **Insert a Note: Insert a note into your melody.**
- Reset: Reset your melody.
- **Exit: Exit your melody and go back to menu.**
- **Help: Score Mode information.**

**To check My Melody:**

- **1.** Select **Menu > Tools > Music Composer**.
- **2.** Highlight **My Melody** and select the desired melody list.

**To customize My Melody settings:**

- **1.** Select **Menu > Tools > Music Composer**.
- **2.** Highlight **Settings**and select the desired setting list.
	- Arrange: Customize style, instrument, rhythm, and tempo for your melody setting.
	- Metronome: Set the metronome speed (Fast/Normal/Slow).

## **Music Transmitter**

The FM transmitter lets you broadcast your Sprint Music Store or audio media player files to a car stereo or other FM receiver. A distance of five feet or less is recommended to minimize interfence and provide the strongest signal.

FM frequency range: 88.1 MHz - 107.9 MHz.

**To set the music transmitter:**

- **1.** Select **Menu > Tools > Music Transmitter**.
- **2.** Select one of the 12 channels to which you can save a favorite frequency and press  $\left(\mathbb{R}\right)$ . The default frequency is 88.1 MHz.
- **3.** Scroll left or right to select a frequency from 88.1MHz to 107.9 MHz and press  $\mathbb{R}$ .

**Music Composer and FM Transmitter**

**Ausic Composer and FMTransmitter** 

**To activate the music transmitter during media playback:**

Select **Options > Music Transmitter > On**

**Note:** Audio playback will be muted while the music transmitter is activated.

**Section 2J: Using the Music Composer and FM Transmitter 113**

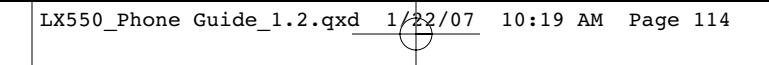

### **Section 2K**

## **Using Your Phone's Built-in Camera**

#### **In This Section**

- $\blacklozenge$ **Taking Pictures** (page 116)
- $\blacklozenge$ **Storing Pictures** (page 122)
- ◆ **Recording Videos** (page 127)
- $\bullet$ **Storing Videos** (page 130)
- $\bullet$ **Settings and Info**(page 130)

**Your phone's built-in camera gives you the ability to take full-color digital pictures, view your pictures using the phone's display, and instantly send them to family and friends.**It's fun and as easy to use as a traditional point-and-click camera: just take a picture, view it on your phone's display, and send it from your phone to up to 25 people.

This section explains the features and options of your phone's built-in camera.

## **Taking Pictures**

Taking pictures with your phone's built-in camera is as simple as choosing a subject, pointing the lens, and pressing a button. You can activate the phone's camera mode whether the phone is open or closed.

**To take a picture with the phone open:**

**1.** Select **Menu > Pictures > Camera**to activate camera mode. (Additional camera options are available through the camera mode **Options**menu. See "Camera Mode Options"on page 117 for more information.)

**Shortcut:** Press the side camera key to access the camera. To return to camera mode, select Options and then Take New Picture (see illustration on page 11).

- **2.** Using the phone's main LCD as a viewfinder, aim the camera lens at your subject.
- **3.** Press **Capture** (left softkey),  $\left(\frac{1}{2}, \frac{1}{2}\right)$ , or the side camera key until the shutter sounds. (The picture will automatically be saved to the In Phone Folder if you do not have a microSD card inserted. If you have a microSD card in the phone then the pictures will be automatically saved to your memory card instead. To change this option go to the Pictures menu, select **Settings & Info**, and then select the **Auto Save to**option. Select **Memory Card**or **In Phone**.)
	- **To return to camera mode to take another picture,** press  $\infty$ .

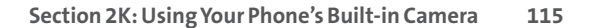

**Camera**

- **4.** Press **Options** (right softkey) for more options:
	- **Send**to send the picture to up to 25 contacts at one time.
	- **Upload** to upload the picture you just took to the Sprint PCS Picture Mail Web site (**www.sprint.com/picturemail**). Depending on your settings, you may be prompted to accept a Sprint PCS Vision connection.
	- **Assign** to assign the picture to a phone task. Select an option:
		- **Picture ID** to assign the picture to a Contacts entry.
		- **Screen Saver** to use the picture as a screen saver.
		- **Incoming Calls** to display the picture for all incoming calls.
	- **Delete** to delete the picture you just took.
	- **Print** to print an image by mail or at a retail outlet.
	- **Post to Service** to send the image to a number of popular third-party Web image services.
	- **Review/Send Media** to go to the In Phone Folder to review your saved pictures.
	- **Take New Picture**to return to Camera mode to take another picture.

**To take a picture with the phone closed:**

- **1.** Press and hold the side camera key to activate camera mode.
- **2.** Point the camera lens at your subject. (You can check the picture framing through the external display screen.)

**Note:** When taking a picture with the phone closed, the subject image appears in reverse on the external display. The captured image will not be saved in reverse.

**3.** Press the side camera key to take the picture.

**116 Section 2K: Using Your Phone's Built-in Camera**

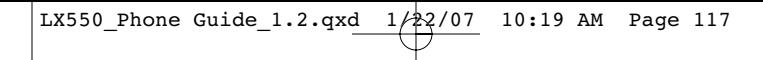

#### **Camera Mode Options**

When the phone is open and in camera mode, press **Options** (right softkey) to display additional camera options:

- **Flash**to activate the flash. (See "Setting the Flash"on page 118 for details.)
- **Self Timer** to activate the camera's timer. (See "Setting the Self timer"on page 118 for details.)
- **Color Tone**: Press the navigation key right or left to select **Normal**, **Black & White**, **Negative**, or **Sepia**. (The default setting is **Normal**.)
- **Image Controls** to select from the following options:
	- **Brightness** to select **Auto**or **Manual**brightness control. If you select **Manual**, press the navigation key right (increase) or left (decrease) to select a setting, and press  $\leftarrow$  to apply the selected setting.
	- **White Balance**to adjust white balance based on changing conditions. Select from **Auto, Tungsten, Fluorescent, Sunny, Cloudy,** or **Manual -5~5**.
- **Settings** to select **Resolution, Quality, Shutter Sound, Full Screen,** or **Image Enhancer**. (See "Selecting Camera Settings"on page 119 for details.)
- **Review/Send Media**to display the pictures saved in the In Phone folder and/or to send the picture.
- **Camcorder Mode**to switch to Video mode. (See "Recording Videos"on page 126 for details.)

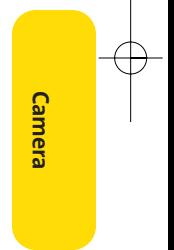

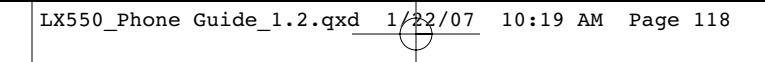

#### **Setting the Flash**

**To activate the flash:**

- **1.** From camera mode, select **Options > Flash**.
- **2.** Select one of the following options and press  $\mathbb{R}$ :
	- **Off**to deactivate the flash.
	- **On This Shot**to activate the flash for one shot.
	- **Always On**to activate the flash each time you take a picture.

**Note:** While the phone is open and in camera mode, the flash may be  $\tt{t$ urned on by pressing  $\tt{the}$  Voice Services key (  $\circledast$  ).

#### **Setting the Self-Timer**

**To activate the self-timer:**

- **1.** From camera mode, select **Options > Self Timer**.
- **2.** Highlight the length of delay you want the timer to use **(5 seconds** or **10 seconds**) and press  $(\mathbb{R})$ .
- **3.** Select **Start**(left softkey) when you are ready to start the timer. ( $\sum$  appears on the upper right portion of the main LCD during the self-timer countdown.)
- **4.** Get ready for the picture. (When the timer is down to three seconds, the self-timer icon will turn red and the phone will begin to beep.)

**To cancel the self-timer after it has started:**

**Press Cancel** (right softkey).

**Note:** While the self-timer is active, all keys are disabled except**Back**, **End**, and the right softkey button **Cancel**.

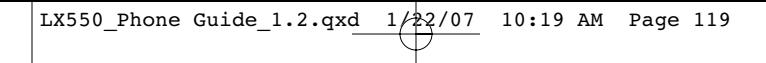

#### **Using the Zoom**

This feature allows you to zoom in on an object when you take a picture. Depending on your resolution settings, you can adjust the zoom from 1x to 15x steps.

**To use the zoom:**

- **1.** From camera mode, press the navigation key or the side volume key up or down to adjust the zoom. (The gauge bar appears.)
- **2.** Press **Capture** (left softkey),  $\left(\frac{m}{m}\right)$ ,  $\left(\frac{m}{m}\right)$ , or the side camera key to take the picture. (The picture will automatically be saved in the In Phone Folder.)

**Note:** The Zoom gauge will not appear when the Resolution setting is High. Zoom is available only when using VGA or QVGA resolution.

#### **Selecting Camera Settings**

**To select your camera settings:**

- **1.** From camera mode, select **Options > Settings**.
- **2.** Select one of the following options and press  $\left(\frac{d}{dx}\right)$ :
	- **Resolution**to select a picture's file size (**1.3M [960\*1280], VGA [480\*640],** or**QVGA [240\*320]**).
	- **Quality**to select the picture quality setting (**Fine , Normal,**or **Economy**).
	- **Shutter Sound**to select a shutter sound (**Shutter 1~4,** or **Off**).
	- **Full Screen**to expand the camera display to fullscreen view without icons (except the flash icon).
	- **Image Enhancer** to enhance image resolution from -2EV to 2EV.

**Section 2K: Using Your Phone's Built-in Camera 119**

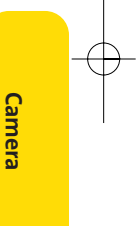

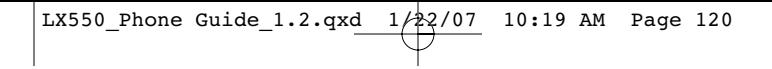

#### **Viewing Your Camera's Status Area Display**

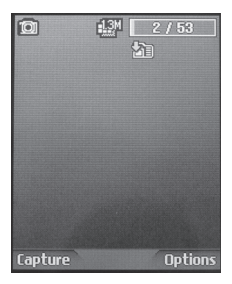

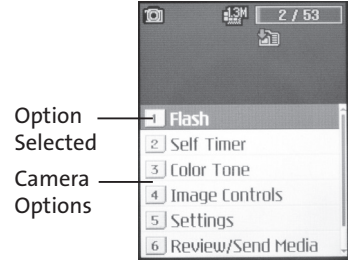

**120 Section 2K: Using Your Phone's Built-in Camera**

# **Storing Pictures**

Your phone's picture storage area is called **My Albums**. There are three types of folders that can be used separately according to your needs:

- **In Phone**
- **Memory Card**
- **Online Albums**

### **In Phone Folder**

Once a picture is taken, it is automatically saved to the **In Phone** folder (unless you have a microSD card inserted, in which case the picture will be automatically saved to your memory card instead). From the In Phone Folder, you can view all of the pictures you have taken, store selected images in your phone, send pictures to the Sprint PCS Picture Mail Web site (**www.sprint.com/picturemail**), delete images, and access additional picture options.

**To review your stored pictures in the In Phone folder:**

- **1.** Select **Menu > Pictures > My Albums > In Phone**.
- **2.** Use your navigation key to view and scroll through the pictures.

#### **In Phone Folder Options**

When you are viewing the In Phone folder, press **Options** (right softkey) to display the following options:

- **Play** to play the video that was just recorded (if applicable).
- **Send** to send an image to another user using picture mail.

**Camera**

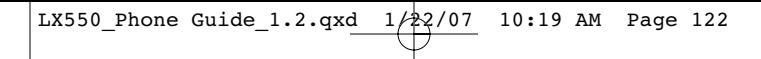

- **Upload** to upload pictures from the In Phone folder to the Sprint PCS Picture Mail Web site (**www.sprint.com/picturemail**). Depending on your settings, you may be prompted to accept a Sprint PCS Vision connection. Choose from the following options:
	- **Upload Selection** to upload the selected pictures. Press  $\mathbb{R}$  to select a picture. (The check box on the lower right corner will be marked.)
	- **Upload All** to upload all pictures in the In Phone folder.

**Note:** If this is the first time you have accessed the Sprint PCS Picture Mail account, you will be prompted to create your Sprint PCS Picture Mail password.

**Assign** 

- **Picture ID** to display the currently highlighted picture for incoming calls from a specific Contacts entry. Select the desired entry and press  $(\mathbb{R})$ .
- **Screen Saver** to display the currently highlighted picture as a screen saver.
- **Incoming Calls** to display the picture for all incoming calls.

**Note:** Pictures assigned as Picture ID or Screen Savers will automatically be copied to the **In Phone**folder.

- **Delete**to delete pictures in the In Phone Folder. Select **Delete selection**or **Delete all**.
- **Print** to print an image by mail or at a retail outlet.
- **Post to Service** to send the image to a number of popular third-party Web image services.

**Note:** Deleting pictures from the In Phone folder will free up memory space in your phone to enable you to take more pictures. Once deleted, pictures cannot be uploaded to your online Sprint PCS Picture Mail account or assigned to phone tasks.

- **Copy/Move**to copy or move the image from the In Phone memory to the installed memory card.
- **Detail/Edit**to display the following options:
	- **Text Caption**to edit the selected picture's caption.
	- **Media Info**to display information such as the picture's Caption, Model, Taken, Resolution, File size, Quality, and Uploaded.
- **Media Filter** to display the following options:
	- **All to display all media.**
	- **Pictures Only** to display only pictures.
	- **Videos Only** to display only videos.
- **Album List**to display the My Album list.
- **Camera/Camcorder Mode**to activate Camera/Camcorder mode.

**Camera**

When you are viewing the In Phone folder, press **Expand**(left softkey) to display the following option:

 **Expand/Thumbnail**to switch the display from expanded view to thumbnail view (up to four pictures per screen).

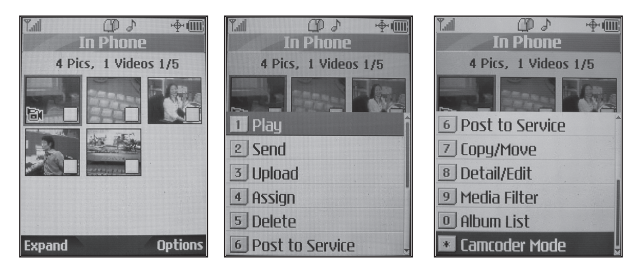

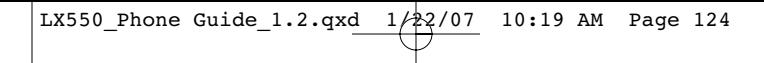

#### **Memory Card**

When no memory card is present the pictures will be automatically saved in the In Phone folder.

**To review your stored pictures in the Memory Card:**

- **1.** Select **Menu > Pictures > Settings & Info > Memory Card**.
- **2.** Use your navigation key to view and scroll through the pictures.

#### **Memory Card Options**

 $\triangleright$  When viewing the pictures in your memory card, press **Options** (right softkey) to display picture options. (The Memory Card options are identical to the In Phone Folder options; please see "In Phone Folder Options"on page 121 for details.)

### **Online Albums**

In the event that there is no space available either in the In Phone Folder or the Memory Card, a pop-up menu will appear asking if you would like to save to an Online Album.

**To save your pictures to online albums:**

**1.** Select **Yes**when prompted to save to an online album. (The Sprint PCS Picture Mail Web site will start.)

**Note:** If this is the first time you have accessed the Sprint PCS Picture Mail account, you will be prompted to create your Sprint PCS Picture Mail password.

**2.** Select**Upload**and then select**Uploads**or an album title to save your picture(s) to your online albums.

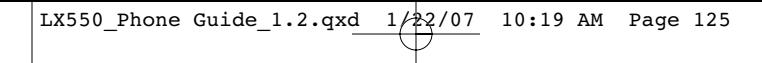

**To review your online albums:**

- **1.** Select **Menu > Pictures > My Albums > Online Albums**. (The **Uploads** folder and your albums appear.)
- **2.** Select **Uploads** or an album title and press  $\mathbb{R}$  to display your saved images.

#### **Online Album Options**

When you are viewing images in your online albums, press **Options** (right softkey) to display the following options:

- **Send** to send an image to another user using picture mail.
- **Assign** to download the selected picture and assign it to a phone task. (See "In Phone Folder Options"on page 121.)
- **Delete**to delete pictures from the current online album. Select**Delete selection**or **Delete all**.
- **Print**to print an image by mail or at a retail outlet.
- **Post to Service** to send the image to a number of popular third-party Web image services.
- **Save To** to download the image to your phone's In Phone Folder or Memory Card.
- **Copy/Move**to copy or move the image from the online album to the In Phone Folder or the Memory Card.
- **Detail/Edit**to display the following options:
	- **Text Caption**to edit the selected picture's caption.
	- **Media Info**to display information such as the picture's Caption, Model, Taken, Resolution, File size, Quality, and Uploaded.
- **Media Filter** to display the following options:
	- **All to display all media.**
	- **Pictures Only** to display only pictures.
	- **Videos Only** to display only videos.
- **Album List**to display the My Album list.

**Section 2K: Using Your Phone's Built-in Camera 125**

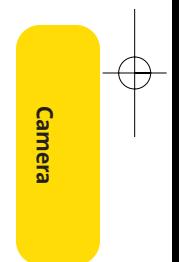

## **Recording Videos**

In addition to taking pictures, you can also record, view, and send videos to your friends and family with your phone's built-in video camera.

**To record a video:**

- **1.** Select **Menu > Pictures > Camcorder > Video Mail** or **Long Video**to activate video mode. Video Mail or Long Video Option is available in Video Length.(Additional video options are available through the video mode **Options**menu. See "Video Mode Options"on page 128 for more information.)
- **2.** Using the phone's main LCD as a viewfinder, aim the camera lens at your subject.
- **3.** Press **Record** (left softkey),  $\left(\frac{m}{n}\right)$ ,  $\left(\frac{m}{n}\right)$ , or the side camera key to begin recording. (The maximum recording time is 30 seconds.)
- **4.** Press **Done**(left softkey) or the side camera key to stop recording. (The video will automatically be saved to the In Phone Folder if you do not have a microSD card inserted. If you have a microSD card in the phone then the video will be automatically saved to your memory card instead. To change this option go to the Pictures menu, select **Settings & Info**, and then select the **Auto-Save**to option. Select **Memory Card**or **In Phone**.)

- **5.** Press **Options** (right softkey) for more options:
	- **Play** to play the video that was just captured.
	- **Send** to send the video.
	- **Upload** to upload videos from the In Phone Folder to the Sprint PCS Picture Mail Web site (**www.sprint.com/picturemail**). Depending on your settings, you may be prompted to accept a Sprint PCS Vision connection. Choose from the following options:
		- **Upload Selection** to upload the selected videos. Press  $\left(\mathbb{R}\right)$  to select a video. (The check box in the lower right corner will be marked.)
		- **Upload All** to upload all videos in the In Phone folder.
	- **Assign** to assign the video as an animated screen saver or ringer.
		- **Screen Saver** to display the currently highlighted picture as a screen saver.
		- **Ringers** to display the picture for all incoming calls.
	- **Delete**to delete videos in the In Phone folder.
	- **Post to Service** to send the image to a number of popular third-party Web image services.
	- **Review/Send Media** to display the videos saved in the In Phone folder or to send videos.
	- **Take New Video** to return to camcorder mode.

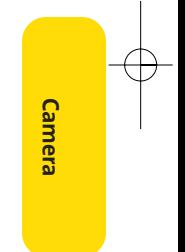

### **Video Mode Options**

When the phone is open and in camcorder mode, press **Options** (right softkey) to display additional camera options:

- **Video Light** to activate the video light.
- **Color Tone**: Press the navigation key right or left to select **Normal**, **Black & White**, **Negative**, or **Sepia**. (The default setting is **Normal**.)
- **Image Controls** to select from the following options:
	- **Brightness** to select **Auto**or **Manual**brightness control. If you select **Manual**, press the navigation key right (increase) or left (decrease) to select a setting and press  $\left(\frac{1}{2}x\right)$  to apply the selected setting.
	- **White Balance**to adjust white balance based on changing conditions. Select from **Auto, Tungsten, Fluorescent, Sunny, Cloudy**, or **Manual -5~5**.
- **Settings** to select **Cue Sound** or **Video Length**. (See "Selecting Video Settings"below for details.)
- **Review/Send Media**to display the videos saved in the In Phone folder or to send the videos.
- **Camera Mode**to switch to Camera mode. (See "Taking Pictures"on page 115 for details.)

### **Selecting Video Settings**

**To select your video settings:**

- **1.** From camcorder mode, select **Options > Settings**.
- **2.** Select one of the following options and press  $(\mathbb{R})$ :
	- **Cue Sound**to select a cue sound (**Cue 1~3,**or **Off**).
	- **Video Length**to select **Video Mail**/**Long Video**.

**128 Section 2K: Using Your Phone's Built-in Camera**

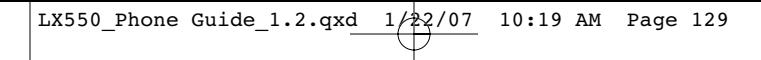

## **StoringVideos**

Your phone's video storage area is called My Albums. There are three types of folders in the My Albums menu that can be used separately according to your needs:

- **In Phone**(See "In Phone Folder"on page 121.)
- **Memory Card**(See "Memory Card"on page 124.)
- **Online Albums** (See "Online Albums"on page 124.)

## **Settings and Info**

The settings and info menu allows you to configure where pictures or videos are saved, view your account information, or switch the format between portrait or landscape mode.

**To access the settings and info menu:**

- **1.** Select **Menu**> **Pictures**> **Settings & Info**
- **2.** Select one of the following options and press  $\mathbb{R}$ .
	- **Auto save to** to select where to save pictures and videos. The available options are **Memory Card**and **In Phone**.
	- **Account Info**to display your current Sprint account settings via an online connection.

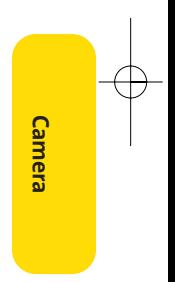

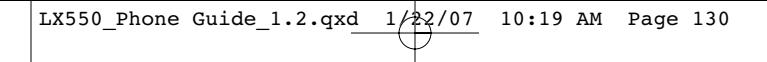

#### **Section 2L**

# **Using Bluetooth**

**In This Section**

- $\blacklozenge$ **Turning Bluetooth On and Off**(page 131)
- $\blacklozenge$ **Using the Bluetooth Settings Menu**(page 132)
- ◆ **Bluetooth Profiles** (page 134)
- **Pairing Bluetooth Devices** (page 136)

**Your phone features built-in Bluetooth technology, allowing you to share information more easily than ever before.** Bluetooth is a short-range communications technology that allows you to connect wirelessly to a number of Bluetooth devices, such as headsets, hands-free car kits, and Bluetooth-enabled handhelds, PCs, printers, and wireless phones. The Bluetooth communication range is usually up to approximately 10 meters (30 feet). This section details how to set up and make the most of your phone's Bluetooth capabilities.
# **Turning Bluetooth On and Off**

By default, your device's Bluetooth functionality is turned off. Turning Bluetooth on makes your phone "available"by other in-range Bluetooth devices.

**To turn Bluetooth on:**

- **1.** Select **Menu > Settings > Bluetooth > On/Off**.
- **2.** Press the navigation key up or down to select **On** and press  $\mathbb{R}$  to enable Bluetooth.

**To turn Bluetooth off:**

- **1.** Select **Menu > Settings > Bluetooth > On/Off**.
- **2.** Press the navigation key up or down to select **Off** and press  $\mathbb{R}$  to disable Bluetooth.

#### **Bluetooth Status Indicators**

The following icons show your Bluetooth connection status at a glance:

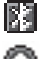

indicates Bluetooth is enabled.

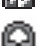

indicates Bluetooth headset or hands-free device is connected.

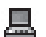

indicates PC or PDA is now under Dial-up Networking.

**Using Bluetooth Using Bluetooth**

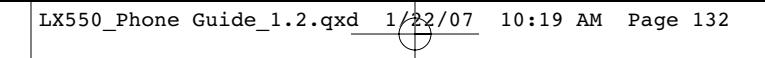

# **Using the Bluetooth Settings Menu**

The **Bluetooth Settings**menu allows you to set up many of the characteristics of your phone's Bluetooth service, including:

- Entering or changing the name your phone uses for Bluetooth communication.
- Setting your phone's visibility (or "discoverability") for other Bluetooth devices.
- **•** Displaying your phone's Bluetooth address.

**To access the Bluetooth Settings menu:**

- **1.** Select **Menu > Settings > Bluetooth**.
- **2.** Use the navigation key to select **Visibility**or **Bluetooth Info**, and press  $\mathbb{R}$ .

### **Bluetooth Settings: My Bluetooth Name**

The **My Bluetooth Name**section of the Bluetooth Settings menu allows you to select a Bluetooth name for your phone. Your phone's Bluetooth name will appear to other in-range Bluetooth devices, depending on your visibility settings.

**To set a Bluetooth name for your phone:**

- **1.** Select **Menu > Settings > Bluetooth > Bluetooth Info**.
- **2.** Select**Rename**(left softkey).
- **3.** Press  $\left( \frac{1}{2} \right)$  to clear the current name.
- 4. Use your keypad to enter a new name and press (EN) to save and exit.

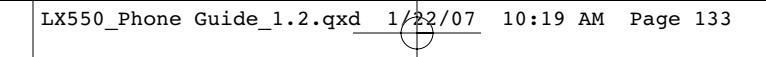

### **Bluetooth Settings: Visibility**

The **Visibility**section of the Bluetooth Settings menu allows you to manage your phone's availability to other Bluetooth devices.

**To configure your phone's visibility (discoverability) to other Bluetooth devices:**

- **1.** Select **Menu > Settings > Bluetooth > Visibility**.
- **2.** Select your desired visibility setting and press  $(\mathbb{R})$ :
	- **Hidden**to prevent other Bluetooth devices from detecting and identifying your phone.
	- **Visible for 3 Min**to allow Bluetooth devices to detect and identify your phone for three minutes.
	- **Always Visible** to allow Bluetooth devices to detect and identify your phone at any time it is within range.

**Note:** Any changes you make to your Bluetooth settings will be saved to the current profile when you exit the Bluetooth Settings menu.

### **Bluetooth Settings: My Bluetooth Address**

**To display your phone's Bluetooth address:**

Select **Menu > Settings > Bluetooth > Bluetooth Info**.

**Using Bluetooth Using Bluetooth**

## **Bluetooth Profiles**

Different profiles can be used for specific Bluetooth functions.

- **Headset Profile (HSP)** This profile functions as a wireless ear jack. When an incoming call is received, the ringer can be heard through the headset and a built-in alert tone can be heard through the phone. The call can then be received by pushing a button. While using the phone, you can use the headset instead of the phone by pushing a button on the headset, the same as inserting a jack into the phone. Increase or decrease the volume by using the volume key on the side of the phone.
- **Hands-Free Profile (HFP)** This profile functions as a wireless car-kit. Incoming calls ring to the hands-free headset or device. Calls can be received by pressing a button on the headset or device. For dialing, four functions are supported: recent call dial, voice dial, speed dial, and number dial. Increase or decrease the volume by using the volume key on the side of the phone.
- **Dial-Up Network Profile (DUN)** This profile functions as a wireless data cable, connecting a PC or PDA to a network through your phone.
- **Object Push Profile (OPP) –**You can send a Contact or a Calendar in your phone to other Bluetooth-enabled devices. The menu for "Sending Contact via Bluetooth"is under "**Contacts > Find/Add Entry**."The menu for "Sending Calendar via Bluetooth"is under "**Tools > Scheduler > Options**."

 **Advanced Audio Distribution Profile / Audio / Video Remote Profile (A2DP / AVRCP) –** The A2DP profile allows you to connect other A2DP-compatible accessories including Bluetooth stereo headsets.\* The AVRCP profile enables you to rewind, fast forward, pause, and resume media playback with other AVRCP-compatible accessories including Bluetooth stereo headsets.

When a call is received during playback, the playback is automatically suspended. After the call is complete, simply resume playback from either the accessory headset or from the handset.

Supported media formats: AAC, WMA, and MP3.

Unsupported media formats: M3U, streaming media, and MP4.

- *\* When using a Bluetooth headset, the headset volume can be controlled only by the headset volume control – the phone's volume control will not affect the headset.*
- **Basic Printing Profile (BPP)** You can print pictures on your phone directly to a printer, without the need for a PC. This function works with BPP-profile–enabled printers. This option can be found under "**Pictures > My Albums > (Select Album) > Options > Print > Bluetooth**"or "**Tools > Bluetooth > Trusted Devices > (Select Printer Device) > Print**."
- **File Transfer Profile (FTP)** With an FTP connection, you can move or copy files from your PC to your phone. However, you cannot transfer files from your phone to your PC. By default, FTP transfers take place in your Exchange Folder, but you may also designate the files to be sent either to the DCIM or Media folders, where they can be assigned or used by your phone.

To access the Exchange Folder: Select **Menu > Tools > Bluetooth > Exchange Folder**.

# **Pairing Bluetooth Devices**

#### **Add Device**

The Bluetooth pairing process allows you to establish trusted connections between your phone and another Bluetooth device. When devices are paired, a passcode is shared between devices.(Passcodes are typically four digits. Please refer to your device user guide for further passcode instructions, as passcodes may be device-specific or userdefined.)

**To pair your phone with another Bluetooth device:**

- **1.** Select **Menu > Tools > Bluetooth > Add Device > <Search>**. (Your phone will display a list of discovered in-range Bluetooth devices.)
- **2.** Select the device you wish to pair with and press  $(\mathbb{R})$ .
- **3.** Enter the passcode and press  $(\mathbb{R})$ .

#### **Trusted Devices**

After you have set up a Bluetooth wireless connection between your phone and another Bluetooth-enabled device, you may want to set up additional trusted devices. When your phone recognizes a trusted device, it automatically accepts communication, bypassing the discovery and and authentication process.

**To create a trusted pair:**

**Select Add Device** and press (EX). The phone starts a device search. Scroll to the device you want to pair with and press  $\left(\begin{smallmatrix} 4 & 0 \\ 0 & 1 \end{smallmatrix}\right)$ .

Exchange passcodes. The device is added to the Paired devices list.

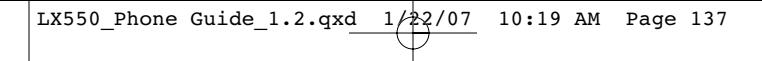

• To cancel pairing: Scroll to the device whose pairing you want to cancel and press  $\left($ BACK $\right)$ .

If you are currently connected to a device, and delete the pairing with that device, the pairing is removed and the device connection is terminated, but the Bluetooth function remains active on the phone.

**Note:** The phone supports Bluetooth specification version 1.1.

#### **Exchange Folder**

When your phone has a FTP connection, you may transport files from your PC to the handset. However, you may not transport files from your handset to your PC.

**To access the Exchange Folder:**

- **1.** Select **Menu > Tools > Bluetooth >Exchange Folder**
- **2.** Select one of the following options:
	- **General**(In Phone/Memory Card) : Upload any type of file.
	- **Pictures** (In Phone / Memory Card): Allows you to upload picture and video files. (You can also check this in **Menu > Pictures > My Albums > In Phone / Memory Card**.)
	- **Media**(Memory Card only): Upload music files. (You can also select this option from **Menu > Media Player > Memory Card**.)

#### **Using the Bluetooth transfer audio function during a call**

- **1.** Check that a Bluetooth headset is connected to your phone.
- **2.** During the call, transfer the phone's sound output from the phone to the headset (select **Transfer to Bluetooth**); or from the headset to the phone (select **Transfer to Phone**).

**Using Bluetooth Using Bluetooth**

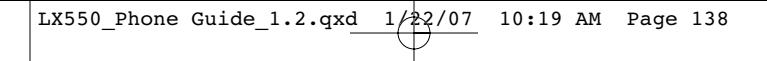

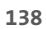

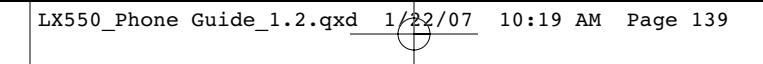

**Section 3**

# **Sprint PCS Service Features**

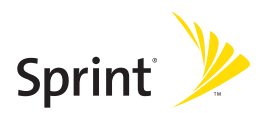

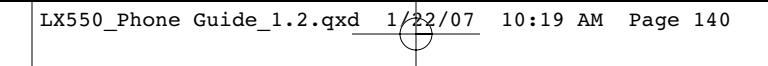

### **Section 3A**

# **Sprint PCS Service Features: The Basics**

**In This Section**

- $\bullet$ **Using Voicemail**(page 143)
- $\bullet$ **Using SMS Text Messaging**(page 149)
- $\bullet$ **Using SMS Voice Messaging**(page 152)
- $\bullet$ **Using Caller ID**(page 154)
- $\bullet$ **Responding to Call Waiting**(page 155)
- $\bullet$ **Making a Three-Way Call**(page 156)
- ◆ Using Call Forwarding (page 157)

**Now that you've mastered your phone's fundamentals, it's time to explore the calling features that enhance your Sprint PCS Service.**This section outlines your basic Sprint PCS Service features.

# **Using Voicemail**

### **Setting UpYour Voicemail**

All unanswered calls to your phone are automatically transferred to your voicemail, even if your phone is in use or turned off. Therefore, you will want to set up your Sprint PCS Voicemail and personal greeting as soon as your phone is activated.

**Sprint PCS Service**

**To set up your voicemail:**

- 1. Press and hold  $(1 \boxtimes)$ .
- **2.** Follow the system prompts to:
	- Create your passcode.
	- Record your name announcement.
	- Record your greeting.
	- **Choose whether or not to activate One-Touch** Message Access (a feature that lets you access messages simply by pressing and holding  $(1 \boxtimes)$ bypassing the need for you to enter your passcode).

#### **Voicemail Passcode**

If you are concerned about unauthorized access to your voicemail account, Sprint recommends you enable your voicemail passcode.

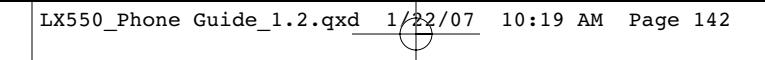

### **Voicemail Notification**

There are several ways your phone alerts you to a new message:

- By displaying a message on the screen.
- By sounding the assigned ringer type.
- By the LED blinking red.
- By displaying  $\boxed{\geq 1}$  at the top of your screen.

#### **New Voicemail Message Alerts**

When you receive a new voice message, your phone alerts you and prompts you to call your voicemail.

**To call your voicemail:**

Press and hold  $(1 \boxtimes)$ .

**To display your Missed Log:** 

Press **Detail** (right softkey).

**Note:** When you are roaming off the Nationwide Sprint PCS Network, you may not receive notification of new voicemail messages. It is recommended that you periodically check your voicemail by dialing 1 + area code + your wireless phone number. When your voicemail answers, press (\*) and enter your passcode. You will be charged roaming rates when accessing voicemail while roaming off the Nationwide Sprint PCS Network.

**Note:** Your phone accepts messages even when it is turned off. However, you are only notified of new messages when your phone is turned on and you are in a Sprint PCS Service Area.

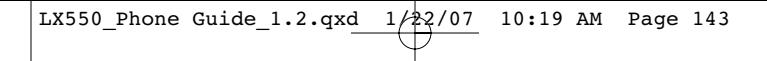

### **RetrievingYour Voicemail Messages**

You can review your messages directly from your phone or from any other touch-tone phone. To dial from your phone, you can either speed dial your voicemail or use the menu keys.

#### **Using One-Touch Message Access**

Press and hold  $(1\,\text{m})$ . (Your phone will dial your voicemail box.)

#### **Using the Menu Keys on Your Phone to Access Your Messages**

- **1.** Select **Menu > Messaging > Voicemail**.
- **2.** Press (TALK) to listen to your messages.

**Note:** You are charged for airtime minutes when you are accessing your voicemail from your phone

**Using a Phone Other Than Your Phone to Access Messages**

- **1.** Dial your wireless phone number.
- 2. When your voicemail answers, press  $K_{\text{start}}$
- **3.** Enter your passcode.

**Tip:** When you call into voicemail, you first hear the header information (date, time, and sender information) for the message. To skip directly to the message, press **4**during the header.

**Sprint PCS Service**

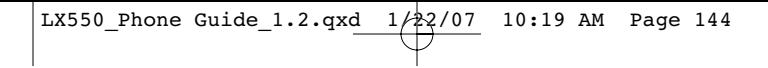

#### **Voicemail Button Guide**

Here's a quick guide to your keypad functions while listening to voicemail messages. For further details and menu options, see "Voicemail Menu Key"on page 148.

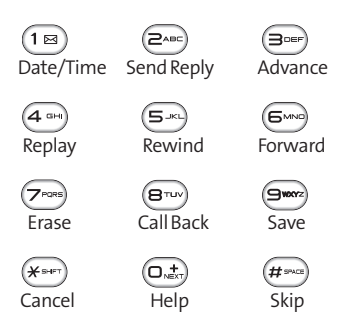

### **Voicemail Options**

Your phone offers several options for organizing and accessing your voicemail.

#### **Using Expert Mode**

Using the Expert Mode setting for your personal voicemail box helps you navigate through the voicemail system more quickly by shortening the voice prompts you hear at each level.

**To turn Expert Mode on or off:**

- **1.** Press and hold  $(1 \boxtimes)$  to access your voicemail. (If your voicemail box contains any new or saved messages, press  $(* \rightarrow )$  to access the main voicemail menu.)
- 2. Press  $\left( \right)$  to change your Personal Options, following the system prompts.

**144 Section 3A: Sprint PCS Service Features – The Basics**

- **3.** Press  $(4 \sin)$  for Expert Mode.
- **4.** Press (1 **⊠**) to turn Expert Mode on or off.

#### **Setting Up Group Distribution Lists**

Create up to 20 separate group lists, each with up to 20 customers.

- **1.** Press and hold  $(1 \boxtimes)$  to access your voicemail. (If your voicemail box contains any new or saved messages, press  $(* \rightarrow )$  to access the main voicemail menu.)
- 2. Press  $\left( \exists$ <sup>oer</sup>) to change your Personal Options, following the system prompts.
- **3.** Press  $(2^{\text{ABC}})$  for Administrative Options.
- 4. Press  $(5\%)$  for Group Distribution Lists.
- **5.** Follow the voice prompts to create, edit, rename, or delete group lists.

#### **Sprint PCS Callback**

Return a call after listening to a message without disconnecting from voicemail.

Press  $(\mathbf{P}^{\text{rev}})$  after listening to a message. (Once the call is completed, you're returned to the voicemail main menu.)

#### **Voicemail-to-Voicemail Message**

Record and send a voice message to other Sprint PCS Voicemail users.

- **1.** From the main voicemail menu, press  $\left( \mathbb{R}^n \right)$  to send a message.
- **2.** Follow the voice prompts to enter the phone number.

**Section 3A: Sprint PCS Service Features – The Basics 145**

**Sprint PCS Service**

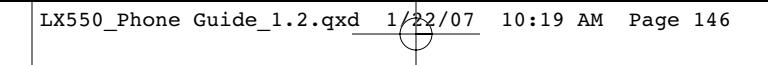

**3.** Follow the voice prompts to record and send your voice message.

#### **Voicemail-to-Voicemail Message Reply**

Reply to a voice message received from any other Sprint PCS Voicemail user.

- 1. After listening to a voice message, press (2ABC
- **2.** Follow the voice prompts to record and send your reply.

#### **Voicemail-to-Voicemail Message Forwarding**

Forward a voice message, except those marked "Private,"to other Sprint PCS Voicemail users.

- **1.** After listening to a message, press  $(\mathbf{F}^{\text{true}})$ .
- **2.** Follow the voice prompts to enter the phone number.
- **3.** Follow the voice prompts to record your introduction and forward the voice message.

#### **Voicemail-to-Voicemail Receipt Request**

Receive confirmation that your voice message has been listened to when you send, forward, or reply to other Sprint PCS users.

- **1.** After you have recorded a message, press  $(1 \boxtimes)$  to indicate you are satisfied with the message you recorded.
- **2.** Press  $(4 \text{ cm})$  to mark receipt requested.
- **3.** Press  $(\overline{18})$  to send your voicemail message.

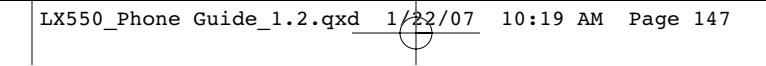

#### **Continue Recording**

When leaving a voice message, you can choose to continue recording even after you've stopped.

Before pressing  $(1\,\text{m})$  to indicate that you are satisfied with the message you recorded, press  $(4 \pi)$  to continue recording.

#### **Extended Absence Greeting**

When your phone is turned off or you are off the Nationwide Sprint PCS Network for an extended period, this greeting can be played instead of your normal personal greeting.

- 1. From the main voicemail menu, press  $\left( \right)$  for Personal Options.
- 2. Press (3<sup>oer</sup>) for Greetings.
- 3. Press  $\left( \exists_{\text{def}} \right)$  to record an Extended Absence Greeting.

#### **Clearing the Message Icon**

Your phone may temporarily continue to display the message icon after you have checked your voice and text messages.

**To clear the icon from the display screen:**

- **1.** Select **Menu > Messaging > Voicemail > Clear Icon**.
- **2.** Select **Clear All or Clear Icon** and press  $\left(\frac{m}{n}\right)$ .

**Sprint PCS Service**

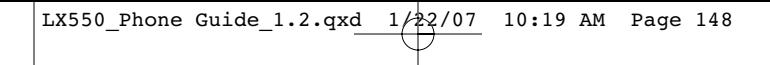

### **Voicemail Menu Key**

Following the prompts on the voicemail system, you can use your keypad to navigate through the voicemail menu. The following list outlines your phone's voicemail menu structure.

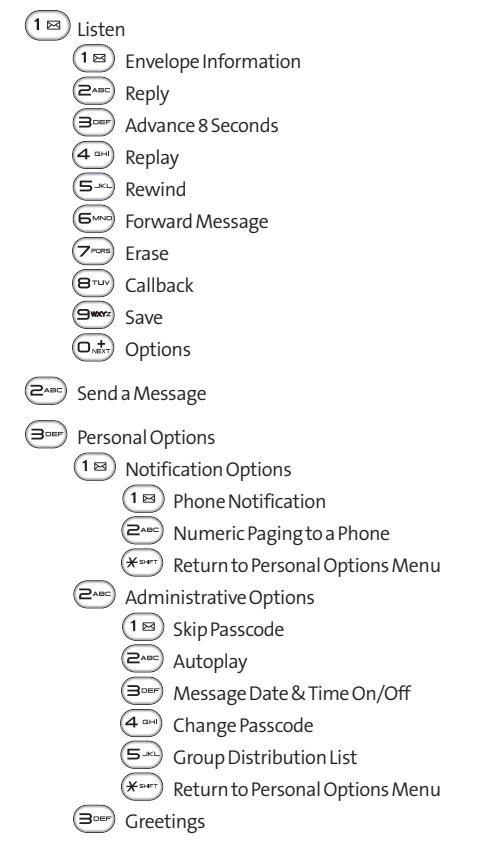

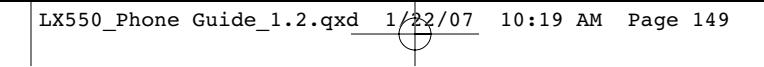

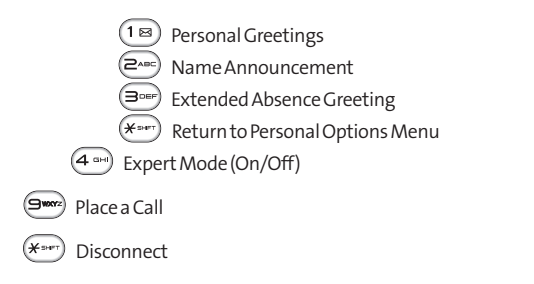

**Sprint** 

**PCS Service**

## **Using SMS Text Messaging**

With SMS Text Messaging, you can use other people's wireless phone numbers to send instant text messages from your phone to their messaging-ready phones – and they can send messages to you. When you receive a new message, it will automatically be displayed on your phone's screen.

In addition, SMS Text Messaging includes a variety of preset messages, such as "I'm running late, I'm on my way,"that make composing messages fast and easy. You can also customize your own preset messages (up to 160 characters) from your phone or at **www.sprint.com**.

#### **Composing SMS Text Messages**

**To compose an SMS Text message:**

- **1.** Select **Menu > Messaging > Send Message > Text Message** and select the entry method you prefer:
	- **Mobile**to use the keypad to enter the wireless phone number of the person to whom you wish to send a message.
	- **Email** to enter the recipient's email address.

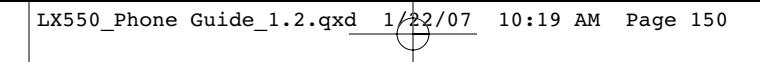

- **From Contacts** to select a recipient from your internal Contacts (Qualifying Contacts entries must contain a wireless phone number or an email address.)
- **Recent List** to select a recipient from your recent messages.
- **2.** Press to save the recipient. (To include additional recipients, input a new phone number or email address. You may include up to 25 recipients per message.)
- **3.** Press **Next**(left softkey ) when you have finished selecting/entering recipients, and compose a message or use the preset messages or smileys (emoticons) and press (EN).
	- To type a message, use your keypad to enter your message. Use the right softkey to select a character input mode. (See "Entering Text"on page 35.)
	- To use a preset message or a smiley, press the right softkey, select **Preset messages** or **Smileys**, and then highlight your desired message or emoticon and  $pres<sub>fr</sub>$  $\left(\frac{f_{\text{max}}}{f_{\text{max}}}\right)$ .

**Note:** For more information about using and managing preset messages, see "Managing Preset Messages"on page 55.

- **4.** Scroll to **Priority**and press your navigation key right or left to set the message priority (**Normal**or **Urgent**).
- **5.** If you wish to change your callback number, scroll to it and press , then select**None**, **My Phone Number**, or **Other**, and press  $\left(\frac{e}{e}\right)$ . (If you select Other, enter the desired number and press ( $\mathbb{R}$ ).
- **6.** Press **Send**(left softkey ) to send the message.

### **Accessing SMS Text Messages**

**To read an SMS Text message:**

 When you receive a text message, it will automatically appear on your phone's main display screen. Use your navigation key to scroll down and view the entire message.

**To reply to an SMS Text message:**

- **1.** While the message is open, select **Reply**(left softkey).
- **2.** Compose your reply or use the preset messages or icons.
	- To type a message, use your keypad to enter your message. Use the right softkey to select a character input mode. (See "Entering Text"on page 35.)
	- To use a preset message or a smiley, press the right softkey, select **Preset messages** or **Smileys**, highlight your desired message or emoticon, and press  $\binom{m}{n}$ .
- **3.** Scroll to **Priority**and press your navigation key right or left to set the message priority (**Normal**or **Urgent**).
- **4.** If you wish to change your callback number, scroll to it and press , select**None**, **My Phone Number**, or **Other**, and press . (If you select **Other**, enter the desired number and press  $\left(\mathbb{R}\right)$ .)
- **5.** Press **Send**(left softkey ) to send the message.

**Sprint PCS Service**

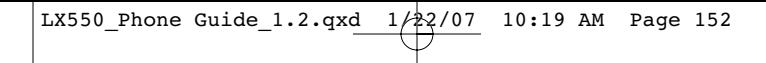

### **Using Preset Messages**

Preset messages make sending text messages to your friends, family, and coworkers easier than ever.

**To add or edit preset messages:**

**1.** Select **Menu > Settings > Messaging > Preset Messages > <Add New>**.

 $-$  or  $-$ 

Highlight a message you wish to edit and press  $\mathbb{R}$ , select **Edit**or **Delete**.

**2.** Enter your new message or changes and press  $\left(\frac{m}{n}\right)$ . (See "Entering Text"on page 35.)

**Note:** You may also add or edit preset messages in the "My Online Tools" area at**www.sprint.com**.

# **Using SMS Voice Messaging**

In addition to sending and receiving SMS Text messages, your phone is enabled with SMS Voice Messaging. With SMS Voice Messaging, you can quickly and easily send a voice message to other SMS-enabled phones or working email addresses without making a phone call. Just record a message and send it directly to the recipient's phone messaging inbox.

### **Activating SMS Voice Messaging**

To use SMS Voice Messaging capabilities, you will first need to register your phone. Once you have registered, incoming SMS Voice messages will be automatically downloaded to your phone.

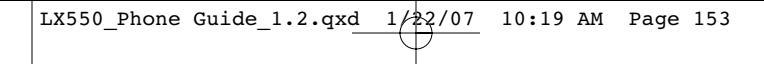

**To activate SMS Voice Messaging:**

- **1.** When you turn on your phone, you will be prompted to register your phone to receive SMS Voice messages.
- **2.** Select **Yes**. (When activation is complete, an activation confirmation screen appears).

**Note:** If you select**No**during step 2 above, you will see an alert message. If you select**No**after reading the message, incoming SMS Voice messages will not be downloaded to your phone.

### **Playing an SMS Voice Message**

**To play an SMS Voice message from the main menu:**

- **1.** Select **Menu > Messaging > Voice SMS**. ( $\mathbb{X}^*$  indicates an unplayed message.)
- **2.** Select the message you want to play.
- **3.** Press  $\left(\begin{smallmatrix} 680 \ 680 \end{smallmatrix}\right)$  to play the message. (To display the message options, press **Options** [right softkey].)

### **Composing SMS Voice Messages**

**To compose an SMS Voice message:**

- **1.** Select **Menu > Messaging > Send Message > Voice SMS**.
- **2.** Select **Mobile, Email, From Contacts,**or **Recent List**to enter a recipient's wireless phone number or email address directly.
- **3.** Select **From Contacts**.
- 4. Select your desired list and press  $\mathbb{R}$  to select the recipient.
- **5.** Press **Next**(left softkey) when you have finished selecting and entering recipients.

**Section 3A: Sprint PCS Service Features – The Basics 153**

**Sprint PCS Service**

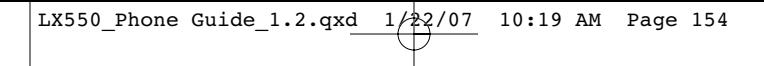

- **6.** Start recording after the beep. (You can record up to two minutes.)
- **7.** To finish recording, press **Done**(left softkey).
- **8.** Press **Send**(left softkey) to send the voice message.

### **Accessing SMS Voice Messages**

**To play an SMS Voice message:**

 $\triangleright$  When you receive a voice message, a pop-up notification will automatically appear on your phone's main display screen. Select **Yes** to access the SMS Voice Message.

**To reply to an SMS Voice message:**

- **1.** From the SMS Voice inbox, press **Reply**(left softkey).
- **2.** Record your reply, then press **Send**(left softkey).

# **Using Caller ID**

Caller ID allows people to identify a caller before answering the phone by displaying the number of the incoming call. If you do not want your number displayed when you make a call, just follow these easy steps.

**To block your phone number from being displayed for a specific outgoing call:**

- 1. Press  $(*<sub>inter</sub>)$   $(x<sub>part</sub>)$   $(7<sub>inter</sub>)$
- **2.** Enter the number you want to call.
- $3.$  Press  $(\overline{\text{rank}})$ .

To permanently block your number, call Sprint Customer Service.

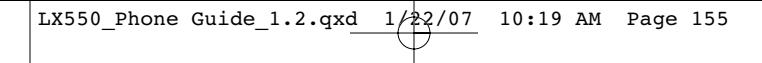

# **Responding to Call Waiting**

When you're on a call, Call Waiting alerts you to incoming calls by sounding two beeps. Your phone's screen informs you that another call is coming in and displays the caller's phone number (if it is available and you are in digital mode).

**To respond to an incoming call while you're on a call:**

Press  $(TALK)$ . (This puts the first caller on hold and answers the second call.)

**To switch back to the first caller:**

 $\blacktriangleright$  Press  $(\text{rank})$  again.

**Tip:** For those calls where you don't want to be interrupted, you can temporarily disable Call Waiting by pressing **\*7 0** before placing your call. Call Waiting is automatically reactivated once you end the call.

**Sprint PCS Service**

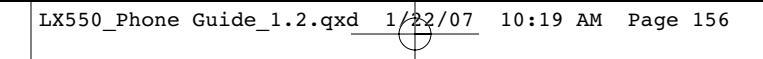

# **Making a Three-Way Call**

With Three-Way Calling, you can talk to two people at the same time. When using this feature, the normal airtime rates will be charged for each of the two calls.

**To make a Three-Way Call:**

- **1.** Enter a number you wish to call and press  $(\text{rank})$
- **2.** Once you have established the connection, enter the second number you wish to call and press  $(\text{rank})$ . (This puts the first caller on hold and dials the second number.)
- **3.** When you're connected to the second party, press again to begin your three-way call.

If one of the people you called hangs up during your call, you and the remaining caller stay connected. If you initiated the call and are the first to hang up, all other callers are disconnected.

**Note:** Call Waiting and Three-Way Calling are not available while roaming off the Nationwide Sprint PCS Network.

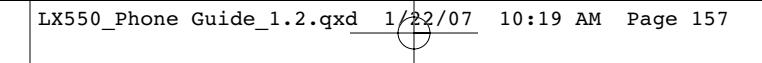

# **Using Call Forwarding**

Call Forwarding lets you forward all your incoming calls to another phone number – even when your phone is turned off. You can continue to make calls from your phone when Call Forwarding is activated.

**To activate Call Forwarding:**

- 1. Press  $(*<sub>str</sub> \times 8)$   $(2^{\text{ABC}})$
- **2.** Enter the area code and phone number to which your future calls should be forwarded.
- **3.** Press  $\overline{(rALR)}$ . (You will see a message and hear a tone to confirm the activation of Call Forwarding.)

**To deactivate Call Forwarding:**

- **1.** Press  $(\mathcal{K}^{\text{mer}})$   $(\mathcal{P}^{\text{recs}})$   $(\mathcal{Q}^{\text{A}})$   $(\mathcal{Q}^{\text{th}})$
- 2. Press  $TALK$ . (You will see a message and hear a tone to confirm the deactivation.)

**Note:** You are charged a higher rate for calls you have forwarded.

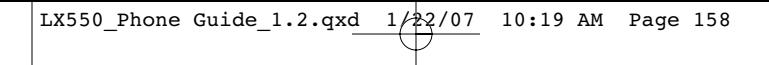

### **Section 3B**

# **Sprint PCS® Voice Command**

#### **In This Section**

- ◆ **Getting Started With Sprint PCS Voice Command** (page 159)
- $\blacklozenge$ **Creating Your Own Address Book**(page 160)
- ◆ **Making a Call With Sprint PCS Voice Command** (page 161)
- ◆ **Accessing Information Using Sprint PCS Voice Command** (page 162)

**With Sprint PCS Voice Command, reaching your friends, family, and coworkers has never been easier – especially when you're on the go.**You can even listen to Web-based information, such as news, weather, and sports. Your voice does it all with Sprint PCS Voice Command.

This section outlines the Sprint PCS Voice Command service.

# **Getting Started With Sprint PCS Voice Command**

With Sprint PCS Voice Command:

- You can store all your contacts'phone numbers, so you can simply say the name of the person you want to call.
- There's no need to punch in a lot of numbers, memorize voicemail passwords, or try to dial while you're driving.
- You can call anyone in your address book even if you don't remember their phone number.
- You don't need to worry about losing your contacts or address book. This advanced service is network-based, so if you switch or happen to lose your phone, you won't lose your contacts or address book.

### **It's Easy to Get Started**

There are two easy ways to sign up for Sprint PCS Voice Command:

- $\triangleright$  Sign up when you purchase and activate your phone.
- $\blacktriangleright$  Just dial  $(\divideontimes_{\text{sup}})$   $(\cong_{\text{sup}})$   $(\cong_{\text{sup}})$  from your phone to contact Sprint Customer Service and sign up.

There is a monthly charge for Sprint PCS Voice Command.

**Voice Command Voice Command**

## **Creating Your Own Address Book**

You can program up to 500 names into your personal address book, with each name having up to five phone numbers. That's 2500 phone numbers, and with the advanced technology of Sprint PCS Voice Command, you can have instant access to all of them.

There are four ways to update your address book:

- **On the Web.**Go to **www.talk.sprintpcs.com**and sign on with your phone number and password to access a fully functional Web-based address book to create and update your contacts.
- **Use an Existing Address Book.**Automatically merge address books from desktop software applications with Sprint Sync<sup>®</sup> Services for no additional charge. Simply click on the "Click to synchronize"button within your Sprint PCS Voice Command personal address book at **www.talk.sprintpcs.com**.
- **Use Voice Recordings.** Simply dial  $(\mathbf{X}^{\text{sum}})$  and say, "Add name."You will then be asked to say the name and number you want to add to your personal address book. Your address book can store up to 20 voice recorded names at once.
- **Call Sprint 411.** If you don't have a computer or Internet access handy, you can have Sprint 411 look up phone numbers for you and automatically add them to your address book. Just dial  $(*^{n-r})$   $(\text{rank})$  and say "Call operator" and we'll add two names and all the numbers associated with those names to your address book for our standard directory assistance charge.

# **Making a CallWith Sprint PCS Voice Command**

**To make a call with Sprint PCS Voice Command:**

- **1.** Press  $(\mathbf{X}^{\text{start}})$   $(\mathbf{TALK})$  and you'll hear the "Ready" prompt.
- **2.** After the "Ready"prompt, simply say, in a natural voice, "Call"and the name of the person or the number you'd like to call. (For example, you can say, "Call Jane Smith at work,""Call John Baker on the mobile phone,""Call 555- 1234,"or "Call Bob Miller.")
- **3.** Your request will be repeated and you will be asked to verify. Say "Yes"to call the number or person. (The number will automatically be dialed.) Say "No"if you wish to cancel.

**Tip:** Keep in mind that Sprint PCS Voice Command recognizes not only your voice, but any voice, so that others can experience the same convenience if they use your phone.

For more helpful hints on Sprint PCS Voice Command, including a list of recognized commands and an interactive tutorial, visit **www.talk.sprintpcs.com**.

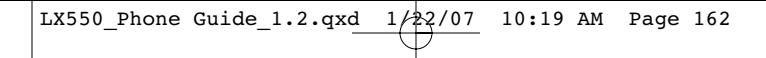

# **Accessing Information Using Sprint PCS Voice Command**

**To access information using Sprint PCS Voice Command:**

- $1.$  Press  $(*<sub>str</sub>)$   $(\text{rank})$ .
- **2.** Say "Call the Web"and choose from a listing of information categories like news, weather, and sports.  $-$  or  $-$

Simply say "Call news room,""Call the weather,""Call Sports Central,"etc.

**Note:** Sprint PCS Voice Command is not available while roaming off the Nationwide Sprint PCS Network.

**162 Section 3B: Sprint PCS Voice Command**

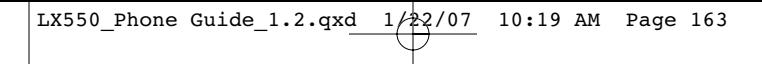

**Section 4**

# **Safety and Warranty Information**

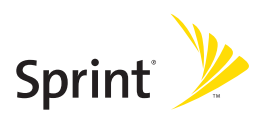

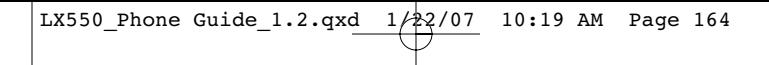

### **Section 4A**

# **Important Safety Information**

**In This Section**

- **General Precautions** (page 165)
- $\blacklozenge$ **Maintaining Safe Use of and Access to Your Phone**(page 165)
- $\blacklozenge$ **Using Your Phone With a Hearing Aid Device**(page 168)
- $\bullet$ **Caring for the Battery**(page 169)
- $\bullet$ **Radio Frequency (RF) Energy** (page 170)
- $\bullet$ **Owner's Record**(page 172)
- $\bullet$ **Phone Guide Proprietary Notice** (page 172)

**This phone guide contains important operational and safety information that will help you safely use your phone.** Failure to read and follow the information provided in this phone guide may result in serious bodily injury, death, or property damage.

## **General Precautions**

There are several simple guidelines to operating your phone properly and maintaining safe, satisfactory service.

- Hold the phone with the antenna raised, fully extended, and over your shoulder.
- Try not to hold, bend, or twist the phone's antenna.
- Don't use the phone if the antenna is damaged.
- Speak directly into the mouthpiece.
- Avoid exposing your phone and accessories to rain or liquid spills. If your phone does get wet, immediately turn the power off and remove the battery.
- Although your phone is quite sturdy, it is a complex piece of equipment and can be broken. Avoid dropping, hitting, bending, or sitting on it.
- Any changes or modifications to your phone not expressly approved in this document could void your warranty for this equipment and void your authority to operate this equipment.

**Note:** For the best care of your phone, only Sprint authorized personnel should service your phone and accessories. Failure to do so may be dangerous and void your warranty.

# **Maintaining Safe Use of and Access to Your Phone**

#### **Do Not Rely on Your Phone for Emergency Calls**

Mobile phones operate using radio signals, which cannot guarantee connection in all conditions. Therefore you should never rely solely upon any mobile phone for essential communication (e.g., medical emergencies). Emergency calls may not be possible on all cellular networks or when certain network services and/or mobile phone features are in use. Check with your local service provider for details.

#### **Using Your Phone While Driving**

Talking on your phone while driving (or operating the phone without a hands-free device) is prohibited in some jurisdictions. Laws vary as to specific restrictions. Remember that safety always comes first.

**Tip:** Purchase an optional hands-free accessory at your local Sprint Store, or call the Sprint PCS Accessory Hotline<sup>®</sup> at 1-800-974-2221 or by dialing #222 on your phone.

#### **Following Safety Guidelines**

To operate your phone safely and efficiently, always follow any special regulations in a given area. Turn your phone off in areas where use is forbidden or when it may cause interference or danger.

#### **Using Your Phone Near Other Electronic Devices**

Most modern electronic equipment is shielded from radiofrequency (RF) signals. However, RF signals from wireless phones may affect inadequately shielded electronic equipment.

RF signals may affect improperly installed or inadequately shielded electronic operating systems and/or entertainment systems in motor vehicles. Check with the manufacturer or their representative to determine if these systems are adequately shielded from external RF signals. Also check with the manufacturer regarding any equipment that has been added to your vehicle.

Consult the manufacturer of any personal medical devices, such as pacemakers and hearing aids, to determine if they are adequately shielded from external RF signals.

**Note:** Always turn off the phone in health-care facilities and request permission before using the phone near medical equipment.

#### **Turning Off Your Phone Before Flying**

Turn off your phone before boarding any aircraft. To prevent possible interference with aircraft systems, the U.S. Federal Aviation Administration (FAA) regulations require you to have permission from a crew member to use your phone while the plane is on the ground. To prevent any risk of interference, FCC regulations prohibit using your phone while the plane is in the air.

#### **166 Section 4A: Important Safety Information**
#### **Turning Off Your Phone in Dangerous Areas**

To avoid interfering with blasting operations, turn your phone off when in a blasting area or in other areas with signs indicating two-way radios should be turned off. Construction crews often use remote-control RF devices to set off explosives.

Turn your phone off when you're in any area that has a potentially explosive atmosphere. Although it's rare, your phone and accessories could generate sparks. Sparks can cause an explosion or fire, resulting in bodily injury or even death. These areas are often, but not always, clearly marked. They include:

- Fueling areas such as gas stations.
- Below deck on boats.
- **•** Fuel or chemical transfer or storage facilities.
- Areas where the air contains chemicals or particles such as grain, dust, or metal powders.
- Any other area where you would normally be advised to turn off your vehicle's engine.

**Note:** Never transport or store flammable gas, flammable liquid, or explosives in the compartment of your vehicle that contains your phone or accessories.

#### **Restricting Children's Access to Your Phone**

Your phone is not a toy. Do not allow children to play with it as they could hurt themselves and others, damage the phone or make calls that increase your Sprint PCS Invoice.

**Important Safety Information**

# **Using Your Phone With a Hearing Aid Device**

Your Sprint Nextel phone has been tested for hearing aid device compatibility. When some wireless phones are used near some hearing devices (hearing aids and cochlear implants), users may detect a buzzing, humming, or whining noise. Some hearing devices are more immune than others to this interference noise and phones also vary in the amount of interference they generate.

The wireless telephone industry has developed ratings for some of their mobile phones, to assist hearing device users in finding phones that may be compatible with their hearing devices. Not all phones have been rated. Phones that have been rated have a label located on the box.

#### **Your Fusic™ by LG has an M4 rating and T4 rating.**

These ratings are not guarantees. Results will vary depending on the level of immunity of your hearing device and degree of your hearing loss. If your hearing device happens to be vulnerable to interference, you may not be able to use a rated phone successfully. Trying out the phone with your hearing device is the best way to evaluate it for your personal needs.

M-Ratings: Phones rated M3 or M4 meet FCC requirements and are likely to generate less interference to hearing devices than phones that are not labeled. M4 is the better/higher of the two ratings.

T-Ratings: Phones rated T3 or T4 meet FCC requirements and are likely to be more usable with a hearing device's telecoil ("T Switch"or "Telephone Switch") than unrated phones. T4 is the better/higher of the two ratings. (Note that not all hearing devices have telecoils in them.)

The more immune your hearing aid device is, the less likely you are to experience interference noise from your wireless phone. Hearing aid devices should have ratings similar to phones. Ask your hearing healthcare professional for the rating of your hearing aid. Add the rating of your hearing aid and your phone to determine probable usability:

- Any combined rating equal to or greater than six offers best use.
- **•** Any combined rating equal to five is considered normal use.
- Any combined rating equal to four is considered usable.

Thus, if you pair an M3 hearing aid with an M3 phone, you will have a combined rating of six for "best use." This is synonymous for T ratings.

**168 Section 4A: Important Safety Information**

Sprint Nextel further suggests you experiment with multiple phones (even those not labeled M3/T3 or M4/T4) while in the store to find the one that works best with your hearing aid device. Should you experience interference or find the quality of service unsatisfactory after purchasing your phone, promptly return it to the store within 30 days of purchase. With the Sprint 30-day Risk-Free Guarantee, you may return the phone within 30 days of purchase for a full refund.

# **Getting the Best Hearing Device Experience With Your Fusic™**

One way to minimize interference is to set the phone's Display and Keypad backlight settings to ensure the minimum time interval.

**To ensure the minimum interference for your Main Display's backlight, follow these steps:**

- **1.** Select**Menu > Settings > Display > Backlight > Display**.
- **2.** Scroll and select the minimum time interval setting (15 Seconds).

**To ensure the minimum interference for the Keypad backlight, follow these steps:**

- **1.** Select**Menu > Settings > Display > Backlight > Keypad**.
- **2.** Scroll and select the minimum time interval setting (8 seconds).

# **Caring for the Battery**

#### **Protecting Your Battery**

The guidelines listed below help you get the most out of your battery's performance.

 $\bullet$  Recently there have been some public reports of wireless phone batteries overheating, catching fire or exploding. It appears that many, if not all, of these reports involve counterfeit or inexpensive, aftermarket-brand batteries with unknown or questionable manufacturing standards. Sprint is not aware of similar problems with Sprint PCS® phones resulting from the proper use of batteries and accessories approved by Sprint or the manufacturer of your phone. Use only Sprint- or manufacturer-approved batteries and accessories found at Sprint Stores or through your phone's manufacturer, or call 1-866- 343-1114 to order. They're also available at **www.sprint.com**— click the **Wireless** link under Personal, and then click **Accessories**.

Buying the right batteries and accessories is the best way to ensure they're genuine and safe.

- **In order to avoid damage, charge the battery only in temperatures that** range from 32° F to 113° F (0° C to 45° C).
- Don't use the battery charger in direct sunlight or in high humidity areas, such as the bathroom.
- Never dispose of the battery by incineration.
- $\bullet$  Keep the metal contacts on top of the battery clean.
- Don't attempt to disassemble or short-circuit the battery.
- The battery may need recharging if it has not been used for a long period of time.
- $\bullet$  It's best to replace the battery when it no longer provides acceptable performance. It can be recharged hundreds of times before it needs replacing.
- Don't store the battery in high temperature areas for long periods of time. It's best to follow these storage rules:

Less than one month: -4° F to 140° F (-20° C to 60° C)

More than one month: -4° F to 113° F (-20° C to 45° C)

#### **Disposal of Lithium Polymer Batteries**

Do not handle a damaged or leaking Lithium Polymer battery as you can be burned.

For safe disposal options of your Lithium Polymer batteries, contact your nearest Sprint authorized service center.

**Special Note:** Be sure to dispose of your battery properly. In some areas, the disposal of batteries in household or business trash may be prohibited.

# **Radio Frequency (RF) Energy**

#### **Understanding How Your Phone Operates**

Your phone is basically a radio transmitter and receiver. When it's turned on, it receives and transmits Radio Frequency (RF) signals. When you use your phone, the system handling your call controls the power level. This power can range from 0.006 watts to 0.2 watts in digital mode.

#### **Knowing Radio Frequency Safety**

The design of your phone complies with updated NCRP standards described below.

In 1991-92, the Institute of Electrical and Electronics Engineers (IEEE) and the American National Standards Institute (ANSI) joined in updating ANSI's 1982 standard for safety levels with respect to human exposure to RF signals. More than 120 scientists, engineers and physicians from universities, government health agencies and industries developed this updated standard after reviewing the available body of research. In 1993, the Federal Communications Commission (FCC) adopted this updated standard in a regulation. In August 1996, the FCC adopted hybrid standard consisting of the existing ANSI/IEEE standard and the guidelines published by the National Council of Radiation Protection and Measurements (NCRP).

#### **Body-Worn Operation**

To maintain compliance with FCC RF exposure guidelines, if you wear a handset on your body, use the Sprint supplied or approved carrying case, holster or other body-worn accessory. If you do not use a body-worn accessory, ensure the antenna is at least 7/16 inch (1.5 centimeters) from your body when transmitting. Use of non-Sprint approved accessories may violate FCC RF exposure guidelines.

For more information about RF exposure, visit the FCC Web site at **www.fcc.gov**.

### **Specific Absorption Rate (SAR) for Wireless Phones**

The SAR is a value that corresponds to the relative amount of RF energy absorbed in the head of a user of a wireless handset.

The SAR value of a phone is the result of an extensive testing, measuring and calculation process. It does not represent how much RF the phone emits. All phone models are tested at their highest value in strict laboratory settings. But when in operation, the SAR of a phone can be substantially less than the level reported to the FCC. This is because of a variety of factors including its proximity to a base station antenna, phone design and other factors. What is important to remember is that each phone meets strict federal guidelines. Variations in SARs do not represent a variation in safety.

All phones must meet the federal standard, which incorporates a substantial margin of safety. As stated above, variations in SAR values between different model phones do not mean variations in safety. SAR values at or below the federal standard of 1.6 W/kg are considered safe for use by the public.

The highest reported SAR values of the Fusic™ are:

**CDMA mode (Part 22):** Head:0.606 W/kg; Body-worn: 0.249W/kg

**PCS mode (Part 24):** Head: 1.340W/kg; Body-worn: 0.317W/kg

### **FCC Radiofrequency Emission**

This phone meets the FCC Radiofrequency Emission Guidelines. FCC ID number: BEJLX550. More information on the phone's SAR can be found from the following FCC Web site: **http://www.fcc.gov/oet/fccid**.

# **Owner's Record**

The model number, regulatory number and serial number are located on a nameplate inside the battery compartment. Record the serial number in the space provided below. This will be helpful if you need to contact us about your phone in the future.

Model: Fusic™ by LG®

Serial No.:

# **Phone Guide Proprietary Notice**

CDMA Technology is licensed by QUALCOMM Incorporated under one or more of the following patents:

4,901,307 5,109,390 5,267,262 5,416,797 5,506,865 5,544,196 5,657,420 5,101,501 5,267,261 5,414,796 5,504,773 5,535,239 5,600,754 5,778,338 5,228,054 5,337,338 5,710,784 5,056,109 5,568,483 5,659,569 5,490,165 5,511,073

T9 Text Input is licensed by Tegic Communications and is covered by U.S. Pat. 5,818,437, U.S. Pat. 5,953,541, U.S. Pat. 6,011,554 and other patents pending.

Phone Guide template version 5A (September 2005)

#### **172 Section 4A: Important Safety Information**

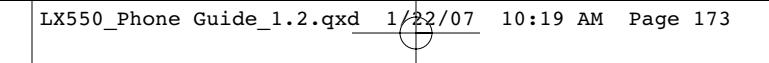

# **Section 4B**

# **Manufacturer's Warranty**

### **In This Section**

 $\blacklozenge$ **Manufacturer's Warranty**(page 174)

**Your phone has been designed to provide you with reliable, worry-free service.**If for any reason you have a problem with your equipment, please refer to the manufacturer's warranty in this section.

For information regarding the terms and conditions of service for your phone, please visit **http://www.sprintpcs.com/common/popups/popLegalTerms Privacy.html**or call Sprint Customer Service at 1-888-211- 4PCS .

**Warranty**

**Section 4B: Warranty 173**

# **Manufacturer's Warranty**

### **1. WHAT THIS WARRANTY COVERS:**

LG offers you a limited warranty that the enclosed subscriber unit and its enclosed accessories will be free from defects in material and workmanship, according to the following terms and conditions:

- (1) The limited warranty for the unit and enclosed accessories shall be a period of one (1) year from the date of original purchase. The remaining warranty period for the unit being repaired or replaced shall be determined by presentation of the original sales receipt for the purchase of the unit.
- (2) The limited warranty extends only to the original purchaser of the product and is not assignable or transferable to any subsequent purchaser / end user.
- (3) The limited warranty is good only to the original purchaser of the product during the warranty period as long as it is in the U.S., including Alaska, Hawaii, U.S. Territories, and all Canadian Provinces.
- (4) The external housing and cosmetic parts shall be free of major defects at the time of shipment and, therefore, shall not be covered under these limited warranty terms.
- (5) Upon request from LG, the consumer must provide information satisfactory to LG to prove the date of purchase or exchange.
- (6) The customer shall bear the cost of shipping the product to the Customer Service Department of LG. LG shall bear the cost of shipping the product back to the consumer after the completion of service under this limited warranty.

### **2. WHAT THIS WARRANTY DOES NOT COVER:**

- (1) Defects or damage resulting from use of the product in other than its normal and customary manner.
- (2) Defect or damage from abnormal use, abnormal conditions, improper storage, exposure to moisture or dampness, unauthorized modifications, unauthorized connections, unauthorized repair, misuse, neglect, abuse, accident, alteration, improper installation, or other acts which are not the fault of LG, including damage caused by shipping, blown fuses, or spills of food or liquid.

#### **174 Section 4B: Warranty**

- (3) Breakage or damage to antennas unless caused directly by defects in material or workmanship.
- (4) Alleged defects or malfunctions of the product if the Customer Service Department at LG was not notified by the consumer during the applicable limited warranty period.
- (5) Products which have had the serial number removed or made illegible.
- (6) This limited warranty is in lieu of all other warranties, express or implied either in fact or by operations of law, statutory or otherwise, including but not limited to any implied warranty of marketability merchantability or fitness for a particular use.
- (7) Damage resulting from use of non-LG approved accessories.
- (8) All plastic surfaces and all other externally exposed parts that are scratched or damaged due to normal customer use.
- (9) Products operated outside published maximum ratings.
- (10) Products used or obtained in a rental program.
- (11) Consumables (such as fuses).

#### **3. STATE LAW RIGHTS:**

No other express warranty is applicable to this product. THE DURATION OF ANY IMPLIED WARRANTIES, INCLUDING THE IMPLIED WARRANTY OF MARKETABILITY OR MERCHANTABILITY, IS LIMITED TO THE DURATION OF THE EXPRESS WARRANTY HEREIN. LGE MobileComm USA Inc. SHALL NOT BE LIABLE FOR THE LOSS OF THE USE OF THE PRODUCT, INCONVENIENCE, LOSS OR ANY OTHER DAMAGES, DIRECT OR CONSEQUENTIAL, ARISING OUT OF THE USE OF, OR INABILITY TO USE, THIS PRODUCT OR FOR ANY BREACH OF ANY EXPRESS OR IMPLIED WARRANTY, INCLUDING THE IMPLIED WARRANTY OF MARKETABILITY OR MERCHANTABILITY APPLICABLE TO THIS **PRODUCT** 

Some states do not allow the exclusion of limitation of incidental or consequential damages or limitations on how long an implied warranty lasts; so these limitations or exclusions may not apply to you. This warranty gives you specific legal rights and you may also have other rights, which vary from state to state.

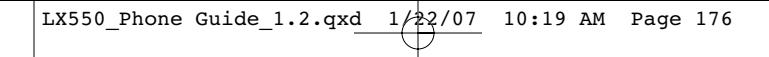

#### **4. HOW TO GET WARRANTY SERVICE:**

To obtain warranty service, please call the following telephone number from anywhere in the continental United States:

LG Electronics Service

201 James Record Road

Huntsville, AL 35824

Tel. 1-800-793-8896 Email: **http://us.lgservice.com**

Please call or write for the location of the LGE authorized service center nearest you and the procedures for obtaining warranty claims.

#### **176 Section 4B: Warranty**

# **Index**

# **A**

Airplane Mode 56 Alarm Clock 96 Answering Calls 26

Battery 19-21 Capacity 19 Charging 21 Installing 20 Bluetooth 130-137 Bluetooth Profiles 134 Bluetooth Settings Menu 132 Pairing Bluetooth Devices 136 Turning Bluetooth On and Off 131

# **C**

Calculator 98 Calendar 93-96 Call Forwarding 157 Call History 76-81 Erasing 81 Making a Call From 79 Prepending a Phone Number 80 Saving a Phone Number From 79 Call Waiting 155 Caller ID 154

Camera 114-129 Composing Melody 111 Contacts 82 Adding 83 Erasing 65 Finding 84

### **D**

Dialing Options 25 Display Screen 14 Display Settings 46

### **E**

Entering Text 35-39 ABC Mode 38 Emoticons 39 Numbers 39 Preset Messages 39 Selecting Mode 35 Symbols 39 T9 Text Input 36 EZ Tips 98

### **K**

Key Functions 12

#### **L**

Location Settings 52 Lock Code Changing 64 Locking Your Phone 63

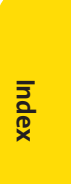

**Index 177**

#### **M**

Making Calls 24 Menu iii Messaging Settings 53 microSD Card 104-109 File Format Compatibility 109 Folders 108 Removing 105 Settings 107 USB Flash Drive 107 Using 105 Using the microSD Adapter 106 Music Transmitter 113

#### **N**

Notepad 97

### **P**

Phone (Illus.) 11 Phone Number Displaying 24 Finding 31 Saving 31 Phone Setup Options 59 Plus (+) Code Dialing 33

#### **R**

Resetting Your Phone 67 Restricting Your Phone 66

### **S**

Saving a Phone Number 31 Security 62-68 Security Menu 63 SMS Text Messaging 149-152 SMS Voice Messaging 152-154 Sound Settings 43 Special Numbers 65 Sprint Customer Service 6 Sprint PCS Service Account Passwords 5 Operator Services 8 Setting Up 2-8 Storing Pictures 121

## **T**

T9 Text Input 36 Taking Pictures 115-129 Camera Mode Options 117-119 Three-Way Call 156 Turning Your Phone On and Off 18

### **U**

Unlocking Your Phone 63

LX550\_Phone Guide\_1.2.qxd  $1/\frac{1}{2}$ (07 10:19 AM Page 179

#### **V**

Videos 126-129 Recording 126-128 Settings and Info 129 Storing 129 Video Mode Options 128 Voice Command 158 Accessing Information 162 Creating Your Own Address Book 160 Making a Call 161 Voice Memos 101-102 Voice Services 103 Voicemail Menu Key 148 Options 144 Retrieving 143 Setting Up 4, 141

### **W**

Warranty 174 Welcome i World Clock 99

**Index**

**Index 179**

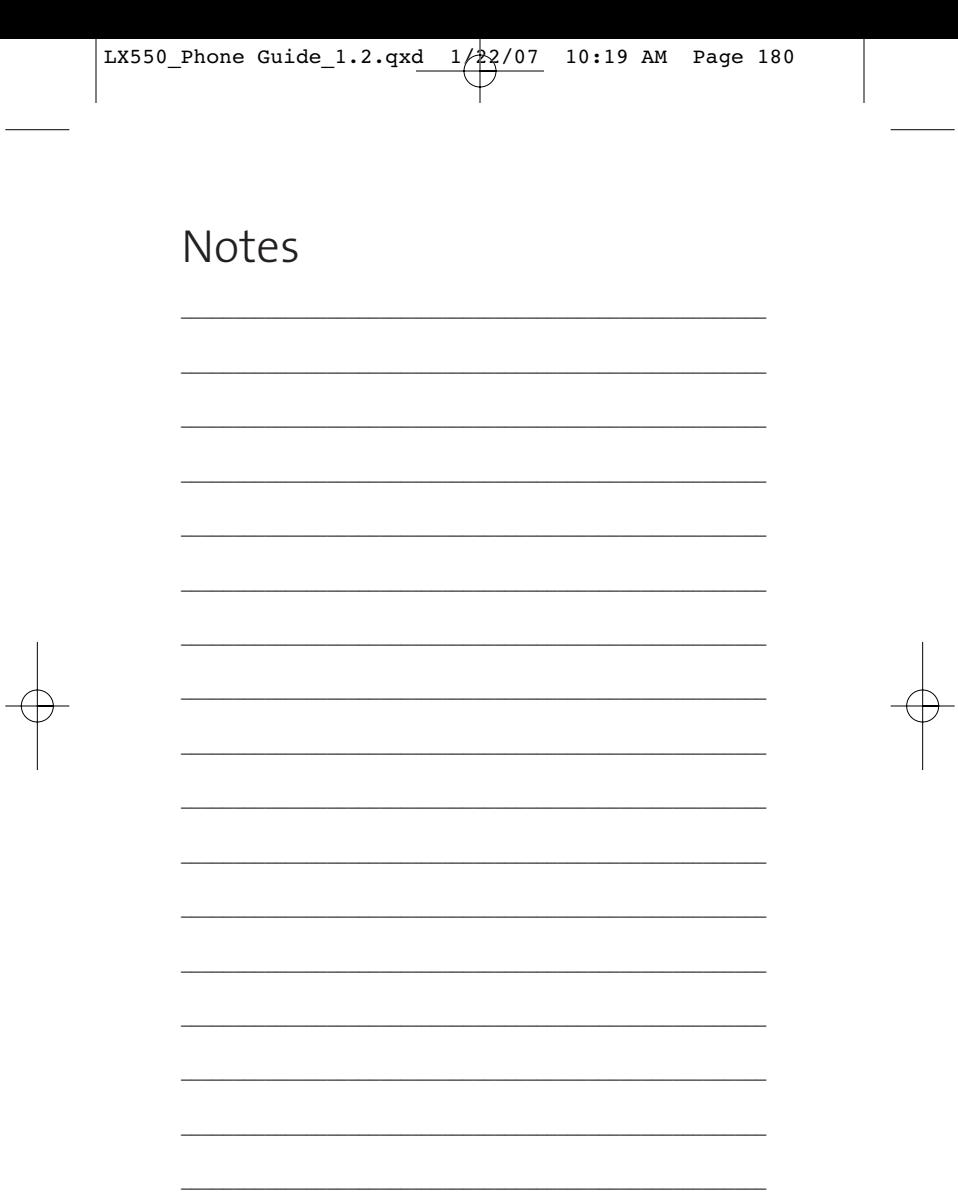

Æ